- [Willkommen](#page-1-0)
- [Aktive Sicherheit](#page-2-0)
- [Kurzübersicht](#page-5-0)
- [Erste Schritte](#page-8-0)
- [Bedienung Ihres IsatPhone 2](#page-13-0)
- [Positionsdienstleistungen](#page-34-0)
- [Telefonbuch und Kontakte](#page-40-0)
- [Daten](#page-44-0)
- [Persönliche Einstellungen](#page-45-0)
- [Sicherheit](#page-52-0)
- [Fehlerbehebung](#page-55-0)
- [Pflege](#page-58-0) und Wartung
- [Gesetzliche Bestimmungen und](#page-60-0)  [Konformität](#page-60-0)
- [Haftungsausschluss](#page-63-0)
- [Zubehör](#page-64-0)
- [Exportkontrollen](#page-65-0)
- [Schadsoftware](#page-66-0)
- [Inhalte herunterladen](#page-67-0)
- [Hinweise](#page-68-0)
- [Schutz persönlicher Daten](#page-69-0)
- [Typ und technische Daten](#page-70-0)
- [Register](#page-71-0)

# **IsatPhone**<sub>2</sub>

# BEDIENUNGS-ANLEITUNG

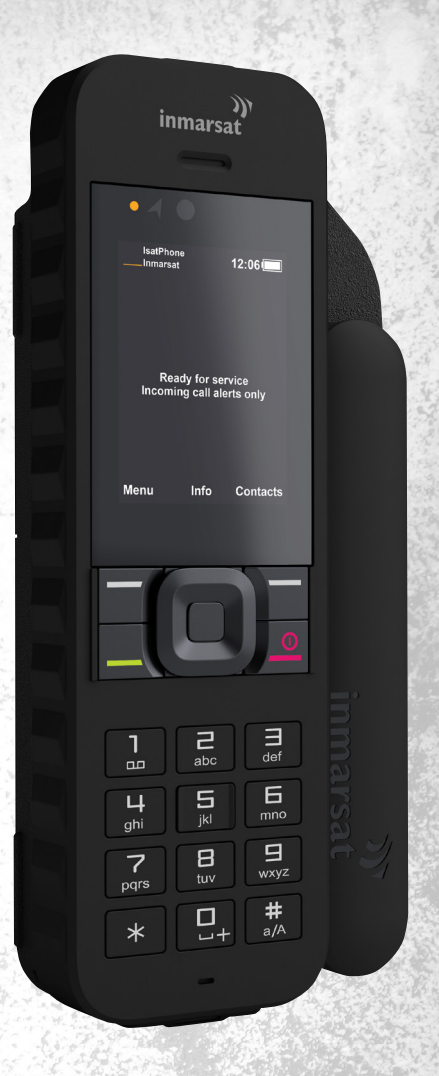

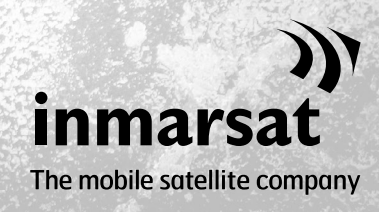

inmarsat.com/isatphone

- <span id="page-1-0"></span>2 Willkommen
- 3 [Aktive Sicherheit](#page-2-0)
- 6 [Kurzübersicht](#page-5-0)
- 9 [Erste Schritte](#page-8-0)
- 14 [Bedienung Ihres IsatPhone 2](#page-13-0)
- 35 [Positionsdienstleistungen](#page-34-0)
- 41 [Telefonbuch und Kontakte](#page-40-0)
- 45 [Daten](#page-44-0)
- 46 [Persönliche Einstellungen](#page-45-0)
- 53 [Sicherheit](#page-52-0)
- 56 [Fehlerbehebung](#page-55-0)
- 59 [Pflege](#page-58-0) und Wartung
- 61 [Gesetzliche Bestimmungen und](#page-60-0)  [Konformität](#page-60-0)
- 64 [Haftungsausschluss](#page-63-0)
- 65 [Zubehör](#page-64-0)
- 66 [Exportkontrollen](#page-65-0)
- 67 [Schadsoftware](#page-66-0)
- 68 [Inhalte herunterladen](#page-67-0)
- 69 [Hinweise](#page-68-0)
- 70 [Schutz persönlicher Daten](#page-69-0)
- 71 [Typ und technische Daten](#page-70-0)
- 72 [Register](#page-71-0)

# Herzlichen Glückwunsch zum Kauf Ihres IsatPhone 2. Dieses Satellitentelefon bietet:

- > Zuverlässige Konnektivität
- > Hohe Sprachqualität
- Robuste Konstruktion
- + Hilfe-Taste, Anrufsianale und Tracking
- Erweiterte Akkukapazität

Vom weltweit führenden Anbieter mobiler Satellitenkommunikation

Diese Bedienungsanleitung enthält Informationen für die sichere Einrichtung, Verbindungsherstellung, Personalisierung und Bedienung Ihres Telefons. Weitere Informationen finden Sie unter [inmarsat.com/isatphone](http://www.inmarsat.com/isatphone).

Inmarsat dankt der [Expeditionstechnik Därr GmbH](https://www.expeditionstechnik.de/) für ihre Unterstützung bei der Überprüfung dieser deutschen Fassung der IsatPhone 2-Bedienungsanleitung.

- <span id="page-2-0"></span>2 [Willkommen](#page-1-0)
- 3 Aktive Sicherheit
- 6 [Kurzübersicht](#page-5-0)
- 9 [Erste Schritte](#page-8-0)
- 14 [Bedienung Ihres IsatPhone 2](#page-13-0)
- 35 [Positionsdienstleistungen](#page-34-0)
- 41 [Telefonbuch und Kontakte](#page-40-0)
- 45 [Daten](#page-44-0)
- 46 [Persönliche Einstellungen](#page-45-0)
- 53 [Sicherheit](#page-52-0)
- 56 [Fehlerbehebung](#page-55-0)
- [59](#page-58-0)  [Pflege](#page-58-0) und Wartung
- 61 [Gesetzliche Bestimmungen und](#page-60-0)  [Konformität](#page-60-0)
- 64 [Haftungsausschluss](#page-63-0)
- 65 [Zubehör](#page-64-0)
- 66 [Exportkontrollen](#page-65-0)
- 67 [Schadsoftware](#page-66-0)
- 68 [Inhalte herunterladen](#page-67-0)
- 69 [Hinweise](#page-68-0)
- 70 [Schutz persönlicher Daten](#page-69-0)
- 71 [Typ und technische Daten](#page-70-0)
- 72 [Register](#page-71-0)

3

# <span id="page-2-1"></span>Einwirkung von Hochfrequenzenergie

Das IsatPhone 2 ist ein Hochfrequenzsender und -empfänger. Beim Einschalten des Telefons oder des Bluetooth-Freisprechbetriebs wird eine geringe Menge an Hochfrequenzenergie abgegeben. Das Telefon wurde so konzipiert und gefertigt, dass es die von der Internationalen Kommission für den Schutz vor nichtionisierender Strahlung (ICNIRP) empfohlenen Hochfrequenz-Grenzwerte, die von der Europäischen Kommission und den USA in gesetzlich bindende Normen übernommen wurden, nicht überschreitet.

Die spezifische Absorptionsrate (SAR) wird zur Messung der bei Verwendung eines Mobiltelefons vom Körper aufgenommenen Hochfrequenzenergie verwendet. Das IsatPhone 2 erfüllt die europäischen Normen für Exposition nach EN 50360:2017 gemäß EN 62209-1:2016. Für die Verwendung des Telefons am Ohr schreiben diese Normen einen SAR-Grenzwert von 2,0 W/kg über 10 g Gewebe gemittelt vor.

Das IsatPhone 2 entspricht außerdem den Normen und Prüfungsverfahren der Federal Communications Commission (FCC), die sich aus den Anforderungen von 47 CFR 2.1093 gemäß KDB 447498 D01 v06 sowie von ISED RSS-102 gemäß dem Health Canada Safety Code 6 ergeben. Für die Verwendung des Telefons am Ohr schreiben diese Normen einen SAR-Grenzwert von 1,6 W/kg über 1 g Gewebe gemittelt vor.

SAR-Tests werden nach internationalen Prüfungsrichtlinien mit Standardbetriebspositionen gemäß den Verfahren der jeweils geltenden Normen durchgeführt, wobei das Gerät auf allen betrieblichen Frequenzbändern auf der höchsten zertifizierten Leistungsstufe sendet.

Hinweis: Die SAR-Anforderungen für das IsatPhone 2 werden für Strahlung bei Handbetrieb am Ohr erfüllt. Bezüglich der SAR-Konformität für betriebsbedingte Strahlung beim Tragen des Geräts am Körper wurden keine Maßnahmen getroffen. Daher wird der Betrieb des IsatPhone 2 nicht empfohlen, wenn das Gerät am Körper getragen wird.

Es sei darauf hingewiesen, dass das IsatPhone 2 bei eingeklappter Antenne keine Strahlung abgeben kann. Daher gibt das Telefon im Modus "Eingehendes Anrufsignal" (siehe [Seite 2](#page-19-0)0) bei eingeklappter Antenne (mit oder ohne dem Mobilteil im Gürtelholster) keine Strahlung ab und kann ohne gesundheitliches/sicherheitstechnisches Risiko am Körper getragen werden.

# A Herzschrittmacher

Drahtlose Telefone können den Betrieb einiger implantierter Herzschrittmacher und anderer implantierter medizinischer Geräte beeinträchtigen. Personen mit Herzschrittmachern sollten bedenken, dass die Verwendung eines IsatPhone 2 in der Nähe eines Herzschrittmachers zu einer Störung des Geräts führen kann. Bei Einhaltung eines Mindestabstands von 15 cm zwischen IsatPhone 2 und Herzschrittmacher besteht aber nur ein begrenztes Störungsrisiko. Wenn Sie Grund zur Annahme haben, dass eine solche Störung vorliegt, schalten Sie Ihr IsatPhone 2 umgehend aus. Wenden Sie sich an Ihren Kardiologen für weitere Informationen.

- 2 [Willkommen](#page-1-0)
- 3 [Aktive Sicherheit](#page-2-0)
- 6 [Kurzübersicht](#page-5-0)
- 9 [Erste Schritte](#page-8-0)
- 14 [Bedienung Ihres IsatPhone 2](#page-13-0)
- 35 [Positionsdienstleistungen](#page-34-0)
- 41 [Telefonbuch und Kontakte](#page-40-0)
- 45 [Daten](#page-44-0)
- 46 [Persönliche Einstellungen](#page-45-0)
- 53 [Sicherheit](#page-52-0)
- 56 [Fehlerbehebung](#page-55-0)
- [59](#page-58-0)  [Pflege](#page-58-0) und Wartung
- 61 [Gesetzliche Bestimmungen und](#page-60-0)  [Konformität](#page-60-0)
- 64 [Haftungsausschluss](#page-63-0)
- 65 [Zubehör](#page-64-0)
- 66 [Exportkontrollen](#page-65-0)
- 67 [Schadsoftware](#page-66-0)
- 68 [Inhalte herunterladen](#page-67-0)
- 69 [Hinweise](#page-68-0)
- 70 [Schutz persönlicher Daten](#page-69-0)
- 71 [Typ und technische Daten](#page-70-0)
- 72 [Register](#page-71-0)

# A Hörgeräte

Obwohl fast alle modernen Hörgeräte gegen die Hochfrequenzabstrahlung von Satellitenendgeräten immun sind, können einige Drahtlosgeräte bei diversen Hörgeräten Störungen verursachen. Falls derartige Störungen bei der Verwendung des IsatPhone 2 auftreten, sollten Sie einen größeren Abstand zwischen sich und Ihrem IsatPhone 2 einhalten und/oder sich an Ihren Arzt oder Hörgeräteakustiker wenden.

# <span id="page-3-0"></span>Sonstige medizinische Geräte

Obwohl fast alle modernen elektronischen medizinischen Geräte in Krankenhäusern und anderen klinischen Einrichtungen gegen Hochfrequenzenergie abgeschirmt sind, kann ein Drahtlosgerät trotzdem eine Störung verursachen. Daher dürfen Sie Ihr IsatPhone 2 niemals ohne vorherige Erlaubnis in der Nähe von elektronischen medizinischen Geräten verwenden.

# $\triangle$  Sprengbereiche und potenziell explosive Umgebungen

Verwenden Sie Ihr IsatPhone 2 – wie auch jedes andere drahtlose Telefon – nicht bei laufenden Sprengarbeiten. Beachten Sie alle Verbote und Beschränkungen und befolgen Sie alle Bestimmungen und Vorschriften. Verwenden Sie Ihr IsatPhone 2 nicht in Bereichen mit einer potenziell explosiven Atmosphäre. Beachten Sie, dass solche Bereiche häufig, jedoch nicht immer, deutlich gekennzeichnet sind.

# Akkusicherheit

Verwenden Sie nur von Inmarsat gelieferte oder zugelassene Akkus und laden Sie Ihren Akku nur mit einem von Inmarsat für das Telefon gelieferten oder zugelassenen Ladegerät. Die Verwendung von Akkus, die nicht von Inmarsat geliefert oder zugelassen wurden, kann ein erhöhtes Sicherheitsrisiko darstellen.

Entsorgen Sie die Akkus nicht durch Verbrennen. Es besteht Explosionsgefahr. Siehe "Pflege und Wartung" auf [Seite 59](#page-58-1). Richtlinien zur Entsorgung von Akkus und elektronischen Geräten finden Sie auf [Seite 63](#page-62-0).

Beschädigte Akkus können sich entzünden oder explodieren. Versuchen Sie nicht, Zellen oder Akkus zu zerlegen, zu öffnen, zu verbiegen oder zu zerschneiden. Versuchen Sie nicht, die Akkus zu verändern oder wiederaufzuarbeiten. Tauchen Sie Akkus nicht in Wasser oder in andere Flüssigkeiten ein und lassen Sie sie nicht nass werden.

Vermeiden Sie bei undichten Akkus den Kontakt zwischen dem Akku-Inhalt und der Haut oder den Augen. Kommt es dennoch zu einem Kontakt, spülen Sie die betroffenen Stellen mit Wasser und suchen Sie bei Bedarf ärztliche Hilfe.

# $\triangle$  Kinder

Halten Sie das Gerät von Kindern fern. Lassen Sie Kinder nicht mit Ihrem Telefon oder dem Zubehör spielen. Sie könnten sich oder andere verletzen. Gerät und Zubehör können Kleinteile enthalten, die eine Erstickungsgefahr darstellen, wenn sie sich lösen.

- 2 [Willkommen](#page-1-0)
- 3 [Aktive Sicherheit](#page-2-0)
- 6 [Kurzübersicht](#page-5-0)
- 9 [Erste Schritte](#page-8-0)
- 14 [Bedienung Ihres IsatPhone 2](#page-13-0)
- 35 [Positionsdienstleistungen](#page-34-0)
- 41 [Telefonbuch und Kontakte](#page-40-0)
- 45 [Daten](#page-44-0)
- 46 [Persönliche Einstellungen](#page-45-0)
- 53 [Sicherheit](#page-52-0)
- 56 [Fehlerbehebung](#page-55-0)
- 59 [Pflege](#page-58-0) und Wartung
- 61 [Gesetzliche Bestimmungen und](#page-60-0)  [Konformität](#page-60-0)
- 64 [Haftungsausschluss](#page-63-0)
- 65 [Zubehör](#page-64-0)
- 66 [Exportkontrollen](#page-65-0)
- 67 [Schadsoftware](#page-66-0)
- 68 [Inhalte herunterladen](#page-67-0)
- 69 [Hinweise](#page-68-0)
- 70 [Schutz persönlicher Daten](#page-69-0)
- 71 [Typ und technische Daten](#page-70-0)
- 72 [Register](#page-71-0)

# <span id="page-4-0"></span>Autofahren

Verwenden Sie Ihr IsatPhone 2 in einem Fahrzeug nur mit einer von Inmarsat zugelassenen Fahrzeug-Dockingeinheit. Lassen Sie sich vom Fahrzeughersteller bestätigen, dass sich Ihr Telefon oder der Bluetooth-Betrieb nicht auf die elektronischen Anlagen des Fahrzeugs auswirken kann.

Sie sollten sich immer voll und ganz auf das Autofahren konzentrieren und dabei die geltenden Gesetze und Bestimmungen zur Verwendung elektronischer und drahtloser Geräte beim Autofahren einhalten.

# Lautstärkenwarnung

Vermeiden Sie Lautstärken, die Ihr Gehör schädigen könnten.

# Quetschgefahr

Gehen Sie beim Aus- und Einklappen der Telefonantenne behutsam vor, um das Einklemmen von Fingern zu vermeiden.

# Nur für den Landeinsatz

Das IsatPhone 2 ist nur für den Landeinsatz zugelassen.

5

#### <span id="page-5-0"></span>2 [Willkommen](#page-1-0)

- 3 [Aktive Sicherheit](#page-2-0)
- 6 Kurzübersicht
	- 6 Ihr IsatPhone
	- 6 Statussymbole
	- 7 [Menü](#page-6-0)
	- 8 [Netzabdeckungskarte](#page-7-0)
- 9 [Erste Schritte](#page-8-0)

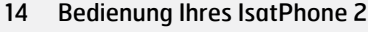

- 35 [Positionsdienstleistungen](#page-34-0)
- 41 [Telefonbuch und Kontakte](#page-40-0)
- 45 [Daten](#page-44-0)
- 46 [Persönliche Einstellungen](#page-45-0)
- 53 [Sicherheit](#page-52-0)
- 56 [Fehlerbehebung](#page-55-0)
- [59](#page-58-0)  [Pflege](#page-58-0) und Wartung
- 61 [Gesetzliche Bestimmungen und](#page-60-0)  [Konformität](#page-60-0)
- 64 [Haftungsausschluss](#page-63-0)
- 65 [Zubehör](#page-64-0)
- 66 [Exportkontrollen](#page-65-0)
- 67 [Schadsoftware](#page-66-0)
- 68 [Inhalte herunterladen](#page-67-0)
- 69 [Hinweise](#page-68-0)
- 70 [Schutz persönlicher Daten](#page-69-0)
- 71 [Typ und technische Daten](#page-70-0)
- 72 [Register](#page-71-0)

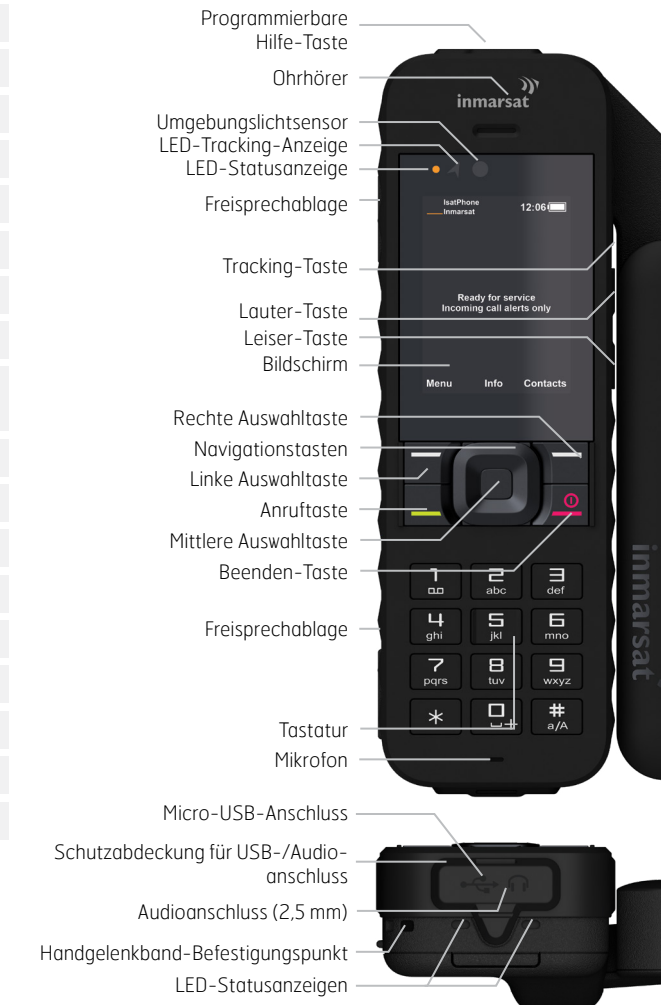

# Ihr IsatPhone Statussymbole

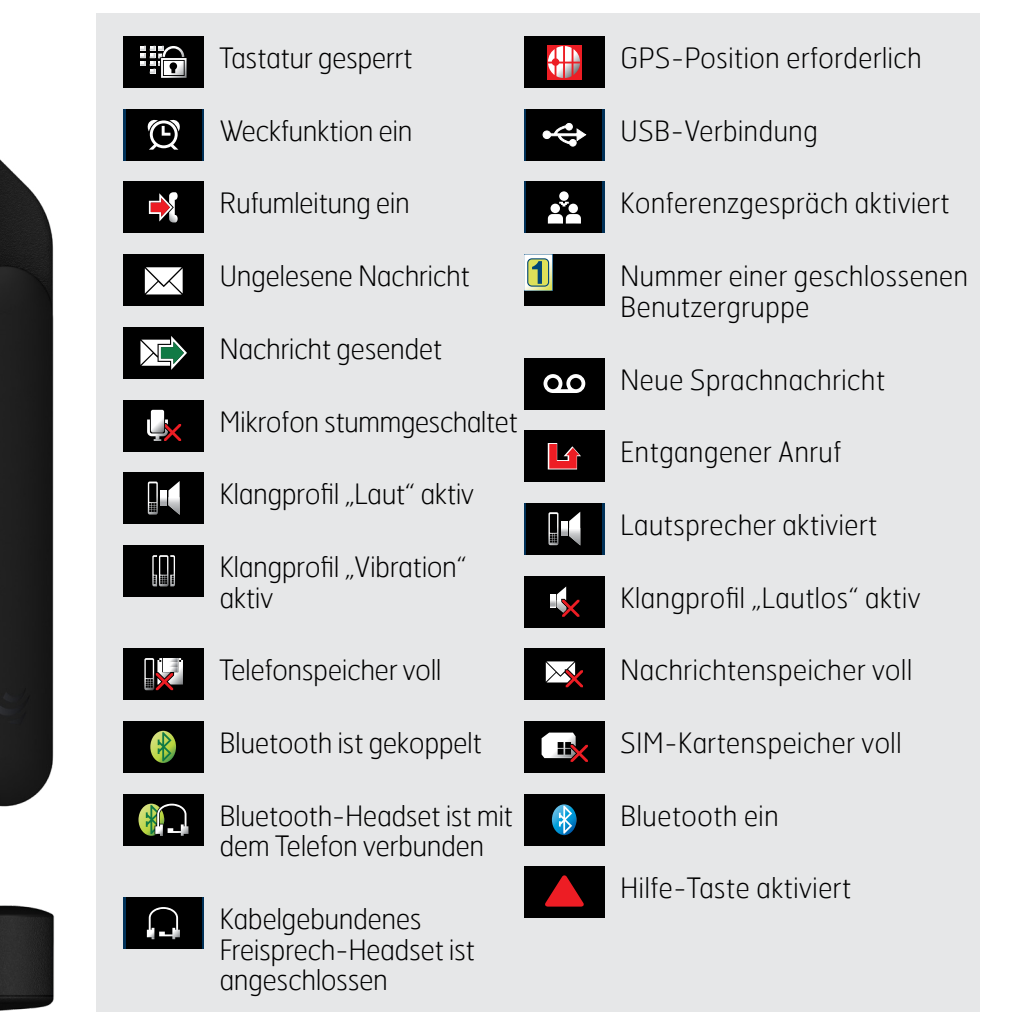

# <span id="page-6-0"></span>2 [Willkommen](#page-1-0)

- 3 [Aktive Sicherheit](#page-2-0)
- 6 [Kurzübersicht](#page-5-0)
	- 6 [Ihr IsatPhone](#page-5-0)
	- 6 [Statussymbole](#page-5-0)
	- 7 Menü
	- 8 [Netzabdeckungskarte](#page-7-0)

### 9 [Erste Schritte](#page-8-0)

- 14 [Bedienung Ihres IsatPhone 2](#page-13-0)
- 35 [Positionsdienstleistungen](#page-34-0)

41 [Telefonbuch und Kontakte](#page-40-0)

- 45 [Daten](#page-44-0)
- 46 [Persönliche Einstellungen](#page-45-0)
- 53 [Sicherheit](#page-52-0)
- 56 [Fehlerbehebung](#page-55-0)
- [59](#page-58-0)  [Pflege](#page-58-0) und Wartung
- 61 [Gesetzliche Bestimmungen und](#page-60-0)  [Konformität](#page-60-0)
- 64 [Haftungsausschluss](#page-63-0)
- 65 [Zubehör](#page-64-0)
- 66 [Exportkontrollen](#page-65-0)
- 67 [Schadsoftware](#page-66-0)
- 68 [Inhalte herunterladen](#page-67-0)
- 69 [Hinweise](#page-68-0)
- 70 [Schutz persönlicher Daten](#page-69-0)
- 71 [Typ und technische Daten](#page-70-0)
- 72 [Register](#page-71-0)

# Menü

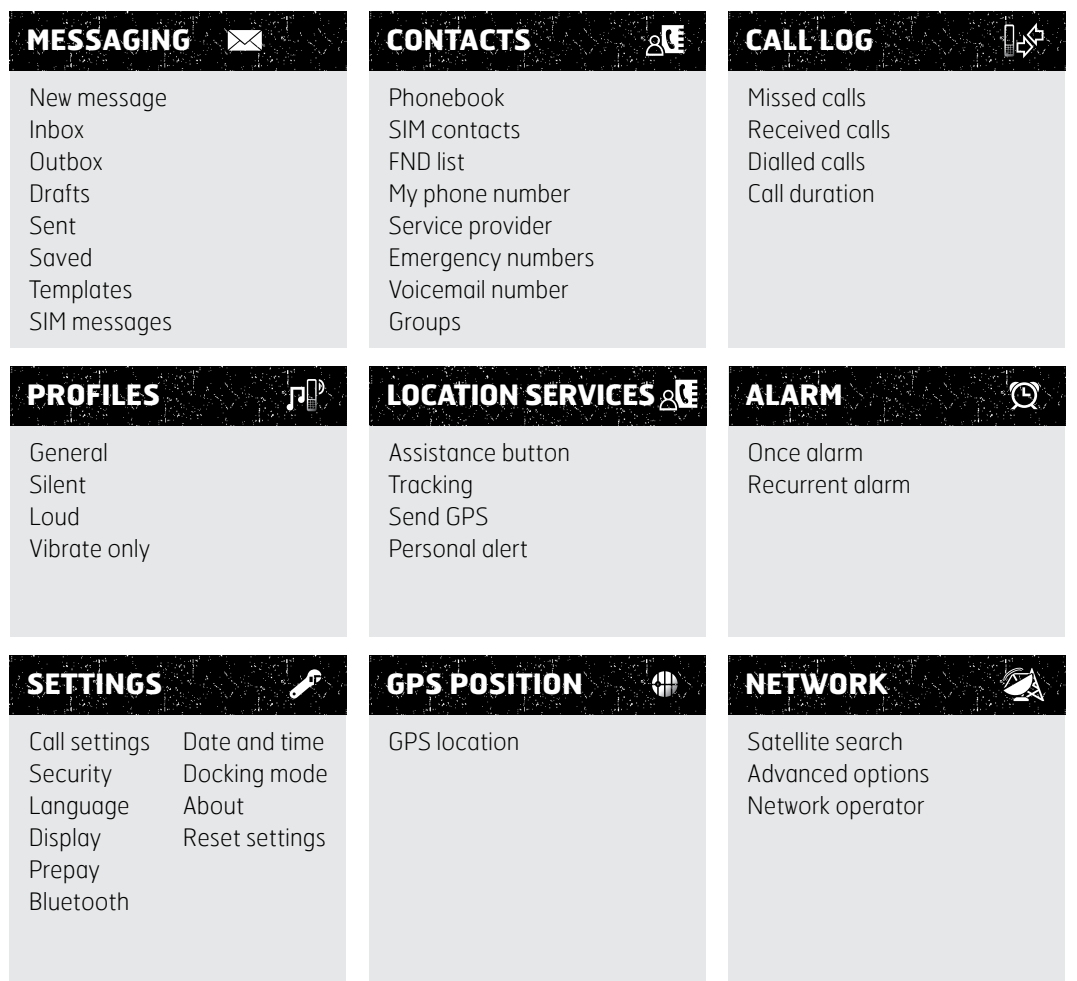

Die Anweisungen der Bedienungsanleitung beginnen auf dem Hauptbildschirm.

Zum Hauptbildschirm gelangen Sie mit der roten Taste ...

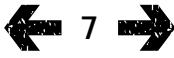

- <span id="page-7-0"></span>[Willkommen](#page-1-0)
- [Aktive Sicherheit](#page-2-0)
- [Kurzübersicht](#page-5-0)
	- [Ihr IsatPhone](#page-5-0)
	- [Statussymbole](#page-5-0)
	- [Menü](#page-6-0)
	- Netzabdeckungskarte
- [Erste Schritte](#page-8-0)
- [Bedienung Ihres IsatPhone 2](#page-13-0)
- [Positionsdienstleistungen](#page-34-0)
- [Telefonbuch und Kontakte](#page-40-0)
- [Daten](#page-44-0)
- [Persönliche Einstellungen](#page-45-0)
- [Sicherheit](#page-52-0)
- [Fehlerbehebung](#page-55-0)
- [Pflege](#page-58-0) und Wartung
- [Gesetzliche Bestimmungen und](#page-60-0)  [Konformität](#page-60-0)
- [Haftungsausschluss](#page-63-0)
- [Zubehör](#page-64-0)
- [Exportkontrollen](#page-65-0)
- [Schadsoftware](#page-66-0)
- [Inhalte herunterladen](#page-67-0)
- [Hinweise](#page-68-0)
- [Schutz persönlicher Daten](#page-69-0)
- [Typ und technische Daten](#page-70-0)
- [Register](#page-71-0)

# Netzabdeckungskarte

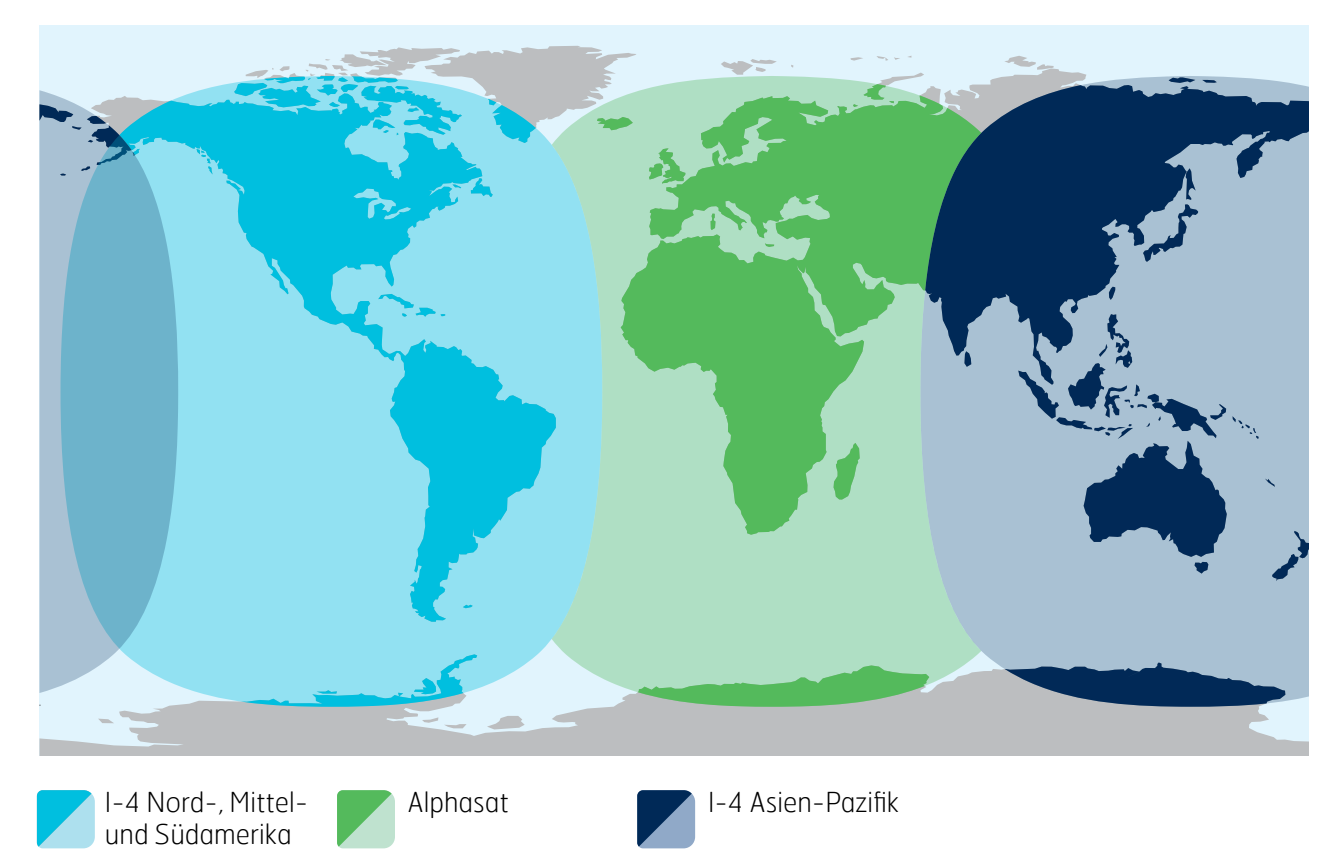

Das IsatPhone 2 wird global über die Inmarsat-4-Satelliten und Alphasat betrieben.

Diese Karte zeigt die Netzabdeckung des IsatPhone 2. Sie ist jedoch keine Garantie für das Ausmaß der Netzverfügbarkeit. Seit November 2013 priorisiert Alphasat bei der Netzabdeckung die Region nördlich des 44. Grads südlicher Breite. Südlich dieses Breitengrads kann die Netzqualität nachlassen.

Die Netzabdeckungskarte gilt für IsatPhone Pro und IsatPhone 2.

- <span id="page-8-0"></span>2 [Willkommen](#page-1-0)
- 3 [Aktive Sicherheit](#page-2-0)
- 6 [Kurzübersicht](#page-5-0)

#### 9 Erste Schritte

- 9 Lieferumfang
- 9 Erstinbetriebnahme des IsatPhone
- 12 [Handgelenkband anbringen](#page-11-0)
- 12 [Telefon ein- und ausschalten](#page-11-0)
- 12 [Sprache und Zeitzone des Telefons einstellen](#page-11-0)
- 12 ["Info" verwenden](#page-11-0)
- 12 [Zugriff auf wichtige Informationen zu Ihrem](#page-11-0)  **[Telefon](#page-11-0)**
- 13 [Upgrades für Ihr Telefon](#page-12-0)
- [Bedienung Ihres IsatPhone 2](#page-13-0)
- 35 [Positionsdienstleistungen](#page-34-0)
- 41 [Telefonbuch und Kontakte](#page-40-0)
- 45 [Daten](#page-44-0)
- 46 [Persönliche Einstellungen](#page-45-0)
- 53 [Sicherheit](#page-52-0)
- 56 [Fehlerbehebung](#page-55-0)
- [59 Pflege](#page-58-0) und Wartung
- 61 [Gesetzliche Bestimmungen und](#page-60-0)  [Konformität](#page-60-0)
- 64 [Haftungsausschluss](#page-63-0)
- 65 [Zubehör](#page-64-0)
- 66 [Exportkontrollen](#page-65-0)
- 67 [Schadsoftware](#page-66-0)
- 68 [Inhalte herunterladen](#page-67-0)
- 69 [Hinweise](#page-68-0)
- 70 [Schutz persönlicher Daten](#page-69-0)
- 71 [Typ und technische Daten](#page-70-0)
- 72 [Register](#page-71-0)

# <span id="page-8-1"></span>Lieferumfang

Der Karton Ihres IsatPhone 2 enthält:

- Telefon
- Akku
- USB-Stick
- Schnellstartanleitung
- Garantie
- Netzladegerät und vier Universaladapter
- Autoladegerät
- Micro-USB-Kabel
- Kabelgebundenes Freisprech-Headset
- Handgelenkband
- Gürtelholster

Auf den USB-Stick kann mit einem PC zugegriffen werden, auf dem Windows 10, 8, 7 oder XP ausgeführt wird. Der Stick enthält folgende Dokumente:

- Schnellstartanleitung
- Bedienungsanleitung
- Garantie

Darüber hinaus befinden sich auf dem USB-Stick folgende Anwendungen und zugehörige Anleitungen:

- USB-Treiber: zum Aufladen Ihres Telefons über einen PC, zur Einrichtung eines Softwaremodems und zur Ausführung von Kontaktsynchronisierungs- und Firmware-Upgrade-Tools
- Kontaktsynchronisierungs-Tool: zur Synchronisierung Ihres Telefons mit Kontakten in Microsoft Outlook und Microsoft Outlook Express
- Firmware-Upgrade-Tool: für zukünftige Aktualisierungen

Die vorstehenden Dokumente und Anwendungen sind in folgenden Sprachen verfügbar: Englisch, Spanisch, Französisch, Japanisch, Portugiesisch, Russisch, Chinesisch und Arabisch. Sie können auch hier heruntergeladen werden: [inmarsat.com/isatphone](http://www.inmarsat.com/isatphone)

# Erstinbetriebnahme des IsatPhone

# Abonnements und SIM-Karten

Zur Verwendung Ihres Telefons benötigen Sie eine SIM-Karte und ein Abonnement. Die für Sie verfügbaren Dienste sind von dem von Ihnen ausgewählten Abonnement abhängig. Nähere Angaben hierzu erhalten Sie von Ihrem Dienstanbieter.

- 2 [Willkommen](#page-1-0)
- 3 [Aktive Sicherheit](#page-2-0)
- 6 [Kurzübersicht](#page-5-0)

#### 9 [Erste Schritte](#page-8-0)

- 9 [Lieferumfang](#page-8-0)
- 9 [Erstinbetriebnahme des IsatPhone](#page-8-0)
- 12 [Handgelenkband anbringen](#page-11-0)
- 12 [Telefon ein- und ausschalten](#page-11-0)
- 12 [Sprache und Zeitzone des Telefons einstellen](#page-11-0)
- 12 .Info" verwenden
- 12 [Zugriff auf wichtige Informationen zu Ihrem](#page-11-0)  [Telefon](#page-11-0)
- 13 [Upgrades für Ihr Telefon](#page-12-0)

#### [Bedienung Ihres IsatPhone 2](#page-13-0)

- 35 [Positionsdienstleistungen](#page-34-0)
- 41 [Telefonbuch und Kontakte](#page-40-0)
- 45 [Daten](#page-44-0)
- 46 [Persönliche Einstellungen](#page-45-0)
- 53 [Sicherheit](#page-52-0)
- 56 [Fehlerbehebung](#page-55-0)
- [59 Pflege](#page-58-0) und Wartung
- 61 [Gesetzliche Bestimmungen und](#page-60-0)  [Konformität](#page-60-0)
- 64 [Haftungsausschluss](#page-63-0)
- 65 [Zubehör](#page-64-0)
- 66 [Exportkontrollen](#page-65-0)
- 67 [Schadsoftware](#page-66-0)
- 68 [Inhalte herunterladen](#page-67-0)
- 69 [Hinweise](#page-68-0)
- 70 [Schutz persönlicher Daten](#page-69-0)
- 71 [Typ und technische Daten](#page-70-0)
- 72 [Register](#page-71-0)

# <span id="page-9-0"></span>Akku einlegen und herausnehmen

Ihr Telefon ist mit einem Akku ausgestattet, der bei Lieferung u. U. nicht vollständig geladen ist.

 Schalten Sie das Gerät stets aus und ziehen Sie das Ladegerät ab, bevor Sie den Akku herausnehmen. Weitere Informationen hierzu finden Sie unter "Pflege und Wartung" auf [Seite 5](#page-58-1)9.

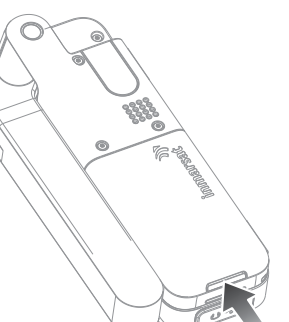

- 1 Nehmen Sie den Akku heraus. Drücken Sie dazu auf den Riegel und heben Sie den Akku aus dem Telefon.
- 2 Legen Sie den Akku ein, indem Sie ihn nach vorn schieben und dann herunterdrücken. Er rastet ein.

# SIM-Karte einlegen

Ihr Dienstanbieter hat möglicherweise bereits eine SIM-Karte eingelegt. Ist das nicht der Fall, werden Sie vom Telefon aufgefordert, eine SIM-Karte einzulegen. Bis Sie eine SIM-Karte einlegen, ist das Telefon nur eingeschränkt nutzbar.

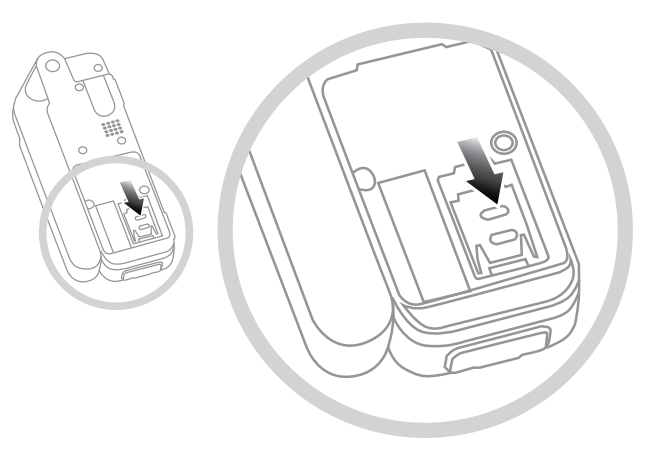

- 1 Wenn der Akku eingelegt ist, nehmen Sie ihn heraus
- 2 Schieben Sie den SIM-Kartenschlitten nach unten und klappen Sie ihn heraus.
- 3 Achten Sie darauf, dass sich die abgeschrägte Ecke der SIM-Karte von Ihnen aus links befindet, und schieben Sie die Karte in den Kartenschlitten.
- 4 Klappen Sie den SIM-Kartenschlitten wieder in die Ausgangsposition und schieben Sie ihn wieder nach oben.
- 5 Legen Sie den Akku ein.

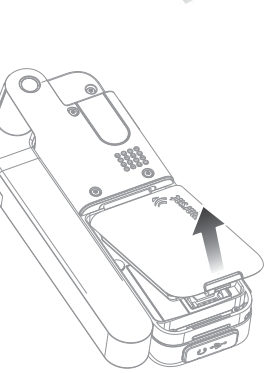

- 2 [Willkommen](#page-1-0)
- 3 [Aktive Sicherheit](#page-2-0)
- 6 [Kurzübersicht](#page-5-0)

### 9 [Erste Schritte](#page-8-0)

- 9 [Lieferumfang](#page-8-0)
- 9 [Erstinbetriebnahme des IsatPhone](#page-8-0)
- 12 [Handgelenkband anbringen](#page-11-0)
- 12 [Telefon ein- und ausschalten](#page-11-0)
- 12 [Sprache und Zeitzone des Telefons einstellen](#page-11-0)
- 12 .Info" verwenden
- 12 [Zugriff auf wichtige Informationen zu Ihrem](#page-11-0)  [Telefon](#page-11-0)
- 13 [Upgrades für Ihr Telefon](#page-12-0)

#### [Bedienung Ihres IsatPhone 2](#page-13-0)

- 35 [Positionsdienstleistungen](#page-34-0)
- 41 [Telefonbuch und Kontakte](#page-40-0)
- 45 [Daten](#page-44-0)
- 46 [Persönliche Einstellungen](#page-45-0)
- 53 [Sicherheit](#page-52-0)
- 56 [Fehlerbehebung](#page-55-0)
- [59 Pflege](#page-58-0) und Wartung
- 61 [Gesetzliche Bestimmungen und](#page-60-0)  [Konformität](#page-60-0)
- 64 [Haftungsausschluss](#page-63-0)
- 65 [Zubehör](#page-64-0)
- 66 [Exportkontrollen](#page-65-0)
- 67 [Schadsoftware](#page-66-0)
- 68 [Inhalte herunterladen](#page-67-0)
- 69 [Hinweise](#page-68-0)
- 70 [Schutz persönlicher Daten](#page-69-0)
- 71 [Typ und technische Daten](#page-70-0)
- 72 [Register](#page-71-0)

# <span id="page-10-0"></span>Telefonakku aufladen

Ihr Telefon wird von einem Lithium-Ionen-Akku gespeist. Um die Lebensdauer und Ladekapazität des Akkus zu maximieren, sollten Sie ihn das erste Mal über Nacht aufladen. Verwenden Sie nur von Inmarsat gelieferte oder zugelassene Akkus und laden Sie Ihren Akku nur mit einem von Inmarsat für das Telefon gelieferten oder zugelassenen Ladegerät. Laden Sie den Akku nicht über längere Zeiträume auf.

Sie können den Akku wie folgt laden:

- Mit dem Netzladegerät (an einer Steckdose)
- Mit dem Micro-USB-Kabel (an einem PC)
- Mit dem Autoladegerät (am Zigarettenanzünder oder an einer Steckdose im Auto)
- In der Dockingstation

Sie können auch ein Solarladegerät verwenden. Nähere Angaben hierzu erhalten Sie von Ihrem Dienstanbieter.

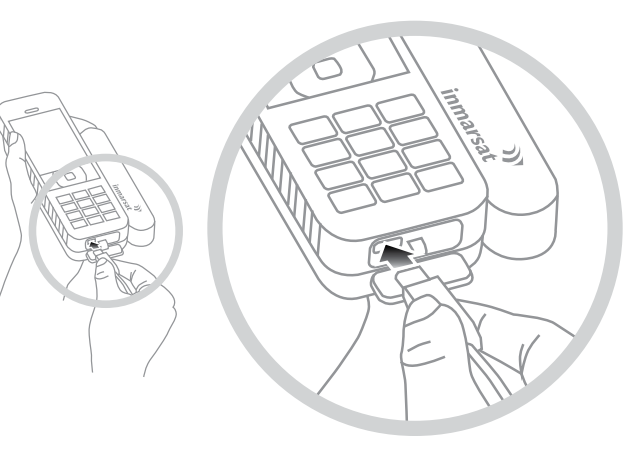

Schließen Sie das Ladegerät an eine Stromquelle und den Micro-USB-Stecker an den Port unter der Schutzabdeckung für USB-/Audioanschluss unten am Telefon an.

Wenn der Akku aufgeladen werden muss, ertönt die akustische Akkuwarnung, und es wird eine Akkuwarnung angezeigt. Kurz darauf schaltet sich das Telefon automatisch aus. Das Telefon lässt sich u. U. wieder einschalten, jedoch können Sie keine Anrufe tätigen oder annehmen, bis der Akku aufgeladen oder ausgetauscht worden ist.

Verwenden Sie zur Regelung des Ladevorgangs die Option Docking Mode im Menü Settings.

Die Standardeinstellung ist Off (full charge) – Ihr Akku wird kontinuierlich zu 100 % geladen, bis Ihr Telefon vom Ladegerät bzw. von der Dockingstation getrennt wird.

Wählen Sie On (limited charge) aus, um einen Auslösewert für den Ladevorgang auszuwählen.

Mit der Option Frequent docking beginnt das Aufladen des Akkus, wenn die Ladung auf 80 % abfällt.

Mit der Option Permanent docking beginnt das Aufladen des Akkus, wenn die Ladung auf 20 % abfällt.

Hinweis: Wenn Ihr Telefon für lange Zeiträume an ein Ladegerät angeschlossen ist, können Sie mit den Dockingmodi sicherstellen, dass der Akku nur bei Bedarf aufgeladen wird. Das verlängert die Lebensdauer des Akkus und spart Strom.

- <span id="page-11-0"></span>2 [Willkommen](#page-1-0)
- 3 [Aktive Sicherheit](#page-2-0)
- 6 [Kurzübersicht](#page-5-0)

#### 9 [Erste Schritte](#page-8-0)

- 9 [Lieferumfang](#page-8-0)
- 9 [Erstinbetriebnahme des IsatPhone](#page-8-0)
- 12 Handgelenkband anbringen
- 12 Telefon ein- und ausschalten
- 12 Sprache und Zeitzone des Telefons einstellen
- 12 "Info" verwenden
- 12 Zugriff auf wichtige Informationen zu Ihrem Telefon
- 13 [Upgrades für Ihr Telefon](#page-12-0)
- 14 [Bedienung Ihres IsatPhone 2](#page-13-0)
- 35 [Positionsdienstleistungen](#page-34-0)
- 41 [Telefonbuch und Kontakte](#page-40-0)
- 45 [Daten](#page-44-0)
- 46 [Persönliche Einstellungen](#page-45-0)
- 53 [Sicherheit](#page-52-0)
- 56 [Fehlerbehebung](#page-55-0)
- [59 Pflege](#page-58-0) und Wartung
- 61 [Gesetzliche Bestimmungen und](#page-60-0)  [Konformität](#page-60-0)
- 64 [Haftungsausschluss](#page-63-0)
- 65 [Zubehör](#page-64-0)
- 66 [Exportkontrollen](#page-65-0)
- 67 [Schadsoftware](#page-66-0)
- 68 [Inhalte herunterladen](#page-67-0)
- 69 [Hinweise](#page-68-0)
- 70 [Schutz persönlicher Daten](#page-69-0)
- 71 [Typ und technische Daten](#page-70-0)
- 72 [Register](#page-71-0)

# Handgelenkband anbringen

Im Lieferumfang Ihres Telefons ist ein Handgelenkband enthalten. Zum Anbringen des Handgelenkbands müssen Sie die Akkuabdeckung entfernen. Fädeln Sie die kleine Schlaufe durch die Einführung unten am Telefon. Schlingen Sie sie zum Festziehen über den Befestigungspunkt und setzen Sie die Akkuabdeckung wieder ein.

# Telefon ein- und ausschalten

Zum Einschalten halten Sie die rote Taste  $\sqrt{\frac{2}{n}}$ einige Sekunden lang gedrückt, bis sich die Bildschirmbeleuchtung einschaltet. Es erscheint zunächst das Inmarsat-Logo und anschließend der Hauptbildschirm. Zum Ausschalten halten Sie die rote Taste einige Sekunden lang gedrückt.

Hinweis: Wenn die Meldung Insert SIM erscheint, müssen Sie eine SIM-Karte einlegen, um Ihr Telefon verwenden zu können. Sie werden außerdem zur Eingabe des PIN-Codes aufgefordert, sofern einer eingerichtet wurde. Die Standardeinstellung des PIN-Codes ist "Off". Weitere Informationen hierzu finden Sie unter "SIM-PIN-Code einstellen" auf [Seite 5](#page-54-0)5. Bis eine SIM-Karte eingelegt wird, ist das Telefon nur eingeschränkt nutzbar. Weitere Informationen hierzu finden Sie unter "Notruf tätigen" auf [Seite 19](#page-18-0).

# Sprache und Zeitzone des Telefons einstellen

Beim ersten Einschalten des Telefons werden Sie aufgefordert, Ihre Sprache auszuwählen. Das ist Ihre Anzeigesprache. Wählen Sie Ihre Sprache mithilfe der Navigationstasten und der mittleren Auswahltaste aus. Weitere Informationen hierzu finden Sie unter "Telefonsprache einstellen" auf [Seite 46](#page-46-0).

Nach der Auswahl der Sprache werden Sie zur Auswahl Ihrer Zeitzone aufgefordert. Ihr Telefon empfängt automatisch die Weltzeit (UTC) von GPS-Satelliten. Nach der Auswahl der Zeitzone zeigt die Uhr des Telefons Ihre Ortszeit an. Wenn Sie sich in eine andere Zeitzone begeben, müssen Sie diese Einstellung ändern. Weitere Informationen hierzu finden Sie unter "Uhrzeit einstellen" und "Zeitzone einstellen" auf [Seite 4](#page-48-0)9.

# "Info" verwenden

Über die Informationsverknüpfung Info auf dem Hauptbildschirm werden wichtige Informationen zum Status Ihres Telefons angezeigt. Dazu gehören entgangene Anrufe, neue Nachrichten, Sprachnachrichten, heutige Termine im Terminkalender, der aktive Profilstatus, Ihre Telefonnummer und die Nummer Ihres Dienstanbieters. Info erscheint auf dem Hauptbildschirm, wenn Sie einen Anruf verpasst haben oder wenn neue Nachrichten bzw. Sprachnachrichten für Sie vorhanden sind. Sie können Info jederzeit aufrufen, indem Sie die mittlere Auswahltaste drücken. Wenn Sie Info aufgerufen haben, können Sie mithilfe der Navigationstasten die Information markieren, auf die Sie zugreifen möchten, und sie durch Drücken der mittleren Auswahltaste öffnen.

# Zugriff auf wichtige Informationen zu Ihrem Telefon

Wichtige Informationen zu Ihrem Telefon werden unter Menu > Settings > About angezeigt. Dazu gehören das Modell, die Firmware-Version sowie die IMEI-Nummer und IMSI-Nummer Ihres Geräts. Diese Informationen müssen Sie u. U. angeben, wenn Sie sich an Ihren Dienstanbieter wenden.

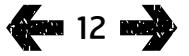

- <span id="page-12-0"></span>[Willkommen](#page-1-0)
- [Aktive Sicherheit](#page-2-0)
- [Kurzübersicht](#page-5-0)

### [Erste Schritte](#page-8-0)

- [Lieferumfang](#page-8-0)
- [Erstinbetriebnahme des IsatPhone](#page-8-0)
- [Handgelenkband anbringen](#page-11-0)
- [Telefon ein- und ausschalten](#page-11-0)
- [Sprache und Zeitzone des Telefons einstellen](#page-11-0)
- 12 .Info" verwenden
- [Zugriff auf wichtige Informationen zu Ihrem](#page-11-0)  **[Telefon](#page-11-0)**
- Upgrades für Ihr Telefon

#### [Bedienung Ihres IsatPhone 2](#page-13-0)

- [Positionsdienstleistungen](#page-34-0)
- [Telefonbuch und Kontakte](#page-40-0)
- [Daten](#page-44-0)
- [Persönliche Einstellungen](#page-45-0)
- [Sicherheit](#page-52-0)
- [Fehlerbehebung](#page-55-0)
- [59 Pflege](#page-58-0) und Wartung
- [Gesetzliche Bestimmungen und](#page-60-0)  [Konformität](#page-60-0)
- [Haftungsausschluss](#page-63-0)
- [Zubehör](#page-64-0)
- [Exportkontrollen](#page-65-0)
- [Schadsoftware](#page-66-0)
- [Inhalte herunterladen](#page-67-0)
- [Hinweise](#page-68-0)
- [Schutz persönlicher Daten](#page-69-0)
- [Typ und technische Daten](#page-70-0)
- [Register](#page-71-0)

# Upgrades für Ihr Telefon

Es ist gelegentlich notwendig, die Software Ihres Telefons zu aktualisieren, um dessen Funktionalität und Betrieb zu verbessern. Sie werden von Inmarsat oder Ihrem Dienstanbieter informiert, wenn Ihr Telefon ein Upgrade benötigt. Schließen Sie den im Lieferumfang Ihres Telefons enthaltenen USB-Stick an, um das Firmware-Upgrade-Tool zu installieren. Die Anleitung "How to Upgrade your IsatPhone" (So führen Sie ein Upgrade für Ihr IsatPhone durch) finden Sie auf Ihrem USB-Stick. Sie kann auch hier heruntergeladen werden:

[inmarsat.com/support/isatphone-2-support/](https://www.inmarsat.com/support/isatphone-2-support/)

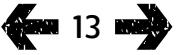

- <span id="page-13-0"></span>2 [Willkommen](#page-1-0)
- 3 [Aktive Sicherheit](#page-2-0)
- 6 [Kurzübersicht](#page-5-0)
- 9 [Erste Schritte](#page-8-0)

#### 14 Bedienung Ihres IsatPhone 2

- 14 Satellitenverbindung herstellen
- 15 [eCompass-Funktion verwenden](#page-14-0)
- 15 [GPS-Position empfangen](#page-14-0)
- 16 [Anrufe tätigen und empfangen](#page-15-0)
- 20 [Eingehendes Anrufsignal](#page-19-1)
- 21 [Freisprechbetrieb verwenden](#page-20-0)
- 22 [Mailbox verwenden](#page-21-0)
- 22 [Zusätzliche Anruffunktionen](#page-21-0)
- 24 [Erweiterte Anruffunktionen](#page-23-0)
- 27 [Nachrichtenübermittlung](#page-26-0)
- 34 [Prepaid-Dienste](#page-33-0)
- 35 [Positionsdienstleistungen](#page-34-0)
- 41 [Telefonbuch und Kontakte](#page-40-0)
- 45 [Daten](#page-44-0)
- 46 [Persönliche Einstellungen](#page-45-0)
- 53 [Sicherheit](#page-52-0)
- 56 [Fehlerbehebung](#page-55-0)
- [59 Pflege](#page-58-0) und Wartung
- 61 [Gesetzliche Bestimmungen und](#page-60-0)  [Konformität](#page-60-0)
- 64 [Haftungsausschluss](#page-63-0)
- 65 [Zubehör](#page-64-0)
- 66 [Exportkontrollen](#page-65-0)
- 67 [Schadsoftware](#page-66-0)
- 68 [Inhalte herunterladen](#page-67-0)
- 69 [Hinweise](#page-68-0)
- 70 [Schutz persönlicher Daten](#page-69-0)
- 71 [Typ und technische Daten](#page-70-0)
- 72 [Register](#page-71-0)

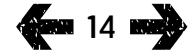

Ihr IsatPhone tätigt und empfängt Anrufe durch die Kommunikation mit Inmarsat-Satelliten, die sich in einer Umlaufbahn über dem Äquator befinden. Damit Sie Anrufe tätigen und empfangen können, muss die Telefonantenne ausgeklappt und eine freie Sichtverbindung zu einem Inmarsat-Satelliten vorhanden sein.

# Satellitenverbindung herstellen

<span id="page-13-1"></span>Um Ihr Telefon einzuschalten, halten Sie die rote Taste einige Sekunden lang gedrückt, bis sich die Bildschirmbeleuchtung einschaltet. Es erscheint zunächst das Inmarsat-Logo und anschließend der Hauptbildschirm.

Geben Sie bei entsprechender Aufforderung den PIN-Code ein. Der PIN-Code wird von Ihrem Dienstanbieter eingestellt und kann von Ihnen geändert werden. Weitere Informationen hierzu finden Sie unter "SIM-PIN-Code einstellen" auf [Seite](#page-54-0) 55.

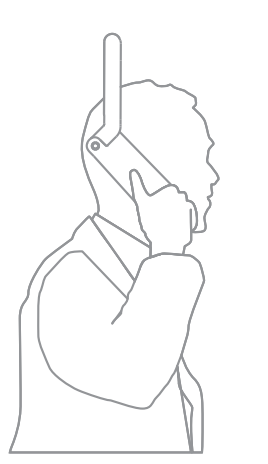

Gehen Sie nach draußen und achten Sie auf freie Sicht zum Himmel, insbesondere in Richtung zum Äquator. Die Telefonantenne muss nach oben zeigen. Zwischen der Telefonantenne und dem Satelliten muss eine freie Sichtverbindung vorhanden sein.

Je mehr Himmel sichtbar ist, desto stärker sollte das Signal vom Satelliten sein. Wenn der Himmel beim Hochblicken ca. 70 % Ihres

Sichtfelds ausmacht, sollten Sie ein starkes Signal haben.

Auf dem Bildschirm erscheint Searching satellite. Wenn Ihr Telefon mit dem Satelliten verbunden ist, erscheint auf dem Bildschirm Ready for service. Oben links auf dem Bildschirm erscheint Inmarsat.

Die Signalbalken zeigen die Signalstärke an. Für das Tätigen und Empfangen von Anrufen sind mindestens zwei Signalbalken erforderlich.

- <span id="page-14-0"></span>2 [Willkommen](#page-1-0)
- 3 [Aktive Sicherheit](#page-2-0)
- 6 [Kurzübersicht](#page-5-0)
- 9 [Erste Schritte](#page-8-0)

#### 14 [Bedienung Ihres IsatPhone 2](#page-13-0)

- 14 [Satellitenverbindung herstellen](#page-13-0)
- 15 eCompass-Funktion verwenden
- 15 GPS-Position empfangen
- 16 [Anrufe tätigen und empfangen](#page-15-0)
- 20 [Eingehendes Anrufsignal](#page-19-1)
- 21 [Freisprechbetrieb verwenden](#page-20-0)
- 22 [Mailbox verwenden](#page-21-0)
- 22 [Zusätzliche Anruffunktionen](#page-21-0)
- 24 [Erweiterte Anruffunktionen](#page-23-0)
- 27 [Nachrichtenübermittlung](#page-26-0)
- 34 [Prepaid-Dienste](#page-33-0)
- 35 [Positionsdienstleistungen](#page-34-0)
- 41 [Telefonbuch und Kontakte](#page-40-0)
- 45 [Daten](#page-44-0)
- 46 [Persönliche Einstellungen](#page-45-0)
- 53 [Sicherheit](#page-52-0)
- 56 [Fehlerbehebung](#page-55-0)
- [59 Pflege](#page-58-0) und Wartung
- 61 [Gesetzliche Bestimmungen und](#page-60-0)  [Konformität](#page-60-0)
- 64 [Haftungsausschluss](#page-63-0)
- 65 [Zubehör](#page-64-0)
- 66 [Exportkontrollen](#page-65-0)
- 67 [Schadsoftware](#page-66-0)
- 68 [Inhalte herunterladen](#page-67-0)
- 69 [Hinweise](#page-68-0)
- 70 [Schutz persönlicher Daten](#page-69-0)
- 71 [Typ und technische Daten](#page-70-0)
- 72 [Register](#page-71-0)

# eCompass-Funktion verwenden

Um eine Netzverbindung herzustellen, muss das Mobilteil eine GPS-Position empfangen. Das geschieht automatisch. Wenn Sie keine GPS-Position empfangen können oder diese veraltet ist, schlägt Ihre Suche fehl, und in der Statuszeile auf dem Bildschirm erscheint ein rotes rundes Symbol. Das Telefon zeigt Informationen an, die Ihnen beim Empfangen einer GPS-Position helfen. Um die Chancen für den schnellstmöglichen Empfang einer GPS-Position zu erhöhen, sollten Sie nach draußen gehen und auf eine rundum freie Sicht zum Himmel achten.

# Satellitensuche

Wenn das Mobilteil keine Netzverbindung herstellen kann oder wenn die Stärke des Empfangssignals im Verlauf eines Gesprächs nachlässt, erscheint automatisch die eCompass-Funktion auf dem Bildschirm. Sie unterstützt Sie, indem sie die Richtung anzeigt, in der sich der für Sie beste Inmarsat-Satellit befindet. Daraufhin müssen Sie die Antenne so lange ausrichten, bis das Satellitenbild auf dem Bildschirm grün wird. Sie müssen dafür sorgen, dass Sie in der angezeigten Richtung eine freie Sicht – ohne Hindernisse – zum Himmel haben. Der eCompass wird nicht angezeigt, wenn das Mobilteil korrekt mit dem Netz verbunden ist. Wenn der eCompass erscheint, wenden Sie sich dem Satelliten in der angezeigten Richtung zu. Das Satellitenbild auf dem Bildschirm wird grün und zeigt damit an, dass Sie das Mobilteil in die richtige Richtung halten. Drücken Sie dann auf Search.

# Signalstärke verbessern

Wenn die Stärke des Empfangssignals während eines Gesprächs nachlässt (wie von den Signalbalken angezeigt), achten Sie darauf, dass die Antenne auf den Satelliten gerichtet ist und dass Sie eine freie Sicht zum Himmel haben. Der eCompass erscheint, um die Richtung anzuzeigen, in die die Antenne während des Anrufs zeigen sollte. Achten Sie darauf, dass die Antenne die Ausrichtung zum Satelliten beibehält, wenn Sie das Mobilteil wieder ans Ohr halten.

# GPS-Position empfangen

Bevor Sie einen Anruf tätigen können, muss das Telefon eine GPS-Position empfangen, sodass es vom Satelliten geortet werden kann. Das geschieht automatisch. Wenn jedoch eine neue GPS-Position erforderlich ist, wird das Symbol "GPS-Position erforderlich" **D** angezeigt. Bleiben Sie mit dem Telefon so lange draußen mit freier Sicht zum Himmel, bis das Symbol **+** erlischt. Nun können Sie mit Ihrem Telefon Anrufe tätigen und empfangen. Weitere Informationen hierzu finden Sie unter "GPS-Position manuell bestimmen" auf [Seite 3](#page-38-0)9.

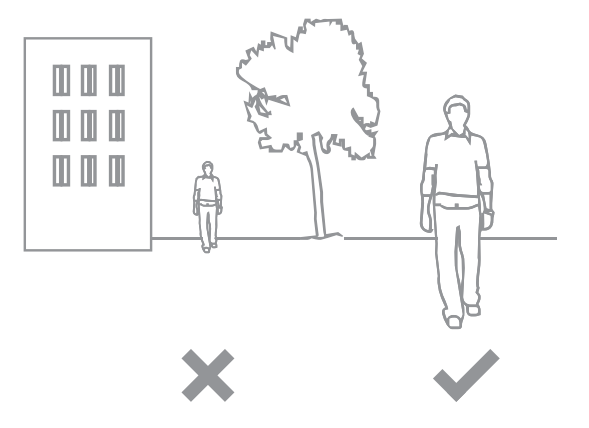

- <span id="page-15-0"></span>2 [Willkommen](#page-1-0)
- 3 [Aktive Sicherheit](#page-2-0)
- 6 [Kurzübersicht](#page-5-0)
- 9 [Erste Schritte](#page-8-0)

#### 14 [Bedienung Ihres IsatPhone 2](#page-13-0)

- 14 [Satellitenverbindung herstellen](#page-13-0)
- 15 [eCompass-Funktion verwenden](#page-14-0)
- 15 [GPS-Position empfangen](#page-14-0)
- 16 Anrufe tätigen und empfangen
- 20 [Eingehendes Anrufsignal](#page-19-1)
- 21 [Freisprechbetrieb verwenden](#page-20-0)
- 22 [Mailbox verwenden](#page-21-0)
- 22 [Zusätzliche Anruffunktionen](#page-21-0)
- 24 [Erweiterte Anruffunktionen](#page-23-0)
- 27 [Nachrichtenübermittlung](#page-26-0)
- 34 [Prepaid-Dienste](#page-33-0)
- 35 [Positionsdienstleistungen](#page-34-0)
- 41 [Telefonbuch und Kontakte](#page-40-0)
- 45 [Daten](#page-44-0)
- 46 [Persönliche Einstellungen](#page-45-0)
- 53 [Sicherheit](#page-52-0)
- 56 [Fehlerbehebung](#page-55-0)
- [59 Pflege](#page-58-0) und Wartung
- 61 [Gesetzliche Bestimmungen und](#page-60-0)  [Konformität](#page-60-0)
- 64 [Haftungsausschluss](#page-63-0)
- 65 [Zubehör](#page-64-0)
- 66 [Exportkontrollen](#page-65-0)
- 67 [Schadsoftware](#page-66-0)
- 68 [Inhalte herunterladen](#page-67-0)
- 69 [Hinweise](#page-68-0)
- 70 [Schutz persönlicher Daten](#page-69-0)
- 71 [Typ und technische Daten](#page-70-0)
- 72 [Register](#page-71-0)

# <span id="page-15-1"></span>Anrufe tätigen und empfangen

- 1 Zum Einschalten Ihres Telefons halten Sie die rote Taste einige Sekunden lang gedrückt.
- 2 Gehen Sie nach draußen und achten Sie auf eine freie Sicht zum Himmel. Die Telefonantenne muss nach oben zeigen.
- 3 Prüfen Sie, ob Ihr Telefon mit dem Satellitennetz verbunden ist (oben links auf dem Bildschirm erscheint Inmarsat).
- 4 Vergewissern Sie sich, dass Sie mindestens zwei Signalbalken haben.
- 5 Vergewissern Sie sich, dass die Akkuleistung ausreichend ist.
- 6 Vergewissern Sie sich, dass Ihr Telefon eine GPS-Position hat (d. h. das Symbol "GPS-Position erforderlich"  $\bigoplus$  wird nicht angezeigt).
- 7 Wählen Sie die vollständige internationale Rufnummer und drücken Sie die grüne Taste (z. B. +44 1621 123456  $\Box$ ).
- 8 Zum Beenden eines Anrufs drücken Sie auf die rote Taste ...
- 9 Zum Ausschalten Ihres Telefons halten Sie die rote Taste so lange gedrückt, bis der Bildschirm deaktiviert wird.

## Anruf tätigen

Geben Sie die vollständige internationale Rufnummer ein, indem Sie entweder + (halten Sie die Taste 0 für 3 Sekunden gedrückt) oder 00 sowie die Landesvorwahl, die Ortsvorwahl (meist ohne die erste 0) und die Rufnummer wählen und die grüne Taste  $\Box$  drücken (z. B. + 44 1621 123456  $\Box$  bzw.  $0044$  1621 123456 ( $\neg$ ). Auf dem Bildschirm erscheint Calling und der Name des Angerufenen (sofern es sich um einen Kontakt in Ihrem Telefonbuch oder auf der SIM-Karte handelt). Wenn der Angerufene abhebt, erscheint auf dem Bildschirm die Gesprächsdauer in Minuten und Sekunden. Zum Beenden des Anrufs drücken Sie auf die rote Taste

# Gespeicherte Kontakte anrufen

Wählen Sie Menu > Contacts > Phonebook aus. Scrollen Sie mit den Navigationstasten zum gewünschten Namen oder geben Sie den Anfangsbuchstaben des Namens im Suchfeld ein. Die übereinstimmenden Kontakte werden aufgeführt. Markieren Sie den gewünschten Namen und drücken Sie die grüne Taste  $\boxed{\fbox{}}$ . Weitere Informationen hierzu finden Sie unter "Telefonbuch und Kontakte" auf [Seite 4](#page-40-1)1.

- 2 [Willkommen](#page-1-0)
- 3 [Aktive Sicherheit](#page-2-0)
- 6 [Kurzübersicht](#page-5-0)
- 9 [Erste Schritte](#page-8-0)

### 14 [Bedienung Ihres IsatPhone 2](#page-13-0)

- 14 [Satellitenverbindung herstellen](#page-13-0)
- 15 [eCompass-Funktion verwenden](#page-14-0)
- 15 [GPS-Position empfangen](#page-14-0)

#### 16 [Anrufe tätigen und empfangen](#page-15-0)

- 20 [Eingehendes Anrufsignal](#page-19-1)
- 21 [Freisprechbetrieb verwenden](#page-20-0)
- 22 [Mailbox verwenden](#page-21-0)
- 22 [Zusätzliche Anruffunktionen](#page-21-0)
- 24 [Erweiterte Anruffunktionen](#page-23-0)
- 27 [Nachrichtenübermittlung](#page-26-0)
- 34 [Prepaid-Dienste](#page-33-0)
- 35 [Positionsdienstleistungen](#page-34-0)
- 41 [Telefonbuch und Kontakte](#page-40-0)
- 45 [Daten](#page-44-0)
- 46 [Persönliche Einstellungen](#page-45-0)
- 53 [Sicherheit](#page-52-0)
- 56 [Fehlerbehebung](#page-55-0)
- [59 Pflege](#page-58-0) und Wartung
- 61 [Gesetzliche Bestimmungen und](#page-60-0)  [Konformität](#page-60-0)
- 64 [Haftungsausschluss](#page-63-0)
- 65 [Zubehör](#page-64-0)
- 66 [Exportkontrollen](#page-65-0)
- 67 [Schadsoftware](#page-66-0)
- 68 [Inhalte herunterladen](#page-67-0)
- 69 [Hinweise](#page-68-0)
- 70 [Schutz persönlicher Daten](#page-69-0)
- 71 [Typ und technische Daten](#page-70-0)
- 72 [Register](#page-71-0)

# <span id="page-16-0"></span>Nummer erneut wählen

Drücken Sie die grüne Taste  $\Box$ , wählen Sie mit den Navigationstasten eine Nummer aus der Liste der zuvor gewählten Nummern aus und drücken Sie erneut die grüne Taste  $\Box$ , um den Anruf zu tätigen. Ihr Telefon kann bis zu 30 gewählte Rufnummern speichern. Oder wählen Sie Menu > Call log > Dialled calls sowie die anzurufende Person aus und drücken Sie die grüne Taste

# Automatische Wahlwiederholung

Zum Ein- oder Ausschalten der **automatischen** Wahlwiederholung wählen Sie Menu > Settings > Call settings > Auto re-dial aus und nehmen die entsprechende Einstellung vor. Die Standardeinstellung ist "Off".

Wenn diese Option aktiviert ist und Ihr Anruf fehlschlägt, erscheint auf Ihrem Telefon Retry? und der Grund für das Fehlschlagen des Anrufs. Drücken Sie auf Select, um die Nummer automatisch dreimal erneut zu wählen, bis der Anruf angenommen wird. Wenn Sie während dieses Vorgangs eine Taste drücken oder einen Anruf bekommen, wird die Wahlwiederholung unterbrochen. Wenn die Wahlwiederholung erfolgreich ist, ertönt ein Piepton und das Telefon klingelt. Wählen Sie Close aus, wenn keine Wahlwiederholung stattfinden soll.

# Anruf empfangen

Um einen Anruf empfangen zu können, muss die Antenne ausgeklappt und Ihr Telefon mit einem Satelliten verbunden sein. Drücken Sie zum Annehmen des Anrufs die grüne Taste oder zum Ablehnen die rote Taste . Auf dem Bildschirm erscheint **Call from** gefolgt vom Namen des Anrufers (sofern es sich um einen Kontakt in Ihrem Telefonbuch oder auf der SIM-Karte handelt) sowie der anrufenden Nummer oder Number unknown.

Wenn Sie keinen Klingelton wünschen, stellen Sie Ihr aktives Profil so ein, dass Ihr Telefon stumm bleibt oder nur vibriert. Weitere Informationen hierzu finden Sie unter "Töne, Klingeltöne und Profile" auf [Seite 46](#page-45-1). Um den Klingelton beim Eingehen eines Anrufs stummzuschalten, drücken Sie auf Silence.

# Anruf ablehnen

Drücken Sie die rote Taste ........ Der Anruf wird abgebrochen und die Angaben des Anrufers werden unter Missed calls gespeichert, wo sie später abgerufen werden können.

# **Zurückrufen**

<span id="page-16-1"></span>Ihr Telefon speichert automatisch die letzten 20 Anrufe, die Sie angenommen bzw. verpasst haben. Zum Zurückrufen wählen Sie Menu > Call log aus. Wählen Sie den entsprechenden Ordner aus, wie z. B. Missed calls oder Received calls, markieren Sie den gewünschten Kontakt und drücken Sie die grüne Taste ...

# Anruf während eines Gesprächs tätigen

Sie können jederzeit Ihren aktuellen Anruf halten und einen zweiten tätigen. Wählen Sie den Kontakt über Options > Contacts > Phonebook aus oder wählen Sie die vollständige internationale Rufnummer. Wenn Sie die grüne Taste drücken, wird Ihr aktueller Anruf automatisch gehalten. Durch Drücken von Swap können Sie jederzeit zwischen den Anrufen wechseln. Sie können beide Anrufe jederzeit beenden, indem Sie Options > End held call oder End active call auswählen.

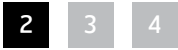

- 2 [Willkommen](#page-1-0)
- 3 [Aktive Sicherheit](#page-2-0)
- 6 [Kurzübersicht](#page-5-0)

9 [Erste Schritte](#page-8-0)

#### 14 [Bedienung Ihres IsatPhone 2](#page-13-0)

- 14 [Satellitenverbindung herstellen](#page-13-0)
- 15 [eCompass-Funktion verwenden](#page-14-0)
- 15 [GPS-Position empfangen](#page-14-0)

#### 16 [Anrufe tätigen und empfangen](#page-15-0)

- 20 [Eingehendes Anrufsignal](#page-19-1)
- 21 [Freisprechbetrieb verwenden](#page-20-0)
- 22 [Mailbox verwenden](#page-21-0)
- 22 [Zusätzliche Anruffunktionen](#page-21-0)
- 24 [Erweiterte Anruffunktionen](#page-23-0)
- 27 [Nachrichtenübermittlung](#page-26-0)
- 34 [Prepaid-Dienste](#page-33-0)
- 35 [Positionsdienstleistungen](#page-34-0)
- 41 [Telefonbuch und Kontakte](#page-40-0)
- 45 [Daten](#page-44-0)
- 46 [Persönliche Einstellungen](#page-45-0)
- 53 [Sicherheit](#page-52-0)
- 56 [Fehlerbehebung](#page-55-0)
- [59 Pflege](#page-58-0) und Wartung
- 61 [Gesetzliche Bestimmungen und](#page-60-0)  [Konformität](#page-60-0)
- 64 [Haftungsausschluss](#page-63-0)
- 65 [Zubehör](#page-64-0)
- 66 [Exportkontrollen](#page-65-0)
- 67 [Schadsoftware](#page-66-0)
- 68 [Inhalte herunterladen](#page-67-0)
- 69 [Hinweise](#page-68-0)
- 70 [Schutz persönlicher Daten](#page-69-0)
- 71 [Typ und technische Daten](#page-70-0)
- 72 [Register](#page-71-0)

### <span id="page-17-0"></span>Zweiten Anruf während eines Gesprächs empfangen

Der eingehende Anruf wird auf Ihre Mailbox umgeleitet, sofern Sie nicht Call waiting eingestellt haben. Weitere Informationen hierzu finden Sie unter "Anklopfen einstellen" auf [Seite 2](#page-23-1)4.

# <span id="page-17-1"></span>Anklopfen verwenden

Wenn Call waiting aktiviert ist, werden Sie durch ein Pop-up und ein akustisches Signal informiert, wenn während eines Gesprächs ein weiterer Teilnehmer anruft. Wenn Sie dieses Signal erhalten, drücken Sie die grüne Taste (, um den zweiten Anruf anzunehmen. Der erste Anruf wird automatisch gehalten, während Sie den zweiten annehmen. Durch Drücken von Options > Swap können Sie jederzeit zwischen den Anrufen wechseln.

Sie können beide Anrufe jederzeit beenden, indem Sie Options > End held call oder End active call auswählen.

Wenn Sie einen dritten Anruf erhalten, während Sie einen aktiven und einen gehaltenen Anruf haben, wird der Name bzw. die Nummer des Anrufers angezeigt. Durch Beenden des aktiven bzw. des gehaltenen Anrufs wird automatisch der neue Anruf angenommen.

Wenn Sie den ersten Anruf trennen möchten, um den zweiten anzunehmen, wählen Sie Options > End active call aus.

Wenn Sie den zweiten Anruf nicht annehmen möchten, drücken Sie die rote Taste . Der Anruf wird abgebrochen und die Angaben des Anrufers werden unter Missed calls und Info gespeichert, wo sie später abgerufen werden können. Wenn Sie nichts unternehmen, wird der zweite Anrufer auf Ihre Mailbox umgeleitet. Wenn die Mailbox nicht aktiviert ist, erscheint der Anruf als entgangener Anruf. Weitere Informationen hierzu finden Sie unter "Anklopfen einstellen" auf [Seite 24](#page-23-1).

- 2 [Willkommen](#page-1-0)
- 3 [Aktive Sicherheit](#page-2-0)
- 6 [Kurzübersicht](#page-5-0)
- 9 [Erste Schritte](#page-8-0)

### 14 [Bedienung Ihres IsatPhone 2](#page-13-0)

- 14 [Satellitenverbindung herstellen](#page-13-0)
- 15 [eCompass-Funktion verwenden](#page-14-0)
- 15 [GPS-Position empfangen](#page-14-0)

#### 16 [Anrufe tätigen und empfangen](#page-15-0)

- 20 [Eingehendes Anrufsignal](#page-19-1)
- 21 [Freisprechbetrieb verwenden](#page-20-0)
- 22 [Mailbox verwenden](#page-21-0)
- 22 [Zusätzliche Anruffunktionen](#page-21-0)
- 24 [Erweiterte Anruffunktionen](#page-23-0)
- 27 [Nachrichtenübermittlung](#page-26-0)
- 34 [Prepaid-Dienste](#page-33-0)
- 35 [Positionsdienstleistungen](#page-34-0)
- 41 [Telefonbuch und Kontakte](#page-40-0)
- 45 [Daten](#page-44-0)
- 46 [Persönliche Einstellungen](#page-45-0)
- 53 [Sicherheit](#page-52-0)
- 56 [Fehlerbehebung](#page-55-0)
- [59 Pflege](#page-58-0) und Wartung
- 61 [Gesetzliche Bestimmungen und](#page-60-0)  [Konformität](#page-60-0)
- 64 [Haftungsausschluss](#page-63-0)
- 65 [Zubehör](#page-64-0)
- 66 [Exportkontrollen](#page-65-0)
- 67 [Schadsoftware](#page-66-0)
- 68 [Inhalte herunterladen](#page-67-0)
- 69 [Hinweise](#page-68-0)
- 70 [Schutz persönlicher Daten](#page-69-0)
- 71 [Typ und technische Daten](#page-70-0)
- 72 [Register](#page-71-0)

# <span id="page-18-1"></span>Konferenzgespräche tätigen

Mit Ihrem Telefon können Sie Konferenzgespräche mit bis zu fünf Personen tätigen. Um ein Konferenzgespräch einzuleiten, rufen Sie den ersten Teilnehmer an. Wenn Sie mit dem ersten Teilnehmer verbunden sind, rufen Sie den zweiten Teilnehmer an, indem Sie Options > Contacts > Phonebook sowie seinen Namen auswählen und die grüne Taste drücken. Wenn Sie mit dem zweiten Teilnehmer verbunden sind, wählen Sie Options > Conference aus. Sie haben nun ein Konferenzgespräch mit drei Teilnehmern eingerichtet. Wiederholen Sie bei Bedarf die vorstehenden Schritte, um weitere Teilnehmer hinzuzufügen. Um ein Konferenzgespräch zu beenden, wählen Sie End aus oder drücken die rote Taste  $\sqrt{2}$ .

Um einen neuen eingehenden Anruf anzunehmen, drücken Sie die grüne Taste <sup>in</sup> oder wählen Sie **Options > Answer** aus. Das Konferenzgespräch wird nun gehalten. Um alle Teilnehmer zu einem Gespräch zusammenzuschalten, wählen Sie Options > Conference aus.

Um einen eingehenden Anruf in die Konferenzschaltung aufzunehmen, ohne ihn zuerst anzunehmen, wählen Sie Options > Add waiting to conference aus.

Um einzelne Teilnehmer aus der Konferenzschaltung zu entfernen, wählen Sie Options > Disconnect caller aus und drücken Select oder die mittlere Auswahltaste. Es wird eine Liste der Teilnehmer angezeigt. Markieren Sie den betreffenden Namen bzw. die betreffende Nummer und drücken Sie auf Select bzw. die mittlere Auswahltaste, um den Teilnehmer aus dem Gespräch zu entfernen.

Um mit einem Teilnehmer während eines Konferenzgesprächs privat zu sprechen, wählen Sie Options > Private with a caller und den gewünschten Teilnehmer aus der Liste aus. Um das Gespräch mit allen Teilnehmern fortzusetzen, wählen Sie **Options** > Conference aus.

Um einzelne Teilnehmer eines Konferenzgesprächs zu halten, wählen Sie Options > Hold conference party und dann die gewünschte Person aus der angezeigten Liste der aktuellen Teilnehmer aus.

# <span id="page-18-0"></span>Notruf tätigen

Drahtlose Telefone, wie auch das IsatPhone 2, arbeiten mit Funksignalen, drahtlosen Netzen, Festnetzen und vom Benutzer programmierten Funktionen. Daher können Verbindungen nicht unter allen Bedingungen garantiert werden. Bei einer entscheidenden Kommunikation, z. B. in medizinischen Notfällen, sollten Sie sich nie ausschließlich auf drahtlose Geräte verlassen. Die Notruf-Anforderungen für Satellitentelefone sind von Land zu Land verschieden. Informieren Sie sich stets über die jeweils gültigen Notrufnummern und vergewissern Sie sich vor Ihrer Reise, dass diese auf Ihrem Telefon gespeichert sind. Wenden Sie sich für landesspezifische Informationen bitte an Ihren Dienstanbieter.

Wählen Sie für einen Notruf in den USA 911 oder 112 und in Australien 000 oder 112. Ihr Anruf geht bei einer Telefonzentrale ein, die ihn an den entsprechenden Notfalldienst weiterleitet. Sie können auch Menu > Contacts > Emergency numbers auswählen. Notrufe sind gebührenfrei. Prepaid-Teilnehmer benötigen kein Guthaben, um einen Notruf zu tätigen. Die Rufnummern 911 und 112 setzen alle Anruf- und sonstige Sperren Ihres Telefons außer Kraft.

Für Informationen zu Notrufen in allen anderen Ländern wenden Sie sich bitte an Ihren Dienstanbieter.

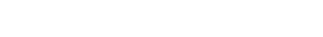

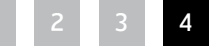

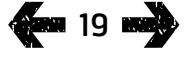

- <span id="page-19-1"></span>2 [Willkommen](#page-1-0)
- 3 [Aktive Sicherheit](#page-2-0)
- 6 [Kurzübersicht](#page-5-0)

9 [Erste Schritte](#page-8-0)

### 14 [Bedienung Ihres IsatPhone 2](#page-13-0)

- 14 [Satellitenverbindung herstellen](#page-13-0)
- 15 [eCompass-Funktion verwenden](#page-14-0)
- 15 [GPS-Position empfangen](#page-14-0)
- 16 [Anrufe tätigen und empfangen](#page-15-0)

#### 20 Eingehendes Anrufsignal

- 21 [Freisprechbetrieb verwenden](#page-20-0)
- 22 [Mailbox verwenden](#page-21-0)
- 22 [Zusätzliche Anruffunktionen](#page-21-0)
- 24 [Erweiterte Anruffunktionen](#page-23-0)
- 27 [Nachrichtenübermittlung](#page-26-0)
- 34 [Prepaid-Dienste](#page-33-0)
- 35 [Positionsdienstleistungen](#page-34-0)
- 41 [Telefonbuch und Kontakte](#page-40-0)
- 45 [Daten](#page-44-0)
- 46 [Persönliche Einstellungen](#page-45-0)
- 53 [Sicherheit](#page-52-0)
- 56 [Fehlerbehebung](#page-55-0)
- [59 Pflege](#page-58-0) und Wartung
- 61 [Gesetzliche Bestimmungen und](#page-60-0)  [Konformität](#page-60-0)
- 64 [Haftungsausschluss](#page-63-0)
- 65 [Zubehör](#page-64-0)
- 66 [Exportkontrollen](#page-65-0)
- 67 [Schadsoftware](#page-66-0)
- 68 [Inhalte herunterladen](#page-67-0)
- 69 [Hinweise](#page-68-0)
- 70 [Schutz persönlicher Daten](#page-69-0)
- 71 [Typ und technische Daten](#page-70-0)
- 72 [Register](#page-71-0)

# <span id="page-19-0"></span>Eingehendes Anrufsignal

Um Anrufe und Nachrichten mit einem Satellitentelefon zu tätigen oder zu empfangen, benötigen Sie eine freie Sichtverbindung zwischen der Telefonantenne und dem Satelliten. Mit der Funktion Incoming call alerting werden Sie informiert, wenn Anrufe und Textnachrichten eingehen, wenn der Empfang des Satellitensignals eingeschränkt und/oder wenn die Antenne nicht ausgeklappt ist. Der Zugriff auf den Dienst ist jedoch immer vom Standort des Telefons abhängig, und der Dienst ist nicht verfügbar, wenn sich das Mobilteil außerhalb der Sichtverbindung zum Satelliten befindet. Für den normalen Betrieb siehe "Satellitenverbindung herstellen" auf [Seite 1](#page-13-1)4.

# Eingehendes Anrufsignal verwenden

Bevor Sie die Funktion "Eingehendes Anrufsignal" verwenden, muss das Telefon bei jedem Einschalten erfolgreich beim Netz angemeldet werden. Klappen Sie dazu die Antenne an einem Standort aus, an dem Sie eine freie Sichtverbindung zum Satelliten haben. Wenn das Mobilteil angemeldet ist, erscheint auf dem Bildschirm Ready for service, und die beiden Status-LEDs werden grün. Siehe "Satellitenverbindung herstellen" auf [Seite 1](#page-13-1)4. Nun können Sie die Antenne einklappen und das Mobilteil im Gürtelholster oder an einem anderen zweckmäßigen Platz unterbringen. Sofern die Funktion "Eingehendes Anrufsignal" nicht deaktiviert ist, erscheint auf dem Bildschirm Ready for service, Incoming call alerts only, und die Status-LEDs werden orange, d. h., die verfügbare Signalstärke ist ausreichend, um Sie über eingehende Anrufe und Nachrichten zu informieren.

Wenn das Empfangssignal zu schwach ist, werden die Status-LEDs rot, und auf dem Bildschirm erscheint die Anweisung Point antenna towards satellite. Suchen Sie einen Standort mit einer freien Sichtverbindung zum Satelliten auf, sodass die beiden Status-LEDs orange werden. Das Mobilteil sucht so lange nach dem Netz, bis Sie einen Standort erreichen, an dem die Signalstärke für den Empfang von eingehenden Anrufsignalen ausreicht.

# Eingehendes Anrufsignal empfangen

Wenn Sie ein eingehendes Anrufsignal empfangen, müssen Sie Maßnahmen ergreifen, um eine vollständige Verbindung mit dem Netz herzustellen. Das heißt, Sie müssen die Antenne ausklappen (sofern eingeklappt) und einen Standort mit einer freien Sichtverbindung zum Satelliten aufsuchen. Wenn Sie ein eingehendes Anrufsignal empfangen, blinken die Status-LEDs orange, und es ertönt ein akustisches Signal. Siehe "Töne, Klingeltöne und Profile" auf [Seite 4](#page-45-1)6. Auf dem Bildschirm erscheint **Incoming call** und **Time remaining 15s**. Die angegebene Zeit wird heruntergezählt, bis Sie erfolgreich mit dem Netz verbunden sind. Während dieses Zeitraums kann der eingehende Anruf durch Drücken der roten Taste abgelehnt werden.

# Entgangene eingehende Anrufsignale

Wenn Sie ein eingehendes Anrufsignal ablehnen oder innerhalb von 15 Sekunden keine Netzverbindung herstellen können, wird das Anrufsignal beendet. Auf dem Bildschirm erscheint ein Hinweis auf ein entgangenes Anrufsignal. Sie müssen eine Netzverbindung herstellen, bevor Sie weitere Informationen über den entgangenen Anruf oder die entgangene Sprach- bzw. Textnachricht erhalten. Siehe "Žurückrufen" auf [Seite 1](#page-16-1)7. Entgangene Anrufe werden auf Ihre Mailbox umgeleitet, sofern diese Option konfiguriert ist. Siehe Mailbox verwenden" auf [Seite 2](#page-21-1)2.

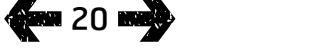

- <span id="page-20-0"></span>2 [Willkommen](#page-1-0)
- 3 [Aktive Sicherheit](#page-2-0)
- 6 [Kurzübersicht](#page-5-0)
- 9 [Erste Schritte](#page-8-0)

#### 14 [Bedienung Ihres IsatPhone 2](#page-13-0)

- 14 [Satellitenverbindung herstellen](#page-13-0)
- 15 [eCompass-Funktion verwenden](#page-14-0)
- 15 [GPS-Position empfangen](#page-14-0)
- 16 [Anrufe tätigen und empfangen](#page-15-0)
- 20 [Eingehendes Anrufsignal](#page-19-1)
- 21 Freisprechbetrieb verwenden
- 22 [Mailbox verwenden](#page-21-0)
- 22 [Zusätzliche Anruffunktionen](#page-21-0)
- 24 [Erweiterte Anruffunktionen](#page-23-0)
- 27 [Nachrichtenübermittlung](#page-26-0)
- 34 [Prepaid-Dienste](#page-33-0)
- 35 [Positionsdienstleistungen](#page-34-0)
- 41 [Telefonbuch und Kontakte](#page-40-0)
- 45 [Daten](#page-44-0)
- 46 [Persönliche Einstellungen](#page-45-0)
- 53 [Sicherheit](#page-52-0)
- 56 [Fehlerbehebung](#page-55-0)
- [59 Pflege](#page-58-0) und Wartung
- 61 [Gesetzliche Bestimmungen und](#page-60-0)  [Konformität](#page-60-0)
- 64 [Haftungsausschluss](#page-63-0)
- 65 [Zubehör](#page-64-0)
- 66 [Exportkontrollen](#page-65-0)
- 67 [Schadsoftware](#page-66-0)
- 68 [Inhalte herunterladen](#page-67-0)
- 69 [Hinweise](#page-68-0)
- 70 [Schutz persönlicher Daten](#page-69-0)
- 71 [Typ und technische Daten](#page-70-0)
- 72 [Register](#page-71-0)

# <span id="page-20-1"></span>Funktion "Eingehendes Anrufsignal" konfigurieren

Die Funktion "Eingehendes Anrufsignal" ist standardmäßig aktiviert. Um diese Funktion zu deaktivieren, wählen Sie im Hauptmenü Settings > Call settings > Incoming call alerting aus. Setzen Sie den Status auf Off und drücken Sie auf Select. Um die Funktion wieder zu aktivieren, wählen Sie im Hauptmenü Settings > Call settings > Incoming call alerting aus, setzen den Status auf On und drücken auf Select.

Die Funktion "Eingehendes Anrufsignal" ist standardmäßig so eingestellt, dass eine Benachrichtigung nur bei Sprachanrufen erfolgt. Sie können das Mobilteil jedoch so konfigurieren, dass Sie auch bei einer Textnachricht benachrichtigt werden. Wählen Sie im Hauptmenü Settings > Call settings > Incoming call alerting und dann Configure alerts aus. Auf dem Bildschirm erscheinen die Optionen Alert for calls only und Alert for calls & messages. Wählen Sie für die Benachrichtigung bei Anrufen und Textnachrichten die zweite Option aus und drücken Sie auf **Select.** 

# Lautstärke regeln

Mit den beiden Lautstärketasten an der Seite des Telefons lässt sich die Gesprächslautstärke regeln.

### Anruf stummschalten

Wählen Sie während eines Gesprächs Options > Mute aus. Zum Aufheben der Stummschaltung wählen Sie Options > Unmute **aus.** 

### Lautsprecher verwenden

Sie können während eines Gesprächs jederzeit Loudspeaker auswählen.

# Freisprechbetrieb verwenden

Sie können Ihr Telefon auch im Freisprechbetrieb verwenden. Legen Sie das Telefon mit nach oben gerichteter Antenne auf die Seite und verwenden Sie den Lautsprecher oder ein Freisprech-Headset.

Der Lautsprecher kann während des Gesprächs jederzeit aktiviert werden. Schließen Sie das kabelgebundene Freisprech-Headset an den Audioanschluss unter der Schutzabdeckung unten am Telefon an. Weitere Informationen zur Verwendung eines Bluetooth-Headsets finden Sie auf [Seite 5](#page-49-0)0.

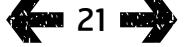

- <span id="page-21-0"></span>2 [Willkommen](#page-1-0)
- 3 [Aktive Sicherheit](#page-2-0)
- 6 [Kurzübersicht](#page-5-0)
- 9 [Erste Schritte](#page-8-0)

### 14 [Bedienung Ihres IsatPhone 2](#page-13-0)

- 14 [Satellitenverbindung herstellen](#page-13-0)
- 15 [eCompass-Funktion verwenden](#page-14-0)
- 15 [GPS-Position empfangen](#page-14-0)
- 16 [Anrufe tätigen und empfangen](#page-15-0)
- 20 [Eingehendes Anrufsignal](#page-19-1)
- 21 [Freisprechbetrieb verwenden](#page-20-0)
- 22 Mailbox verwenden
- 22 Zusätzliche Anruffunktionen
- 24 [Erweiterte Anruffunktionen](#page-23-0)
- 27 [Nachrichtenübermittlung](#page-26-0)
- 34 [Prepaid-Dienste](#page-33-0)
- 35 [Positionsdienstleistungen](#page-34-0)
- 41 [Telefonbuch und Kontakte](#page-40-0)
- 45 [Daten](#page-44-0)
- 46 [Persönliche Einstellungen](#page-45-0)
- 53 [Sicherheit](#page-52-0)
- 56 [Fehlerbehebung](#page-55-0)
- [59 Pflege](#page-58-0) und Wartung
- 61 [Gesetzliche Bestimmungen und](#page-60-0)  [Konformität](#page-60-0)
- 64 [Haftungsausschluss](#page-63-0)
- 65 [Zubehör](#page-64-0)
- 66 [Exportkontrollen](#page-65-0)
- 67 [Schadsoftware](#page-66-0)
- 68 [Inhalte herunterladen](#page-67-0)
- 69 [Hinweise](#page-68-0)
- 70 [Schutz persönlicher Daten](#page-69-0)
- 71 [Typ und technische Daten](#page-70-0)
- 72 [Register](#page-71-0)

# <span id="page-21-2"></span>Mailbox verwenden

<span id="page-21-1"></span>Wenn Ihr Dienstanbieter die Mailbox aktiviert hat, können Sie Sprachnachrichten empfangen. Ihr Telefon prüft automatisch, ob Sprachnachrichten vorhanden sind, wenn es eingeschaltet wird und eine Netzverbindung hat. Außerdem sendet es Ihnen Sprachnachrichten, die eingehen, während Sie mit dem Netz verbunden sind.

Wenn Sie eine neue Sprachnachricht haben, erscheint das Mailbox-Symbol **ac** in der Statuszeile oben auf dem Hauptbildschirm und unter Info. Um die Nachricht abzuhören, halten Sie die Taste auf der Tastatur einige Sekunden lang gedrückt, und Ihr Telefon verbindet Sie automatisch mit Ihrer Inmarsat-Mailbox. Sie können auch die Kurzwahl 570 wählen und die grüne Taste  $\Box$  drücken oder die vollständige internationale Rufnummer 00 870 772 001 899 bzw. + 870 772 001 899 wählen und die grüne Taste drücken. Befolgen Sie die gesprochenen Anweisungen. Die Standardsprache für die Mailbox ist Englisch. Es ist jedoch möglich, dass Ihr Dienstanbieter Ihre Mailbox in der von Ihnen ausgewählten Sprache aktiviert hat. Wenn Sie die Mailbox-Sprache ändern möchten, befolgen Sie die gesprochenen Anweisungen oder wenden Sie sich an Ihren Dienstanbieter.

# Zusätzliche Anruffunktionen

# Gesprächsdauer anzeigen

Ihr Telefon protokolliert die Dauer abgehender und eingehender Anrufe. Drücken Sie die grüne Taste  $\Box$ . Es erscheint die Liste Dialled calls mit Datum, Uhrzeit und Gesprächsdauer der einzelnen Anrufe. Verwenden Sie die Navigationstasten, um Received calls und Missed calls aufzurufen. Sie können Ihre Wahl aber auch unter Menu > Call loa treffen.

Das Protokoll Call duration ist hilfreich, um die Gesprächsdauer des zuletzt gewählten Anrufs und die Gesamtdauer der gewählten Anrufe zu überprüfen.

Um den Zähler zurückzusetzen, markieren Sie den zurückzusetzenden Wert, wählen Options > Clear aus und drücken die linke Navigationstaste mit der Bezeichnung Select.

Um alle Zähler zurückzusetzen, wählen Sie Options > Clear timers aus.

# Minutenzähler einstellen

Wählen Sie Menu > Settings > Call settings > Minute counter und dann die gewünschte Einstellung aus. Die Standardeinstellung ist "Off". Wenn diese Funktion aktiviert ist, gibt Ihr Telefon nach jeder Gesprächsminute einen Piepton aus.

- 2 [Willkommen](#page-1-0)
- 3 [Aktive Sicherheit](#page-2-0)
- 6 [Kurzübersicht](#page-5-0)

9 [Erste Schritte](#page-8-0)

#### 14 [Bedienung Ihres IsatPhone 2](#page-13-0)

- 14 [Satellitenverbindung herstellen](#page-13-0)
- 15 [eCompass-Funktion verwenden](#page-14-0)
- 15 [GPS-Position empfangen](#page-14-0)
- 16 [Anrufe tätigen und empfangen](#page-15-0)
- 20 [Eingehendes Anrufsignal](#page-19-1)
- 21 [Freisprechbetrieb verwenden](#page-20-0)
- 22 [Mailbox verwenden](#page-21-0)
- 22 [Zusätzliche Anruffunktionen](#page-21-0)
- 24 [Erweiterte Anruffunktionen](#page-23-0)
- 27 [Nachrichtenübermittlung](#page-26-0)
- 34 [Prepaid-Dienste](#page-33-0)
- 35 [Positionsdienstleistungen](#page-34-0)
- 41 [Telefonbuch und Kontakte](#page-40-0)
- 45 [Daten](#page-44-0)
- 46 [Persönliche Einstellungen](#page-45-0)
- 53 [Sicherheit](#page-52-0)
- 56 [Fehlerbehebung](#page-55-0)
- [59 Pflege](#page-58-0) und Wartung
- 61 [Gesetzliche Bestimmungen und](#page-60-0)  [Konformität](#page-60-0)
- 64 [Haftungsausschluss](#page-63-0)
- 65 [Zubehör](#page-64-0)
- 66 [Exportkontrollen](#page-65-0)
- 67 [Schadsoftware](#page-66-0)
- 68 [Inhalte herunterladen](#page-67-0)
- 69 [Hinweise](#page-68-0)
- 70 [Schutz persönlicher Daten](#page-69-0)
- 71 [Typ und technische Daten](#page-70-0)
- 72 [Register](#page-71-0)

# <span id="page-22-0"></span>Anrufübersicht einstellen

Wählen Sie Menu > Settings > Call settings > Call summary aus und nehmen Sie dann mithilfe der Navigationstasten und der mittleren Auswahltaste Ihre Einstellung vor. Die Standardeinstellung ist "On".

Wenn Call summary aktiviert ist, werden Datum, Uhrzeit und Gesprächsdauer des Anrufs angezeigt.

# Kurzwahl einstellen und verwenden

Wählen Sie zuerst Menu > Settings > Call settings > Speed dialling aus und nehmen Sie dann mithilfe der Navigationstasten und der mittleren Auswahltaste Ihre Einstellung vor. Die Standardeinstellung ist "On". Es sind acht Kurzwahlplätze (2–9) verfügbar. Kurzwahl 1 ist für die Mailbox reserviert.

Halten Sie auf dem Hauptbildschirm die Taste mit der Nummer, die Sie mit einem Kontakt verknüpfen möchten, einige Sekunden lang gedrückt. Wenn die Taste noch nicht zugewiesen ist, werden Sie mit einem Pop-up gefragt, ob Sie sie einem Kontakt zuweisen möchten. Wählen Sie Yes aus. Es wird eine Liste der Telefonbuch-Kontakte angezeigt. Verwenden Sie die Navigationstasten, um den gewünschten Kontakt und dann die Angaben zum Kontakt zu markieren. Drücken Sie auf OK, um Ihre Auswahl zu speichern.

Sie können auch Contacts > Phonebook auswählen. Markieren Sie den Namen des Kontakts mit den Navigationstasten und drücken Sie zum Öffnen die mittlere Auswahltaste oder wählen Sie Options > Open aus. Markieren Sie die Nummer, der Sie die Kurzwahl zuweisen möchten (z. B. Handy). Wählen Sie Options und dann Assign speed dial aus. Markieren Sie einen mit Unassigned bezeichneten Kurzwahlplatz und drücken Sie die mittlere Auswahltaste, um die Telefonnummer diesem Kurzwahlplatz zuzuweisen. Um eine Kurzwahlzuweisung zu entfernen, befolgen Sie die vorstehenden Anweisungen und wählen Remove speed dial aus.

Um die Kurzwahl zu verwenden, drücken Sie die gewünschte Nummerntaste einige Sekunden lang, und das Telefon wählt automatisch die zugewiesene Nummer.

# "Annahme beliebige Taste" einstellen

Wählen Sie Menu > Settings > Call settings > Any key answer und dann On aus. Die Standardeinstellung ist "Off". Bei aktivierter Funktion können Sie Anrufe durch Drücken einer beliebigen Taste annehmen.

# Alle Anrufprotokolle löschen

Wählen Sie Menu > Call Log aus. Wählen Sie Options > Clear all aus. Drücken Sie zur Bestätigung auf Yes.

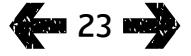

- <span id="page-23-0"></span>2 [Willkommen](#page-1-0)
- 3 [Aktive Sicherheit](#page-2-0)
- 6 [Kurzübersicht](#page-5-0)

9 [Erste Schritte](#page-8-0)

### 14 [Bedienung Ihres IsatPhone 2](#page-13-0)

- 14 [Satellitenverbindung herstellen](#page-13-0)
- 15 [eCompass-Funktion verwenden](#page-14-0)
- 15 [GPS-Position empfangen](#page-14-0)
- 16 [Anrufe tätigen und empfangen](#page-15-0)
- 20 [Eingehendes Anrufsignal](#page-19-1)
- 21 [Freisprechbetrieb verwenden](#page-20-0)
- 22 [Mailbox verwenden](#page-21-0)
- 22 [Zusätzliche Anruffunktionen](#page-21-0)
- 24 Erweiterte Anruffunktionen
- 27 [Nachrichtenübermittlung](#page-26-0)
- 34 [Prepaid-Dienste](#page-33-0)
- 35 [Positionsdienstleistungen](#page-34-0)
- 41 [Telefonbuch und Kontakte](#page-40-0)
- 45 [Daten](#page-44-0)
- 46 [Persönliche Einstellungen](#page-45-0)
- 53 [Sicherheit](#page-52-0)
- 56 [Fehlerbehebung](#page-55-0)
- [59 Pflege](#page-58-0) und Wartung
- 61 [Gesetzliche Bestimmungen und](#page-60-0)  [Konformität](#page-60-0)
- 64 [Haftungsausschluss](#page-63-0)
- 65 [Zubehör](#page-64-0)
- 66 [Exportkontrollen](#page-65-0)
- 67 [Schadsoftware](#page-66-0)
- 68 [Inhalte herunterladen](#page-67-0)
- 69 [Hinweise](#page-68-0)
- 70 [Schutz persönlicher Daten](#page-69-0)
- 71 [Typ und technische Daten](#page-70-0)
- 72 [Register](#page-71-0)

# <span id="page-23-2"></span>Erweiterte Anruffunktionen

Erweiterte Anruffunktionen werden über das Inmarsat-Netz gesteuert. Zum Prüfen und Ändern dieser Funktionen muss das Telefon mit einer Signalstärke von mindestens zwei Balken mit dem Satelliten verbunden sein.

# Ihre Anrufer-ID senden

Wählen Sie Menu > Settings > Call settings > Send my caller ID und dann On, Off oder Set by network aus. Drücken Sie anschließend auf OK. Bei "Set by network" entscheidet das Netz, ob die Anrufer-ID angezeigt wird. Die Standardeinstellung ist Set by network.

Wenn Send my caller ID aktiviert ist, wird Ihre Anrufer-ID auf dem Telefon des Empfängers angezeigt. Wenn diese Funktion deaktiviert ist, wird Ihre Anrufer-ID ausgeblendet. Stattdessen wird **Withheld** angezeigt.

# <span id="page-23-1"></span>Anklopfen einstellen

Wählen Sie Menu > Settings > Call settings > Call waiting und dann Activate aus. Es ist möglich, dass das Netz mit einer kurzen Verzögerung reagiert. Nach Aktivierung der Einstellung erscheint Call waiting activated. Die Funktion Anklopfen ist standardmäßig deaktiviert. Über das Menü Call waiting können Sie auch Check status oder Deactivate auswählen. Weitere Informationen zur Verwendung der Anklopffunktion finden Sie unter "Anklopfen verwenden" auf [Seite 18](#page-17-1).

# Anrufsperrung

Die SIM-Karte eines IsatPhone 2 verwendet stets das internationale Rufnummernformat + oder 00 mit der Landesvorwahl (z. B. 870). Die Anrufsperre verhindert, dass folgende Anruftypen mit Ihrem Telefon getätigt oder empfangen werden können:

- Outgoing calls: sperrt alle abgehenden Anrufe
- International calls: sperrt alle abgehenden Anrufe außer zu anderen Inmarsat-Rufnummern
- International except to home: sperrt alle abgehenden Anrufe außer zu anderen Inmarsat-Rufnummern
- Incoming calls: sperrt alle eingehenden Anrufe
- Incoming outside home: sperrt alle eingehenden Anrufe außer von anderen Inmarsat-Rufnummern Hinweis: Diese Funktion wird nicht in allen Ländern unterstützt.

Wenn Sie eine SIM-Karte mit landesspezifischem Nummernsystem verwenden, funktioniert die Anrufsperre entsprechend der Menübeschreibung.

Wenn Sie die Anrufsperre das erste Mal einstellen, müssen Sie das Anrufsperren-Passwort neu setzen.

Wählen Sie Menu > Settings > Call settings > Call barring aus. Wählen Sie Options aus und navigieren Sie zu Change barring pass code. Geben Sie das Sperrungspasswort ein und wählen Sie OK aus. Die Standardeinstellung ist "0000". Geben Sie ein neues vierstelliges Passwort ein und wählen Sie OK aus. Geben Sie dann zur Bestätigung das neue Passwort erneut ein.

Sie müssen dieses neue Passwort bei jeder Änderung Ihrer Anrufsperrungseinstellungen eingeben.

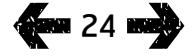

- 2 [Willkommen](#page-1-0)
- 3 [Aktive Sicherheit](#page-2-0)
- 6 [Kurzübersicht](#page-5-0)

#### 9 [Erste Schritte](#page-8-0)

### 14 [Bedienung Ihres IsatPhone 2](#page-13-0)

- 14 [Satellitenverbindung herstellen](#page-13-0)
- 15 [eCompass-Funktion verwenden](#page-14-0)
- 15 [GPS-Position empfangen](#page-14-0)
- 16 [Anrufe tätigen und empfangen](#page-15-0)
- 20 [Eingehendes Anrufsignal](#page-19-1)
- 21 [Freisprechbetrieb verwenden](#page-20-0)
- 22 [Mailbox verwenden](#page-21-0)
- 22 [Zusätzliche Anruffunktionen](#page-21-0)
- 24 [Erweiterte Anruffunktionen](#page-23-0)
- 27 [Nachrichtenübermittlung](#page-26-0)
- 34 [Prepaid-Dienste](#page-33-0)
- 35 [Positionsdienstleistungen](#page-34-0)
- 41 [Telefonbuch und Kontakte](#page-40-0)
- 45 [Daten](#page-44-0)
- 46 [Persönliche Einstellungen](#page-45-0)
- 53 [Sicherheit](#page-52-0)
- 56 [Fehlerbehebung](#page-55-0)
- [59 Pflege](#page-58-0) und Wartung
- 61 [Gesetzliche Bestimmungen und](#page-60-0)  [Konformität](#page-60-0)
- 64 [Haftungsausschluss](#page-63-0)
- 65 [Zubehör](#page-64-0)
- 66 [Exportkontrollen](#page-65-0)
- 67 [Schadsoftware](#page-66-0)
- 68 [Inhalte herunterladen](#page-67-0)
- 69 [Hinweise](#page-68-0)
- 70 [Schutz persönlicher Daten](#page-69-0)
- 71 [Typ und technische Daten](#page-70-0)
- 72 [Register](#page-71-0)

Um eine Anrufsperrung aufzuheben, markieren Sie den Anruftyp im Menü Call barring und wählen Options und dann Cancel aus. Um alle Anrufsperrungen aufzuheben, wählen Sie **Options** und dann **Cancel all barring** aus. Um den Status einer Anrufsperrung zu prüfen, markieren Sie den Anruftyp im Menü Call barring und wählen Options und dann Check status aus.

Das Sperrungspasswort kann beliebig oft falsch eingegeben werden. Wenn Sie Ihr Passwort vergessen haben, wenden Sie sich bitte an Ihren Dienstanbieter.

<span id="page-24-0"></span>Hinweis: Notrufe können auch dann getätigt werden, wenn die Funktionen Rufnummernbeschränkung, Anrufsperrung und Rufumleitung aktiviert sind. Die Funktionen Anrufsperrung und Rufumleitung können nicht gleichzeitig aktiviert werden.

### Anrufe umleiten

Wählen Sie Menu > Settings > Call settings > Call divert aus. Mit Call divert können Sie eingehende Anrufe auf Ihre Mailbox oder an eine andere Telefonnummer umleiten:

- Only voice calls Leitet Sprachanrufe auf Ihre Mailbox oder an eine andere Telefonnummer um.
- Only data calls Leitet Datenabrufe an eine andere Telefonnummer um.
- Only fax calls Leitet Faxanrufe an eine andere Telefonnummer um.
- If busy Wenn Sie gerade ein Gespräch führen, werden mit dieser Funktion Anrufe entweder auf Ihre Mailbox oder an eine andere Telefonnummer umgeleitet.
- If no reply Mit dieser Option können Sie bestimmen. wie lange Ihr Telefon klingeln soll (bis zu 30 Sekunden), bevor der Anruf auf Ihre Mailbox oder an eine andere Telefonnummer umgeleitet wird.
- If out of reach Wenn Sie außer Reichweite des Empfangssignals eines Satelliten sind, können Sie mit dieser Option Anrufe entweder auf Ihre Mailbox oder an eine andere Telefonnummer umleiten.
- $\bullet$  If not available Leitet alle Anrufe für "If busy", "If no reply" und "If out of reach" um. Wenn Sie nachträglich einem dieser Anrufe eine Umleitungsnummer zuweisen, wird damit die Umleitungsnummer für "If not available" überschrieben.

Wenn Sie Ihre Auswahl getroffen haben, werden Sie zur Eingabe der Telefonnummer bzw. Mailbox aufgefordert, an die die Anrufe umgeleitet werden sollen. Wählen Sie Options aus, um die Nummer aus Ihrem Telefonbuch auszuwählen.

Um eine Rufumleitung aufzuheben, markieren Sie den Anruftyp im Menü Call divert und wählen Options und dann Cancel aus. Um alle Rufumleitungen aufzuheben, wählen Sie Options und dann Cancel all forwarding aus. Um den Status einer Rufumleitung zu prüfen, markieren Sie den Anruftyp im Menü Call divert und wählen Options und dann Check status aus.

Hinweis: Notrufe können auch dann getätigt werden, wenn die Funktionen Rufnummernbeschränkung, Anrufsperrung und Rufumleitung aktiviert sind. Die Funktionen Anrufsperrung und Rufumleitung können nicht gleichzeitig aktiviert werden.

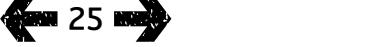

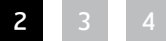

- 2 [Willkommen](#page-1-0)
- 3 [Aktive Sicherheit](#page-2-0)
- 6 [Kurzübersicht](#page-5-0)

9 [Erste Schritte](#page-8-0)

### 14 [Bedienung Ihres IsatPhone 2](#page-13-0)

- 14 [Satellitenverbindung herstellen](#page-13-0)
- 15 [eCompass-Funktion verwenden](#page-14-0)
- 15 [GPS-Position empfangen](#page-14-0)
- 16 [Anrufe tätigen und empfangen](#page-15-0)
- 20 [Eingehendes Anrufsignal](#page-19-1)
- 21 [Freisprechbetrieb verwenden](#page-20-0)
- 22 [Mailbox verwenden](#page-21-0)
- 22 [Zusätzliche Anruffunktionen](#page-21-0)
- 24 [Erweiterte Anruffunktionen](#page-23-0)
- 27 [Nachrichtenübermittlung](#page-26-0)
- 34 [Prepaid-Dienste](#page-33-0)
- 35 [Positionsdienstleistungen](#page-34-0)
- 41 [Telefonbuch und Kontakte](#page-40-0)
- 45 [Daten](#page-44-0)
- 46 [Persönliche Einstellungen](#page-45-0)
- 53 [Sicherheit](#page-52-0)
- 56 [Fehlerbehebung](#page-55-0)
- [59 Pflege](#page-58-0) und Wartung
- 61 [Gesetzliche Bestimmungen und](#page-60-0)  [Konformität](#page-60-0)
- 64 [Haftungsausschluss](#page-63-0)
- 65 [Zubehör](#page-64-0)
- 66 [Exportkontrollen](#page-65-0)
- 67 [Schadsoftware](#page-66-0)
- 68 [Inhalte herunterladen](#page-67-0)
- 69 [Hinweise](#page-68-0)
- 70 [Schutz persönlicher Daten](#page-69-0)
- 71 [Typ und technische Daten](#page-70-0)
- 72 [Register](#page-71-0)

# <span id="page-25-0"></span>Rufnummernbeschränkung (FND)

Wenn die Rufnummernbeschränkung aktiviert ist, kann der Benutzer nur noch die auf der FND-Liste aufgeführten Nummern wählen. Die Standardeinstellung ist "Off".

# Rufnummernbeschränkung aktivieren und deaktivieren

Wählen Sie Menu > Settings > Security aus, markieren Sie Fixed dialling in der Liste und drücken Sie die mittlere Auswahltaste. Zum Aktivieren wählen Sie On aus und drücken die mittlere Auswahltaste oder OK. Sie werden zur Eingabe Ihres PIN-2-Codes aufgefordert. Die Standardeinstellung für PIN 2 ist "9999". Weitere Informationen hierzu finden Sie unter "SIM-PIN-2-Code einstellen" auf Seite 55. Wenn dieser Code nicht angegeben ist oder beim Kauf zurückgesetzt wurde, wenden Sie sich an Ihren Dienstanbieter.

Um eine Telefonnummer zu Ihrer Liste hinzuzufügen, wählen Sie Menu > Contacts > FND list aus und drücken die mittlere Auswahltaste. Drücken Sie auf Options und wählen Sie entweder New FND contact oder Copy from phonebook aus. Sie werden dann zur Eingabe des PIN-2- Codes aufgefordert.

Die Einträge der FDN-Liste werden auf Ihrer SIM-Karte gespeichert. Pro Eintrag können nur ein Name und eine Kontaktnummer gespeichert werden.

Mit der Rufnummernbeschränkung kann die Verwendung Ihres Telefons auf eine bestimmte Vorwahl oder auf bestimmte Telefonnummern beschränkt werden. Um abgehende Anrufe oder Textnachrichten auf ein bestimmtes Land oder eine Reihe von Firmennummern zu beschränken, erstellen Sie einen FDN-Listeneintrag mit der internationalen Vorwahl und Ortsvorwahl, die Sie zulassen möchten, gefolgt von der korrekten Anzahl der verbleibenden Ziffern, die Sie durch Fragezeichen ersetzen. Für die Eingabe eines Fragezeichens drücken Sie zweimal die Taste \*.

Beispiel: Um Anrufe auf das Festnetz von Großbritannien zu beschränken, erstellen Sie folgenden FDN-Listeneintrag: +44?????????? Sie können die Fragezeichen beim Wählen für Anrufe oder zum Senden von Textnachrichten durch beliebige Zahlen ersetzen.

Wenn die Rufnummernbeschränkung aktiviert ist, können Sie die auf Ihrem Telefon in anderen Bereichen von Contacts gespeicherte Nummern weiterhin anzeigen.

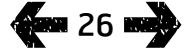

- <span id="page-26-0"></span>2 [Willkommen](#page-1-0)
- 3 [Aktive Sicherheit](#page-2-0)
- 6 [Kurzübersicht](#page-5-0)
- 9 [Erste Schritte](#page-8-0)

#### 14 [Bedienung Ihres IsatPhone 2](#page-13-0)

- 14 [Satellitenverbindung herstellen](#page-13-0)
- 15 [eCompass-Funktion verwenden](#page-14-0)
- 15 [GPS-Position empfangen](#page-14-0)
- 16 [Anrufe tätigen und empfangen](#page-15-0)
- 20 [Eingehendes Anrufsignal](#page-19-1)
- 21 [Freisprechbetrieb verwenden](#page-20-0)
- 22 [Mailbox verwenden](#page-21-0)
- 22 [Zusätzliche Anruffunktionen](#page-21-0)
- 24 [Erweiterte Anruffunktionen](#page-23-0)
- 27 Nachrichtenübermittlung
- 34 [Prepaid-Dienste](#page-33-0)
- 35 [Positionsdienstleistungen](#page-34-0)
- 41 [Telefonbuch und Kontakte](#page-40-0)
- 45 [Daten](#page-44-0)
- 46 [Persönliche Einstellungen](#page-45-0)
- 53 [Sicherheit](#page-52-0)
- 56 [Fehlerbehebung](#page-55-0)
- [59 Pflege](#page-58-0) und Wartung
- 61 [Gesetzliche Bestimmungen und](#page-60-0)  [Konformität](#page-60-0)
- 64 [Haftungsausschluss](#page-63-0)
- 65 [Zubehör](#page-64-0)
- 66 [Exportkontrollen](#page-65-0)
- 67 [Schadsoftware](#page-66-0)
- 68 [Inhalte herunterladen](#page-67-0)
- 69 [Hinweise](#page-68-0)
- 70 [Schutz persönlicher Daten](#page-69-0)
- 71 [Typ und technische Daten](#page-70-0)
- 72 [Register](#page-71-0)

# <span id="page-26-1"></span>Rufnummernbeschränkung verwenden

Wählen Sie Menu > Contacts > FND list und den Kontakt aus. Wählen Sie Call oder Send message unter Options aus.

Um bei aktivierter Rufnummernbeschränkung E-Mails zu senden, muss die Nummer der SMS-Zentrale zur FDN-Liste hinzugefügt werden. Weitere Informationen zur Nummer der SMS-Zentrale finden Sie auf [Seite 33](#page-32-0).

Hinweis: Notrufe können auch dann getätigt werden, wenn die Funktionen Rufnummernbeschränkung, Anrufsperrung und Rufumleitung aktiviert sind.

# <span id="page-26-2"></span>Nachrichtenübermittlung

# Nachrichtenmenü verwenden

Wählen Sie Menu > Messaging aus. Wählen Sie eine der folgenden Optionen aus und drücken Sie die mittlere Auswahltaste oder wählen Sie Options > Open aus. Es gibt folgende Funktionen:

- New message Zum Erstellen einer neuen Nachricht
- Inbox Speicher empfangener Nachrichten
- Outbox Vorübergehender Speicher von zu sendenden Nachrichten Nachrichten werden z. B. unter Outbox abgelegt, wenn Ihr Telefon nicht mit dem Netz verbunden ist. Wenn sie gesendet wurden, werden Nachrichten unter Sent gespeichert. Wenn sie nicht gesendet wurden, werden Nachrichten unter Drafts gespeichert.
- Drafts Speicher von Nachrichten, die noch nicht gesendet werden sollen oder können.
- Sent Speicher von gesendeten Nachrichten. Wenn Sie Ihre gesendeten Nachrichten speichern möchten, wählen Sie Menu > Messaging > Options > Settings > Text msg settings > Saving sent messages und dann On aus.

- 2 [Willkommen](#page-1-0)
- 3 [Aktive Sicherheit](#page-2-0)
- 6 [Kurzübersicht](#page-5-0)
- 9 [Erste Schritte](#page-8-0)

#### 14 [Bedienung Ihres IsatPhone 2](#page-13-0)

- 14 [Satellitenverbindung herstellen](#page-13-0)
- 15 [eCompass-Funktion verwenden](#page-14-0)
- 15 [GPS-Position empfangen](#page-14-0)
- 16 [Anrufe tätigen und empfangen](#page-15-0)
- 20 [Eingehendes Anrufsignal](#page-19-1)
- 21 [Freisprechbetrieb verwenden](#page-20-0)
- 22 [Mailbox verwenden](#page-21-0)
- 22 [Zusätzliche Anruffunktionen](#page-21-0)
- 24 [Erweiterte Anruffunktionen](#page-23-0)
- 27 [Nachrichtenübermittlung](#page-26-0)
- 34 [Prepaid-Dienste](#page-33-0)
- 35 [Positionsdienstleistungen](#page-34-0)
- 41 [Telefonbuch und Kontakte](#page-40-0)
- 45 [Daten](#page-44-0)
- 46 [Persönliche Einstellungen](#page-45-0)
- 53 [Sicherheit](#page-52-0)
- 56 [Fehlerbehebung](#page-55-0)
- [59 Pflege](#page-58-0) und Wartung
- 61 [Gesetzliche Bestimmungen und](#page-60-0)  [Konformität](#page-60-0)
- 64 [Haftungsausschluss](#page-63-0)
- 65 [Zubehör](#page-64-0)
- 66 [Exportkontrollen](#page-65-0)
- 67 [Schadsoftware](#page-66-0)
- 68 [Inhalte herunterladen](#page-67-0)
- 69 [Hinweise](#page-68-0)
- 70 [Schutz persönlicher Daten](#page-69-0)
- 71 [Typ und technische Daten](#page-70-0)
- 72 [Register](#page-71-0)
- <span id="page-27-0"></span>• Saved messages – Speicher empfangener Nachrichten
- Templates Wenn Sie regelmäßig ähnliche Nachrichten senden, können Sie eine Vorlage einrichten. Schreiben Sie dazu eine neue Nachricht. Wählen Sie Menu > Messaging > New message > Text message aus und schreiben Sie die Teile Ihrer Nachricht, die unverändert bleiben sollen. Wählen Sie Options > Save as template aus. Um eine neue Nachricht auf Grundlage dieser Vorlage zu schreiben, wählen Sie Menu > Messaging > Options > Compose from template und dann die zu verwendende Vorlage aus. Bearbeiten Sie den Text, fügen Sie einen Empfänger hinzu und wählen Sie dann Options > Send aus.
- SIM messages Speicher von Nachrichten im SIM-Speicher

Es können insgesamt 125 Nachrichten im Telefonspeicher gespeichert werden.

# <span id="page-27-1"></span>Text eingeben

Wenn Sie eine Textnachricht schreiben, einen Kontakt zum Telefonbuch hinzufügen, einen Termin zum Terminkalender hinzufügen oder eine Suche durchführen, müssen Sie Text eingeben. Ihr Telefon hat zwei Texteingabemodi: mit Texterkennung oder normal.

### **Texterkennung verwenden**

Mit der Texterkennung benötigen Sie weniger Tastenanschläge bei der Eingabe von Wörtern, weil die Funktion ein integriertes Wörterbuch verwendet, um Zeit zu sparen.

Wenn Sie z. B. das Wort hallo eingeben, benötigen Sie 5 Tastenanschläge (einen für jeden Buchstaben des Wortes). Wenn Sie h eingeben (Taste 4 auf der Tastatur), erscheint eine Liste auf dem Bildschirm. Sie müssen den Buchstaben **h** nicht auswählen, denn wenn Sie **a** eingeben (Taste 2), begrenzt das Wörterbuch die Auswahl auf die Wörter, die mit ha beginnen. Drücken Sie die Taste 5 zweimal, um ll zu schreiben, dann die Taste 6 für das o. Jetzt wählt das Wörterbuch das einzige bekannte Wort mit dieser Buchstabenfolge aus, also "hallo".

Wenn das Wörterbuch mehrere Optionen für diese Tastenanschläge hat, zeigt es eine Liste mit entsprechenden Wörtern an. Scrollen Sie mit dem Abwärtspfeil bis zum gewünschten Wort und drücken Sie die mittlere Auswahltaste. Drücken Sie wie immer die Taste 0, um ein Leerzeichen zwischen Wörtern zu setzen.

Wenn das von Ihnen geschriebene Wort nicht im Wörterbuch ist, wird **Word not in dictionary** angezeigt. Drücken Sie auf OK und wählen Sie Spell word aus. Geben Sie das gewünschte Wort ein und wählen Sie Select aus. Damit wird das neue Wort für den späteren Gebrauch im Wörterbuch gespeichert.

- 2 [Willkommen](#page-1-0)
- 3 [Aktive Sicherheit](#page-2-0)
- 6 [Kurzübersicht](#page-5-0)

#### 9 [Erste Schritte](#page-8-0)

#### 14 [Bedienung Ihres IsatPhone 2](#page-13-0)

- 14 [Satellitenverbindung herstellen](#page-13-0)
- 15 [eCompass-Funktion verwenden](#page-14-0)
- 15 [GPS-Position empfangen](#page-14-0)
- 16 [Anrufe tätigen und empfangen](#page-15-0)
- 20 [Eingehendes Anrufsignal](#page-19-1)
- 21 [Freisprechbetrieb verwenden](#page-20-0)
- 22 [Mailbox verwenden](#page-21-0)
- 22 [Zusätzliche Anruffunktionen](#page-21-0)
- 24 [Erweiterte Anruffunktionen](#page-23-0)
- 27 [Nachrichtenübermittlung](#page-26-0)
- 34 [Prepaid-Dienste](#page-33-0)
- 35 [Positionsdienstleistungen](#page-34-0)
- 41 [Telefonbuch und Kontakte](#page-40-0)
- 45 [Daten](#page-44-0)
- 46 [Persönliche Einstellungen](#page-45-0)
- 53 [Sicherheit](#page-52-0)
- 56 [Fehlerbehebung](#page-55-0)
- [59 Pflege](#page-58-0) und Wartung
- 61 [Gesetzliche Bestimmungen und](#page-60-0)  [Konformität](#page-60-0)
- 64 [Haftungsausschluss](#page-63-0)
- 65 [Zubehör](#page-64-0)
- 66 [Exportkontrollen](#page-65-0)
- 67 [Schadsoftware](#page-66-0)
- 68 [Inhalte herunterladen](#page-67-0)
- 69 [Hinweise](#page-68-0)
- 70 [Schutz persönlicher Daten](#page-69-0)
- 71 [Typ und technische Daten](#page-70-0)
- 72 [Register](#page-71-0)

Sie können die Einstellungen für die Texteingabe ändern, während Sie eine Textnachricht schreiben. Halten Sie die Taste # gedrückt. Es erscheint ein Popup-Menü mit Optionen zum Ändern der Sprache bzw. des Textbearbeitungsmodus und zum Hinzufügen eines neuen Wortes.

<span id="page-28-0"></span>Hinweis: Um die Sprache des für das Scheiben von Nachrichten verwendeten Wörterbuchs zu ändern, wählen Sie Options > Writing language aus.

# Keine Texterkennung verwenden (normale Texteingabe)

Mit der normalen Texteingabe können Sie einen Text manuell – Buchstabe für Buchstabe – eingeben, ohne dass Ihr Telefon Wörter vorschlägt.

Drücken Sie zur Texteingabe eine Zahlentaste (2–9) so oft, bis das gewünschte Zeichen erscheint. Für Zahlen halten Sie die Taste so lange gedrückt, bis die Zahl erscheint. Zur Eingabe eines Leerzeichens drücken Sie die Taste 0. Für Symbole wie Satzzeichen drücken Sie die Taste \*. Treffen Sie anschließend mithilfe der Navigationstasten Ihre Auswahl im Menü. Drücken Sie die Taste #, um Textbearbeitung und Großschreibung zu ändern. Zum Löschen von Text platzieren Sie den Cursor rechts neben dem zu löschenden Zeichen und wählen Clear aus. Sie können den Cursor mit den Navigationstasten bewegen, um Text überall in der Nachricht einzufügen oder zu löschen.

# Texteingabemodus auswählen

Das Symbol oben rechts auf dem Bildschirm zeigt Ihre Auswahl für den Texteingabemodus und die Großschreibung an. Die Standardeinstellung ist normaler Text. Wenn Sie den Texteingabemodus ändern möchten, drücken Sie wiederholt die Taste #, bis der gewünschte Modus angezeigt wird. Es gibt folgende Modi:

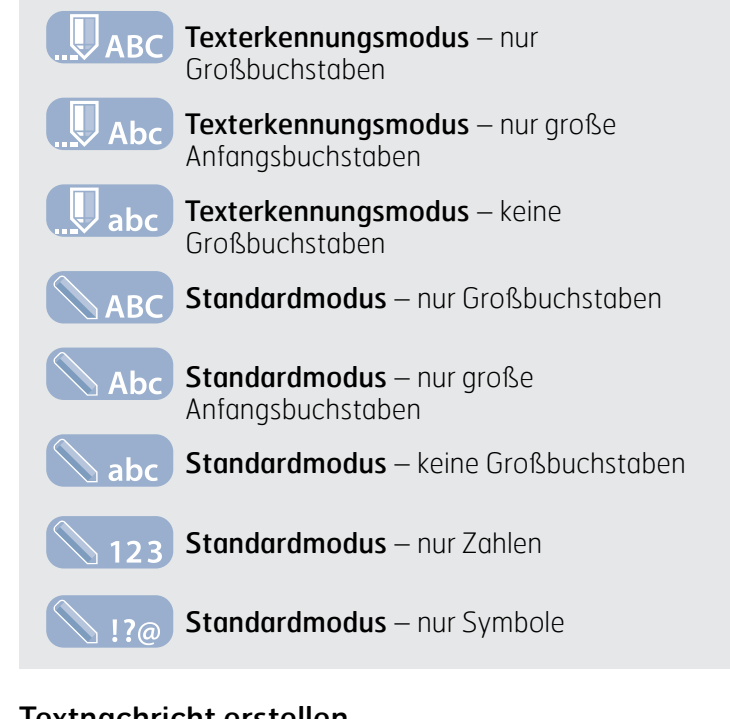

# Textnachricht erstellen

Die Zeichenbeschränkung für eine von Ihrem Telefon aus gesendete Textnachricht ist ca. 1600 lateinische Zeichen oder 740 nicht lateinische Zeichen, d. h. bis zu 10 Verkettungen, einschließlich der Telefonnummer des Empfängers.

Nachrichtenübermittlung

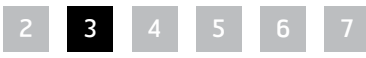

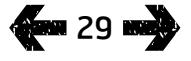

- 2 [Willkommen](#page-1-0)
- 3 [Aktive Sicherheit](#page-2-0)
- 6 [Kurzübersicht](#page-5-0)

#### 9 [Erste Schritte](#page-8-0)

### 14 [Bedienung Ihres IsatPhone 2](#page-13-0)

- 14 [Satellitenverbindung herstellen](#page-13-0)
- 15 [eCompass-Funktion verwenden](#page-14-0)
- 15 [GPS-Position empfangen](#page-14-0)
- 16 [Anrufe tätigen und empfangen](#page-15-0)
- 20 [Eingehendes Anrufsignal](#page-19-1)
- 21 [Freisprechbetrieb verwenden](#page-20-0)
- 22 [Mailbox verwenden](#page-21-0)
- 22 [Zusätzliche Anruffunktionen](#page-21-0)
- 24 [Erweiterte Anruffunktionen](#page-23-0)
- 27 [Nachrichtenübermittlung](#page-26-0)
- 34 [Prepaid-Dienste](#page-33-0)
- 35 [Positionsdienstleistungen](#page-34-0)
- 41 [Telefonbuch und Kontakte](#page-40-0)
- 45 [Daten](#page-44-0)
- 46 [Persönliche Einstellungen](#page-45-0)
- 53 [Sicherheit](#page-52-0)
- 56 [Fehlerbehebung](#page-55-0)
- [59 Pflege](#page-58-0) und Wartung
- 61 [Gesetzliche Bestimmungen und](#page-60-0)  [Konformität](#page-60-0)
- 64 [Haftungsausschluss](#page-63-0)
- 65 [Zubehör](#page-64-0)
- 66 [Exportkontrollen](#page-65-0)
- 67 [Schadsoftware](#page-66-0)
- 68 [Inhalte herunterladen](#page-67-0)
- 69 [Hinweise](#page-68-0)
- 70 [Schutz persönlicher Daten](#page-69-0)
- 71 [Typ und technische Daten](#page-70-0)
- 72 [Register](#page-71-0)

**400 30 mm2** 

Wählen Sie Menu > Messaging > New message > Text message aus. Es erscheint ein leerer Bildschirm. Schreiben Sie Ihre Nachricht. Weitere Informationen hierzu finden Sie unter "Text eingeben" auf [Seite 2](#page-27-1)8. Fügen Sie anschließend den/die Empfänger hinzu. Wenn die Empfängerangaben unter Contacts gespeichert sind, wählen Sie Options > Add recipient und dann einen Namen aus der Liste aus. Verwenden Sie die linke bzw. rechte Navigationstaste, um zwischen Telefonbuch- und SIM-Kontakten zu wechseln.

Wenn die Angaben des Empfängers nicht gespeichert sind, bewegen Sie den Cursor mit der Aufwärts-Navigationstaste zur Zeile **To:**. Geben Sie die vollständige internationale Rufnummer des Empfängers ein. Wenn Sie sich verschreiben, bewegen Sie den Cursor mit der linken bzw. rechten Navigationstaste an die entsprechende Stelle. Drücken Sie zum Löschen einer Ziffer auf Clear

Wenn Sie den/die Empfänger hinzugefügt haben, wählen Sie Options > Send aus oder drücken Sie die mittlere Auswahltaste.

Wenn Sie Ihre Nachricht speichern wollen, um sie später zu bearbeiten oder zu senden, wählen Sie Options > Save oder Options > Exit aus und bestätigen Sie, dass der Text gespeichert werden soll. Die Nachricht wird im Ordner Drafts gespeichert. Wenn Sie die Nachricht fertigstellen möchten, wählen Sie Menu > Messaging > Drafts aus.

# <span id="page-29-0"></span>Textnachricht zum Senden an eine E-Mail-Adresse erstellen

Ihr Telefon kann auch Textnachrichten an E-Mail-Adressen senden. Anstatt dem Empfänger Ihren Namen anzuzeigen, zeigt die Nachricht Ihre Details in folgendem Format an:

**From:** Ihre Telefonnummer@message.inmarsat.com z. B. From: 8707764XXXXX@message.inmarsat.com Die Zeichenbeschränkung für eine von Ihrem Telefon aus an eine E-Mail-Adresse gesendete Textnachricht ist ca. 1600 lateinische Zeichen oder 740 nicht lateinische Zeichen, d. h. bis zu 10 Verkettungen, einschließlich der E-Mail-Adresse des Empfängers.

Wählen Sie Menu > Messaging > New message > Email message aus. Schreiben Sie Ihre Nachricht. Sie können Empfänger aus den gespeicherten Kontakten hinzufügen, indem Sie Options > Add recipient auswählen. Es werden nur Einträge mit E-Mail-Adressen angezeigt.

Um Ihre Nachricht an eine nicht gespeicherte E-Mail-Adresse zu senden, bewegen Sie den Cursor mit der Aufwärts-Navigationstaste in das Feld To: und geben die Adresse ein. Für Symbole wie das Zeichen @ drücken Sie die Taste \*. Treffen Sie anschließend mithilfe der Navigationstasten Ihre Auswahl im Menü. Warten Sie nach Eingabe der Adresse 5 Sekunden. Das Telefon setzt einen ; nach dem Eintrag, und Sie können eine weitere Adresse hinzufügen. Wenn Sie den Cursor aus dem Feld To: entfernen oder Options öffnen, prüft Ihr Telefon die eingegebenen E-Mail-Adressen. Wenn Adressen nicht dem Format einer gültigen E-Mail-Adresse entsprechen, werden sie gelöscht, und es erscheint eine Fehlermeldung.

# Textnachrichten und E-Mails empfangen

Nachrichten können empfangen werden, wenn die Antenne ausgeklappt und Ihr Telefon mit dem Netz verbunden ist – und zwar selbst dann, wenn Sie gerade ein Gespräch führen oder eingehende Anrufe an eine andere Telefonnummer umgeleitet werden.

Wenn Ihr Telefon beim Empfang einer Nachricht ausgeschaltet ist, wird die Nachricht vom Netz so lange gespeichert, bis Ihr Telefon eingeschaltet und beim Netz angemeldet wird. Solange Ihre Nachricht im Netz verbleibt, werden Zustellungsversuche unternommen. Um diese

Nachrichtenübermittlung

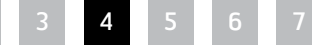

- 2 [Willkommen](#page-1-0)
- 3 [Aktive Sicherheit](#page-2-0)
- 6 [Kurzübersicht](#page-5-0)

#### 9 [Erste Schritte](#page-8-0)

#### 14 [Bedienung Ihres IsatPhone 2](#page-13-0)

- 14 [Satellitenverbindung herstellen](#page-13-0)
- 15 [eCompass-Funktion verwenden](#page-14-0)
- 15 [GPS-Position empfangen](#page-14-0)
- 16 [Anrufe tätigen und empfangen](#page-15-0)
- 20 [Eingehendes Anrufsignal](#page-19-1)
- 21 [Freisprechbetrieb verwenden](#page-20-0)
- 22 [Mailbox verwenden](#page-21-0)
- 22 [Zusätzliche Anruffunktionen](#page-21-0)
- 24 [Erweiterte Anruffunktionen](#page-23-0)
- 27 [Nachrichtenübermittlung](#page-26-0)
- 34 [Prepaid-Dienste](#page-33-0)
- 35 [Positionsdienstleistungen](#page-34-0)
- 41 [Telefonbuch und Kontakte](#page-40-0)
- 45 [Daten](#page-44-0)
- 46 [Persönliche Einstellungen](#page-45-0)
- 53 [Sicherheit](#page-52-0)
- 56 [Fehlerbehebung](#page-55-0)
- [59 Pflege](#page-58-0) und Wartung
- 61 [Gesetzliche Bestimmungen und](#page-60-0)  [Konformität](#page-60-0)
- 64 [Haftungsausschluss](#page-63-0)
- 65 [Zubehör](#page-64-0)
- 66 [Exportkontrollen](#page-65-0)
- 67 [Schadsoftware](#page-66-0)
- 68 [Inhalte herunterladen](#page-67-0)
- 69 [Hinweise](#page-68-0)
- 70 [Schutz persönlicher Daten](#page-69-0)
- 71 [Typ und technische Daten](#page-70-0)
- 72 [Register](#page-71-0)

Einstellung zu prüfen oder zu ändern, wählen Sie Menu

- > Messaging > Options > Settings > Text msg settings
- > Validity period aus. Wenn Sie auf Ihrem Telefon eine Nachricht empfangen, erscheint das Symbol für eine ungelesene Nachricht  $\sim$  in der Statuszeile. **Info** erscheint und zeigt eine Liste ungelesener Nachrichten an. Wenn Sie die Nachricht später lesen möchten, drücken Sie auf Close. Um die Nachricht zu lesen, wählen Sie Menu > Messaging > Inbox aus. Sie können bei Anzeige von Info auch die mittlere Auswahltaste und die Navigationstasten verwenden, um Unread messages zu markieren und zu öffnen.

Eingehende Textnachrichten können alle 10 Verkettungen umfassen. Eingehende E-Mail-Nachrichten sind jedoch auf 160 lateinische bzw. 74 nicht lateinische Zeichen beschränkt. Wenn der Absender diese Grenzwerte überschreitet, wird die Nachricht bei Empfang entsprechend gekürzt.

# Empfangene Nachrichten anzeigen

Unter Inbox werden die letzten 20 empfangenen Nachrichten mit Status (gelesen bzw. ungelesen), mit Namen oder Nummer des Absenders, mit den ersten Worten der Nachricht sowie mit dem Datum des Eingangs aufgeführt. Markieren Sie die Nachricht mit der Aufwärts- bzw. Abwärts-Navigationstaste und drücken Sie die mittlere Auswahltaste oder wählen Sie Options > Open aus.

# <span id="page-30-0"></span>Absender antworten

Öffnen Sie die Nachricht und wählen Sie Options > Reply aus. Es wird eine neue leere Nachricht angezeigt. Füllen Sie die Felder wie aufgefordert aus.

# Nachricht weiterleiten

Öffnen Sie die Nachricht und wählen Sie Options > Forward > Text message oder Email message aus. Die Nachricht

wird mit blinkendem Cursor im Feld **To:** angezeigt. Geben Sie die Nummer des Empfängers ein oder fügen Sie einen Kontakt aus dem Telefonbuch hinzu, indem Sie Options > Add recipient auswählen. Wenn das Feld To: ausgefüllt ist, wählen Sie **Options > Send** aus. Ein Pop-up bestätigt, dass die Nachricht gesendet wurde. Die gesendete Nachricht wird in der Liste Sent gespeichert.

# Nummer aus einer empfangenen Nachricht anrufen

Öffnen Sie die Nachricht und drücken Sie die grüne Taste oder wählen Sie Options > Call aus. Nachdem die Nummer angerufen wurde, wird die Nachricht als gelesen eingestuft und bleibt im Posteingang.

# Details einer empfangenen Nachricht speichern

Öffnen Sie die Nachricht und wählen Sie Options > Address clipboard aus. Die Nummer des Absenders wird angezeigt. Wählen Sie **Options > Add to contacts** aus. Sie können entweder einen neuen Kontakt erstellen (Create new) oder einen vorhandenen Kontakt aktualisieren (Update existing). Legen Sie fest, in welchem Feld die Nummer in der Kontaktliste gespeichert werden soll, füllen Sie die restlichen Felder entsprechend aus und wählen Sie Options > Save aus. Der Kontakt wird unter Phonebook gespeichert. Weitere Informationen hierzu finden Sie unter "Neuen Kontakt erstellen" auf [Seite 40](#page-40-2).

# Empfangene Nachricht speichern

Um eine empfangene Nachricht zu speichern, öffnen Sie die zu speichernde Nachricht und wählen Options > Copy to folder > Saved messages aus.

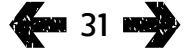

- 2 [Willkommen](#page-1-0)
- 3 [Aktive Sicherheit](#page-2-0)
- 6 [Kurzübersicht](#page-5-0)

#### 9 [Erste Schritte](#page-8-0)

### 14 [Bedienung Ihres IsatPhone 2](#page-13-0)

- 14 [Satellitenverbindung herstellen](#page-13-0)
- 15 [eCompass-Funktion verwenden](#page-14-0)
- 15 [GPS-Position empfangen](#page-14-0)
- 16 [Anrufe tätigen und empfangen](#page-15-0)
- 20 [Eingehendes Anrufsignal](#page-19-1)
- 21 [Freisprechbetrieb verwenden](#page-20-0)
- 22 [Mailbox verwenden](#page-21-0)
- 22 [Zusätzliche Anruffunktionen](#page-21-0)
- 24 [Erweiterte Anruffunktionen](#page-23-0)
- 27 [Nachrichtenübermittlung](#page-26-0)
- 34 [Prepaid-Dienste](#page-33-0)
- 35 [Positionsdienstleistungen](#page-34-0)
- 41 [Telefonbuch und Kontakte](#page-40-0)
- 45 [Daten](#page-44-0)
- 46 [Persönliche Einstellungen](#page-45-0)
- 53 [Sicherheit](#page-52-0)
- 56 [Fehlerbehebung](#page-55-0)
- [59 Pflege](#page-58-0) und Wartung
- 61 [Gesetzliche Bestimmungen und](#page-60-0)  [Konformität](#page-60-0)
- 64 [Haftungsausschluss](#page-63-0)
- 65 [Zubehör](#page-64-0)
- 66 [Exportkontrollen](#page-65-0)
- 67 [Schadsoftware](#page-66-0)
- 68 [Inhalte herunterladen](#page-67-0)
- 69 [Hinweise](#page-68-0)
- 70 [Schutz persönlicher Daten](#page-69-0)
- 71 [Typ und technische Daten](#page-70-0)
- 72 [Register](#page-71-0)

# Nachrichten löschen

Wählen Sie die Nachricht aus der Liste des entsprechenden Nachrichtenordners und dann Options > Delete aus. Ein Pop-up fordert Sie zur Bestätigung des Vorgangs auf. Drücken Sie auf Yes. Um alle Nachrichten in dem Ordner zu löschen, wählen Sie Options > Delete all messages aus.

# <span id="page-31-0"></span>Nachrichtengruppen einrichten

Wenn Sie regelmäßig die gleiche Textnachricht oder E-Mail an dieselbe Gruppe von Empfängern senden, können Sie eine Gruppe einrichten. Wählen Sie Menu > Contacts > Groups und dann Options > Create new aus. Geben Sie einen Namen für die Gruppe ein und wählen Sie OK und dann Yes aus. Sie können maximal 20 Gruppen einrichten, wobei ein Kontakt in mehreren Gruppen vertreten sein kann.

Um Mitglieder zu einer Gruppe hinzuzufügen, wählen Sie Menu > Contacts > Groups aus, markieren die Gruppe, zu der Mitglieder hinzugefügt werden sollen, und drücken die mittlere Auswahltaste. Wählen Sie nun Options > Add member aus. Ihr Telefonbuch wird aufgerufen. Markieren Sie den Namen des Kontakts, den Sie zu der Gruppe hinzufügen möchten, und drücken Sie die linke bzw. die mittlere Auswahltaste. Einer Gruppe können beliebig viele Kontakte angehören.

Wenn ein Mitglied der Gruppe markiert ist, können Sie durch die Auswahl von **Options** auch:

- Die Angaben des Kontakts öffnen (Open)
- Den Kontakt anrufen (Call)
- Eine Textnachricht an den Kontakt senden (Text message)
- Den Kontakt aus dieser Gruppe entfernen (Remove from group)
- Die Gruppenliste anzeigen, um die Mitglieder der einzelnen Gruppen anzuzeigen (View group list)

Mit Assian aroup rinatone können Sie allen Mitgliedern dieser Gruppe denselben Klingelton zuweisen, damit Sie wissen, wann ein Mitglied einer bestimmten Gruppe anruft.

Um eine Textnachricht an die ganze Gruppe zu senden, wählen Sie Menu > Messaging > New message > Text message oder Email message > Options > Add recipient aus und drücken dann dreimal die rechte Navigationstaste, um zwischen den Registerkarten zu wechseln. Wählen Sie die Gruppe aus der Liste aus und schreiben Sie Ihre Nachricht.

Sie können auch Mitglieder direkt von Ihrem Telefonbuch aus zu Gruppen hinzufügen. Markieren Sie in Ihrem Telefonbuch einfach den gewünschten Kontakt und wählen Sie Options > Add to group und dann die Gruppe aus, der Sie den Kontakt zuweisen möchten. Sie können auch anzeigen, welche Mitglieder zu einer Gruppe gehören, indem Sie Options > Belongs to group auswählen.

- 2 [Willkommen](#page-1-0)
- 3 [Aktive Sicherheit](#page-2-0)
- 6 [Kurzübersicht](#page-5-0)

#### 9 [Erste Schritte](#page-8-0)

#### 14 [Bedienung Ihres IsatPhone 2](#page-13-0)

- 14 [Satellitenverbindung herstellen](#page-13-0)
- 15 [eCompass-Funktion verwenden](#page-14-0)
- 15 [GPS-Position empfangen](#page-14-0)
- 16 [Anrufe tätigen und empfangen](#page-15-0)
- 20 [Eingehendes Anrufsignal](#page-19-1)
- 21 [Freisprechbetrieb verwenden](#page-20-0)
- 22 [Mailbox verwenden](#page-21-0)
- 22 [Zusätzliche Anruffunktionen](#page-21-0)
- 24 [Erweiterte Anruffunktionen](#page-23-0)
- 27 [Nachrichtenübermittlung](#page-26-0)
- 34 [Prepaid-Dienste](#page-33-0)
- 35 [Positionsdienstleistungen](#page-34-0)
- 41 [Telefonbuch und Kontakte](#page-40-0)
- 45 [Daten](#page-44-0)
- 46 [Persönliche Einstellungen](#page-45-0)
- 53 [Sicherheit](#page-52-0)
- 56 [Fehlerbehebung](#page-55-0)
- [59 Pflege](#page-58-0) und Wartung
- 61 [Gesetzliche Bestimmungen und](#page-60-0)  [Konformität](#page-60-0)
- 64 [Haftungsausschluss](#page-63-0)
- 65 [Zubehör](#page-64-0)
- 66 [Exportkontrollen](#page-65-0)
- 67 [Schadsoftware](#page-66-0)
- 68 [Inhalte herunterladen](#page-67-0)
- 69 [Hinweise](#page-68-0)
- 70 [Schutz persönlicher Daten](#page-69-0)
- 71 [Typ und technische Daten](#page-70-0)
- 72 [Register](#page-71-0)

### Textnachricht an eine Gruppe von Empfängern senden

Wenn Sie regelmäßig die gleiche Textnachricht an dieselbe Gruppe von Empfängern senden, können Sie in Ihrem Telefonbuch eine Gruppe einrichten. Um die Textnachricht an eine bereits eingerichtete Gruppe zu senden, wählen Sie Options > Add recipient aus und drücken zweimal die rechte Navigationstaste, um die Liste der Gruppen anzuzeigen.

# Nachrichteneinstellungen verwenden

Wählen Sie Menu > Messaging > Options > Settings > Text msg settings oder Email settings aus.

# <span id="page-32-0"></span>Nachrichteneinstellungen:

Use same message centre: Stellen Sie diese Option stets auf Yes ein.

<span id="page-32-1"></span>SMSC management: Beide geben die Nummer an, an die Ihr Telefon Ihre Nachrichten für deren Zustellung sendet.

Validity period: Gibt den Zeitraum an, für den Ihre Nachricht im Netz verbleibt, sofern sie auf die Zustellung zum Empfänger warten muss.

Saving sent messages: Die Standardeinstellung ist "On". Die Einstellung kann bei Bedarf geändert werden.

Long message sending: Die Standardeinstellung ist "On". Damit können ca. 1600 lateinische oder 740 nicht lateinische Zeichen, d. h. bis zu 10 Verkettungen, gesendet werden.

With original text / Without original text: Die ursprüngliche Nachricht des Absenders wird/wird nicht mit der von Ihnen geschriebenen Antwort gesendet. Die Standardeinstellung ist Without original text.

Set defaults: Setzt alle Nachrichteneinstellungen zurück.

# Service-Center-Nummer eingeben

Sofern Sie nicht von Ihrem Dienstanbieter darum gebeten werden, ist es unwahrscheinlich, dass Sie die Nummer des Service-Centers eingeben oder ändern müssen.

Sie benötigen die Nummer des Service-Centers, um Nachrichten zu senden. Im unwahrscheinlichen Fall, dass die Nummer nicht auf Ihrer SIM-Karte eingetragen ist, können Sie die Nummer selber eingeben.

Um eine Service-Center-Nummer einzugeben, wählen Sie Menu > Messaging > Options > Settings > Text msg settings > SMSC management aus. Wenn die Telefonnummer Ihres Service-Centers angezeigt wird, wählen Sie Options > Exit aus. Wenn auf dem Bildschirm keine Nummer steht, wählen Sie Options > Edit aus und geben die vollständige internationale Rufnummer des Service-Centers ein. Sie werden zur Aktivierung der Nummer aufgefordert. Drücken Sie auf Yes. Nun können Sie mit Ihrem Telefon Nachrichten senden und empfangen. Sie können auch Menu > Messaging > Options > Settings > Email settings > Options > Edit auswählen, die Nummer des E-Mail-Centers hinzufügen und Apply auswählen.

# Ablauffrist für die Nachrichtenzustellung einstellen

Wenn Ihre Nachricht nicht zugestellt werden kann, können Sie die Länge des Zeitraums ändern, für den Ihre Nachricht im Netz bleibt.

Um die Ablauffrist zu prüfen oder zu ändern, wählen Sie Menu > Messaging > Options > Settings > Text msg settings > Validity period aus.

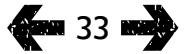

- <span id="page-33-0"></span>2 [Willkommen](#page-1-0)
- 3 [Aktive Sicherheit](#page-2-0)
- 6 [Kurzübersicht](#page-5-0)

9 [Erste Schritte](#page-8-0)

#### 14 [Bedienung Ihres IsatPhone 2](#page-13-0)

- 14 [Satellitenverbindung herstellen](#page-13-0)
- 15 [eCompass-Funktion verwenden](#page-14-0)
- 15 [GPS-Position empfangen](#page-14-0)
- 16 [Anrufe tätigen und empfangen](#page-15-0)
- 20 [Eingehendes Anrufsignal](#page-19-1)
- 21 [Freisprechbetrieb verwenden](#page-20-0)
- 22 [Mailbox verwenden](#page-21-0)
- 22 [Zusätzliche Anruffunktionen](#page-21-0)
- 24 [Erweiterte Anruffunktionen](#page-23-0)
- 27 [Nachrichtenübermittlung](#page-26-0)

34 Prepaid-Dienste

- 35 [Positionsdienstleistungen](#page-34-0)
- 41 [Telefonbuch und Kontakte](#page-40-0)
- 45 [Daten](#page-44-0)
- 46 [Persönliche Einstellungen](#page-45-0)
- 53 [Sicherheit](#page-52-0)
- 56 [Fehlerbehebung](#page-55-0)
- [59 Pflege](#page-58-0) und Wartung
- 61 [Gesetzliche Bestimmungen und](#page-60-0)  [Konformität](#page-60-0)
- 64 [Haftungsausschluss](#page-63-0)
- 65 [Zubehör](#page-64-0)
- 66 [Exportkontrollen](#page-65-0)
- 67 [Schadsoftware](#page-66-0)
- 68 [Inhalte herunterladen](#page-67-0)
- 69 [Hinweise](#page-68-0)
- 70 [Schutz persönlicher Daten](#page-69-0)
- 71 [Typ und technische Daten](#page-70-0)
- 72 [Register](#page-71-0)

# Prepaid-Dienste

Wenn Sie ein Prepaid-Abonnement haben, wird Sie Ihr Dienstanbieter über die für Sie verfügbaren Dienste informiert haben. Darüber hinaus können Sie mit Ihrem Telefon kostenlos Guthabenabfragen durchführen und Prepay-Guthabencodes für den Inmarsats Prepaid-Dienst einlösen. Wählen Sie Menu > Settings > Prepay und dann entweder Balance enquiry oder Redeem voucher aus und befolgen Sie die Bildschirmanweisungen.

# Guthabenabfrage durchführen

Geben Sie auf dem Hauptbildschirm Ihren Guthabenabfragecode (\*106#) ein und drücken Sie die grüne Taste . Auf dem Bildschirm erscheinen Ihr aktueller Guthabenstand und das Verfallsdatum.

### Prepay-Guthabencode einlösen

Geben Sie auf dem Hauptbildschirm den Aufladecode im Format \*101\*Guthabencodenummer# ein (z. B. \*101\*1234567890123456#) und drücken Sie die grüne Taste  $\Box$ . Auf dem Bildschirm erscheinen Ihr neuer Guthabenstand und das Verfallsdatum.

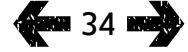

- <span id="page-34-0"></span>2 [Willkommen](#page-1-0)
- 3 [Aktive Sicherheit](#page-2-0)
- 6 [Kurzübersicht](#page-5-0)
- 9 [Erste Schritte](#page-8-0)

#### 14 [Bedienung Ihres IsatPhone 2](#page-13-0)

35 Positionsdienstleistungen

#### 35 Hilfe-Taste verwenden

- 37 [Tracking-Funktion verwenden](#page-36-0)
- 38 [GPS-Koordinaten verwenden](#page-37-0)
- 39 [Persönlicher Alarm](#page-38-1)

#### 41 [Telefonbuch und Kontakte](#page-40-0)

- 45 [Daten](#page-44-0)
- 46 [Persönliche Einstellungen](#page-45-0)
- 53 [Sicherheit](#page-52-0)
- 56 [Fehlerbehebung](#page-55-0)
- [59 Pflege](#page-58-0) und Wartung
- 61 [Gesetzliche Bestimmungen und](#page-60-0)  [Konformität](#page-60-0)
- 64 [Haftungsausschluss](#page-63-0)
- 65 [Zubehör](#page-64-0)
- 66 [Exportkontrollen](#page-65-0)
- 67 [Schadsoftware](#page-66-0)
- 68 [Inhalte herunterladen](#page-67-0)
- 69 [Hinweise](#page-68-0)
- 70 [Schutz persönlicher Daten](#page-69-0)
- 71 [Typ und technische Daten](#page-70-0)
- 72 [Register](#page-71-0)

# Hilfe-Taste verwenden

In einer kritischen Situation können Sie mit der Hilfe-Taste schnell einen Teilnehmer anrufen oder eine Alarmmeldung per SMS oder E-Mail an einen oder mehrere Empfänger senden. Hinweis: Ein Hilfe-Alarm ist nicht dasselbe wie ein Notruf (siehe [Seite 19](#page-18-0)). Sie können diese Ruffunktion nicht zum Anrufen einer nationalen Notrufnummer (z. B. 112) oder einer anderen Nummer mit weniger als vier Ziffern verwenden. Es empfiehlt sich jedoch, immer die Kontaktdetails der entsprechenden landesspezifischen Dienste in Ihrem Telefonbuch zu speichern, damit diese im Bedarfsfall alarmiert werden können.

#### Hilfe-Funktion aktivieren

Bevor Sie die Hilfe-Funktion verwenden können, müssen Sie sie aktivieren und Alarmtyp und Empfänger konfigurieren. Wählen Sie im Hauptmenü Location services > Assistance button > Configure > Assistance feature aus. Drücken Sie dann die mittlere Auswahltaste, um die Funktion zu aktivieren.

#### Hilfe-Tasten-Anrufe konfigurieren

Rufen Sie Location services > Assistance button > Configure > Alert type auf und wählen Sie dann Call only oder Call & message aus. Wählen Sie den gewünschten Empfänger für Ihren Anruf durch Auswahl von Location services > Assistance button > Configure > Call config. > Edit recipient aus. Sie können einen Kontakt aus dem Telefonbuch auswählen oder einen neuen Kontakt hinzufügen. Weitere Informationen zum Suchen und Bearbeiten von Kontakten sowie zum Hinzufügen neuer Kontakte finden Sie unter "Kontakte in Ihrem Telefonbuch verwalten" auf [Seite 41](#page-40-1). Sie können für einen Hilfe-Anruf nur einen Empfänger auswählen. Wenn Sie bei einem Hilfe-Anruf

den Lautsprecher des Telefons verwenden möchten, wählen Sie Location services > Assistance button > Configure > Call config. > Handsfree call > On aus. Wenn das Mobilteil den Empfänger nach einer fehlgeschlagenen Verbindung automatisch erneut anwählen soll, wählen Sie Location services > Assistance button > Configure > Call config. > Call retry > On aus. Wenn der erste Anruf fehlschlägt, trennt das Mobilteil automatisch die Verbindung und zeigt den Text Call connection failed, retrying an. Der Kontakt wird dann nach drei Minuten automatisch erneut angewählt. Das Mobilteil unternimmt bis zu acht Versuche, eine Verbindung mit dem Empfänger herzustellen. Anschließend wird der Hilfe-Alarm deaktiviert.

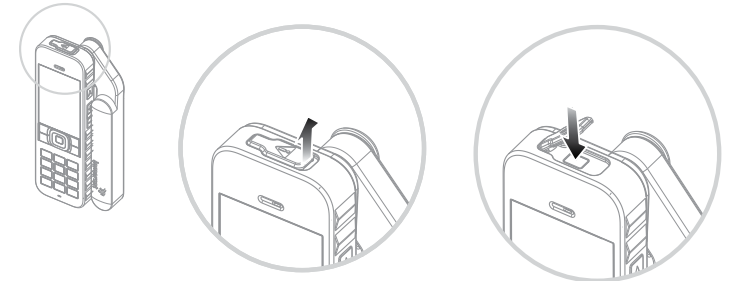

Hilfe-Tasten-Nachrichten konfigurieren

Rufen Sie Location services > Assistance button > Configure > Alert type auf, markieren Sie Call & message oder Message only und drücken Sie dann die mittlere Auswahltaste. Wählen Sie den gewünschten Empfänger für Ihre Nachricht durch Auswahl von **Location services** > Assistance button > Configure > Message config. > Edit recipient aus. Siehe vorstehend "Hilfe-Tasten-Anrufe konfigurieren". Wählen Sie dann den Nachrichtentyp aus, den Sie an diesen Empfänger senden wollen, indem Sie Email message oder Text message auswählen. Wenn Sie eine Nachricht an mehr als einen Empfänger senden möchten,

- 2 [Willkommen](#page-1-0)
- 3 [Aktive Sicherheit](#page-2-0)
- 6 [Kurzübersicht](#page-5-0)
- 9 [Erste Schritte](#page-8-0)

#### 14 [Bedienung Ihres IsatPhone 2](#page-13-0)

#### 35 [Positionsdienstleistungen](#page-34-0)

#### 35 [Hilfe-Taste verwenden](#page-34-0)

- 37 [Tracking-Funktion verwenden](#page-36-0) 38 [GPS-Koordinaten verwenden](#page-37-0)
- 39 [Persönlicher Alarm](#page-38-1)
- 41 [Telefonbuch und Kontakte](#page-40-0)

#### 45 [Daten](#page-44-0)

- 46 [Persönliche Einstellungen](#page-45-0)
- 53 [Sicherheit](#page-52-0)
- 56 [Fehlerbehebung](#page-55-0)
- [59 Pflege](#page-58-0) und Wartung
- 61 [Gesetzliche Bestimmungen und](#page-60-0)  [Konformität](#page-60-0)
- 64 [Haftungsausschluss](#page-63-0)
- 65 [Zubehör](#page-64-0)
- 66 [Exportkontrollen](#page-65-0)
- 67 [Schadsoftware](#page-66-0)
- 68 [Inhalte herunterladen](#page-67-0)
- 69 [Hinweise](#page-68-0)
- 70 [Schutz persönlicher Daten](#page-69-0)
- 71 [Typ und technische Daten](#page-70-0)
- 72 [Register](#page-71-0)

wählen Sie die Kontakte einzeln aus dem Telefonbuch aus (fügen Sie bei Bedarf neue Kontakte hinzu) und legen Sie für jeden Kontakt den gewünschten Nachrichtentyp fest. Sie können maximal zehn Nachrichtenempfänger auswählen.

Der Inhalt von Hilfe-Nachrichten wird automatisch vom Mobilteil erstellt. Dazu gehören immer eine aktuelle GPS-Position, die Uhrzeit der Positionsbestimmung und die Uhrzeit der Alarmauslösung. Eine E-Mail darf – einschließlich der E-Mail-Adresse des Empfängers – nicht länger als 160 Zeichen sein, und die Nachricht kann vom Benutzer nicht durch das Hinzufügen von Text personalisiert werden. Beispiel für eine Hilfe-Nachricht:

Assistance alert from: +870776400465 52.123N,22.456W 20140202T125959Z h:08m,v:32m accuracy Created 20140202T132216Z

Dabei ist: +870776400465 die Telefonnummer des Absenders

#### 52.123N,22.456W

der Breiten- und Längengrad des Absender-Standorts

### 20140202T125959Z

das Datum und die Uhrzeit der Bestimmung der GPS-Position

# h:08m,v:32m accuracy

die horizontale und vertikale Genauigkeit der GPS-Position in Metern

#### Created 20140202T132216Z

der Zeitstempel mit Datum und Uhrzeit der Auslösung des Alarms

### Hilfe-Tasten-Alarm aktivieren

Lösen Sie bei eingeschaltetem Mobilteil und ausgeklappter Antenne den Riegel der Hilfe-Taste oben am Telefon und drücken Sie die darunter befindliche Taste. Sie können auch im Hauptmenü Location services > Assistance button > Configure assistance button > Send assistance alert auswählen. Der Text auf dem Bildschirm teilt Ihnen mit, dass der Alarm in 15 Sekunden gesendet wird und dass Sie Alert now auswählen können, um ihn sofort zu senden. Innerhalb dieses Zeitraums können Sie den Alarm durch Drücken von Cancel stornieren. Gehen Sie wie erforderlich vor. Sofern Alarmnachrichten konfiguriert sind, werden sie dann an den/die Empfänger gesendet. Wenn ein Alarmanruf konfiguriert wurde, wird dieser getätigt. Während des Anrufs werden Breiten- und Längengrad Ihres aktuellen Standorts auf dem Bildschirm angezeigt.

# Hilfe-Tasten-Sicherung

Sie können die Hilfe-Taste sperren, um eine unbefugte Verwendung zu verhindern. Bei aktivierter Sperre müssen Sie den Admin-Code eingeben, bevor Sie die Einstellungen der Funktion ändern können. Weitere Informationen hierzu finden Sie unter "Admin-Code einstellen" auf [Seite 54](#page-53-0). Die Standardeinstellung der Sperre ist Off.

Zum Ein- oder Ausschalten der Hilfe-Tasten-Sperre wählen Sie Menu > Settings > Security und dann Assistance button lock aus der Liste aus. Wählen Sie anschließend On bzw. Off aus, geben Sie den Admin-Code ein und drücken Sie auf OK.
- <span id="page-36-0"></span>2 [Willkommen](#page-1-0)
- 3 [Aktive Sicherheit](#page-2-0)
- 6 [Kurzübersicht](#page-5-0)

9 [Erste Schritte](#page-8-0)

#### 14 [Bedienung Ihres IsatPhone 2](#page-13-1)

#### 35 [Positionsdienstleistungen](#page-34-0)

 [Hilfe-Taste verwenden](#page-34-0) Tracking-Funktion verwenden [GPS-Koordinaten verwenden](#page-37-0) [Persönlicher Alarm](#page-38-0)

#### 41 [Telefonbuch und Kontakte](#page-40-1)

45 [Daten](#page-44-0)

- 46 [Persönliche Einstellungen](#page-45-0)
- 53 [Sicherheit](#page-52-0)
- 56 [Fehlerbehebung](#page-55-0)
- [59 Pflege](#page-58-0) und Wartung
- 61 [Gesetzliche Bestimmungen und](#page-60-0)  [Konformität](#page-60-0)
- 64 [Haftungsausschluss](#page-63-0)
- 65 [Zubehör](#page-64-0)
- 66 [Exportkontrollen](#page-65-0)
- 67 [Schadsoftware](#page-66-0)
- 68 [Inhalte herunterladen](#page-67-0)
- 69 [Hinweise](#page-68-0)
- 70 [Schutz persönlicher Daten](#page-69-0)
- 71 [Typ und technische Daten](#page-70-0)
- 72 [Register](#page-71-0)

## Tracking-Funktion verwenden

Mit der Funktion Tracking können Sie Textnachrichten oder E-Mails mit den GPS-Koordinaten Ihres aktuellen Standorts an einen oder mehrere Empfänger bzw. an ein Tracking-Portal senden. Die Nachrichten werden vom Mobilteil mit aktualisierten Koordinaten in einem voreingestellten Standard-Intervall von 15 Minuten automatisch erstellt. Damit eine Nachricht gesendet werden kann, muss Ihr Mobilteil beim Netz angemeldet sein. Siehe "Satellitenverbindung herstellen" auf [Seite 1](#page-13-0)4.

## Tracking konfigurieren

#### Tracking-Status

- Die Tracking-Funktion hat drei Statusoptionen Enabled, Disabled und Always-on –, über die der Zugriff auf das Senden von Tracking-Nachrichten geregelt wird. Um den Status zu konfigurieren, wählen Sie im Hauptmenü Location services > Tracking > Configure tracking > Tracking status aus. Wählen Sie anschließend einen Status aus:
- Enabled: Sie können das Senden von Nachrichten starten und stoppen, indem Sie entweder im Menü navigieren oder die Tracking-Taste [Grafik] über den Lauter- und Leiser-Tasten an der Seite des Telefons verwenden.
- Disabled: Sie sperren die Option, das Senden von Tracking-Nachrichten zu starten und zu stoppen.
- Always-on: Das Mobilteil sendet Nachrichten, wann immer es mit dem Netz verbunden ist.

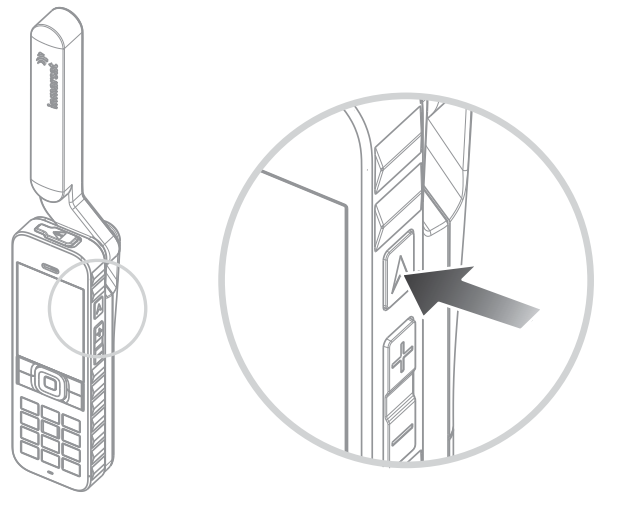

## Empfänger und Typ der Nachricht auswählen

Wählen Sie Location services > Tracking > Configure tracking > Edit recipient aus. Sie können einen Kontakt aus dem Telefonbuch auswählen oder einen neuen Kontakt hinzufügen. Weitere Informationen zum Suchen und Bearbeiten von Kontakten sowie zum Hinzufügen neuer Kontakte finden Sie unter "Kontakte in Ihrem Telefonbuch verwalten" auf [Seite 4](#page-40-0)1. Wenn Sie Nachrichten an mehr als einen Empfänger senden möchten, wählen Sie die Kontakte einzeln aus dem Telefonbuch aus (fügen Sie bei Bedarf neue Kontakte hinzu). Sie können maximal zehn Empfänger auswählen. Wenn Sie einen Empfänger ausgewählt haben, drücken Sie auf Select. Es werden die für diesen Kontakt verfügbaren Nachrichtentypen angezeigt. Markieren Sie Text message oder Email message und drücken Sie auf Select. Beachten Sie, dass die E-Mail-Adresse des Empfängers nicht länger als 40 Zeichen sein darf.

- <span id="page-37-0"></span>2 [Willkommen](#page-1-0)
- 3 [Aktive Sicherheit](#page-2-0)
- 6 [Kurzübersicht](#page-5-0)
- 9 [Erste Schritte](#page-8-0)
- 14 [Bedienung Ihres IsatPhone 2](#page-13-1)
- 35 [Positionsdienstleistungen](#page-34-0)
	- 35 [Hilfe-Taste verwenden](#page-34-0) 37 [Tracking-Funktion verwenden](#page-36-0) 38 GPS-Koordinaten verwenden 39 [Persönlicher Alarm](#page-38-0)
- 41 [Telefonbuch und Kontakte](#page-40-1)
- 45 [Daten](#page-44-0)
- 46 [Persönliche Einstellungen](#page-45-0)
- 53 [Sicherheit](#page-52-0)
- 56 [Fehlerbehebung](#page-55-0)
- [59 Pflege](#page-58-0) und Wartung
- 61 [Gesetzliche Bestimmungen und](#page-60-0)  [Konformität](#page-60-0)
- 64 [Haftungsausschluss](#page-63-0)
- 65 [Zubehör](#page-64-0)
- 66 [Exportkontrollen](#page-65-0)
- 67 [Schadsoftware](#page-66-0)
- 68 [Inhalte herunterladen](#page-67-0)
- 69 [Hinweise](#page-68-0)
- 70 [Schutz persönlicher Daten](#page-69-0)
- 71 [Typ und technische Daten](#page-70-0)
- 72 [Register](#page-71-0)

#### Nachrichtenintervall auswählen

Wenn "Tracking" auf On eingestellt ist, werden Nachrichten standardmäßig alle 15 Minuten automatisch gesendet.

Sie können dieses Intervall nach Bedarf verlängern oder verkürzen. Wählen Sie Configure tracking > Edit interval aus. Auf dem Bildschirm erscheinen die Intervall-Voreinstellungen. Markieren Sie einen Wert für das Intervall und drücken Sie auf **Select**. Sie können auch Ihr eigenes Intervall von bis zu 9999 Minuten festlegen, indem Sie aus der Liste der Intervalle Custom interval auswählen. Es erscheint ein leeres Textfenster. Geben Sie das gewünschte Intervall ein und drücken Sie auf OK.

#### Tracking starten

Wenn der Tracking-Status auf Enabled eingestellt ist, können Sie das Senden von Tracking-Nachrichten durch Drücken der Tracking-Taste starten und stoppen. Sie können auch im Hauptmenü Location services > Tracking > Start auswählen. Eine Meldung auf dem Bildschirm bestätigt, dass Tracking-Nachrichten im ausgewählten Intervall gesendet werden. Drücken Sie auf OK

Wenn Sie Always-on ausgewählt haben, werden Tracking-Nachrichten immer gesendet, wenn das Telefon eine Netzverbindung hat.

Wenn Tracking gestartet wird, blinkt die Tracking-LED über dem Bildschirm.

#### Tracking stoppen

Um das Senden von Tracking-Nachrichten zu stoppen, drücken Sie die Tracking-Taste oder wählen Sie Location services > Tracking > Stop aus und drücken auf Select. Auf dem Bildschirm erscheint eine Bestätigungsaufforderung. Drücken Sie auf OK. Die Tracking-LED erlischt.

Um das Senden von Tracking-Nachrichten zu stoppen, wenn Always-on aktiviert ist, ändern Sie den Status durch Auswahl von Location services > Tracking > Configure Tracking > Tracking status > Disabled.

## Tracking-Sicherung

Sie können die Tracking-Funktion sperren, um eine unbefugte Verwendung zu verhindern. Bei aktivierter Sperre müssen Sie den Admin-Code eingeben, bevor Sie die Einstellungen der Tracking-Funktion ändern können. Weitere Informationen hierzu finden Sie unter "Admin-Code einstellen" auf [Seite 54](#page-53-0). Die Standardeinstellung der Sperre ist Off.

Um die Option Tracking lock ein- oder auszuschalten, wählen Sie Menu > Settings > Security und dann Tracking lock aus der Liste aus. Wählen Sie anschließend On bzw. Off aus, geben Sie den Admin-Code ein und drücken Sie auf OK.

## GPS-Koordinaten verwenden

<span id="page-37-1"></span>Neben der Positionsbestimmung Ihres Telefons für den Satelliten können Sie Ihre GPS-Koordinaten auch anzeigen und als Textnachricht oder E-Mail senden.

Hinweis: Sie können Ihre GPS-Koordinaten erst anzeigen, wenn das Telefon beim Netz angemeldet ist.

### GPS-Koordinaten anzeigen

Wählen Sie Menu > GPS position > Options > View location information aus, um Datum und Uhrzeit Ihrer letzten GPS-Positionsbestimmung sowie den Breiten- und Längengrad zu diesem Zeitpunkt anzuzeigen. Ihr genauer Standort wird durch einen weißen Punkt auf der Weltkarte angegeben.

- <span id="page-38-0"></span>2 [Willkommen](#page-1-0)
- 3 [Aktive Sicherheit](#page-2-0)
- 6 [Kurzübersicht](#page-5-0)

9 [Erste Schritte](#page-8-0)

#### 14 [Bedienung Ihres IsatPhone 2](#page-13-1)

#### 35 [Positionsdienstleistungen](#page-34-0)

35 [Hilfe-Taste verwenden](#page-34-0)

37 [Tracking-Funktion verwenden](#page-36-0) 38 [GPS-Koordinaten verwenden](#page-37-0) 39 Persönlicher Alarm

- 41 [Telefonbuch und Kontakte](#page-40-1)
- 45 [Daten](#page-44-0)
- 46 [Persönliche Einstellungen](#page-45-0)
- 53 [Sicherheit](#page-52-0)
- 56 [Fehlerbehebung](#page-55-0)
- [59 Pflege](#page-58-0) und Wartung
- 61 [Gesetzliche Bestimmungen und](#page-60-0)  [Konformität](#page-60-0)
- 64 [Haftungsausschluss](#page-63-0)
- 65 [Zubehör](#page-64-0)
- 66 [Exportkontrollen](#page-65-0)
- 67 [Schadsoftware](#page-66-0)
- 68 [Inhalte herunterladen](#page-67-0)
- 69 [Hinweise](#page-68-0)
- 70 [Schutz persönlicher Daten](#page-69-0)
- 71 [Typ und technische Daten](#page-70-0)
- 72 [Register](#page-71-0)

## GPS in metrischen oder angloamerikanischen Einheiten anzeigen

Wählen Sie Menu > GPS position aus. Es erscheint der Bildschirm Valid GPS fix. Wählen Sie Options > Set unit und dann die gewünschte Einstellung aus. Die Standardeinstellung sind metrische Einheiten.

## GPS-Koordinaten senden

Wählen Sie Menu > GPS position und dann Options > Send GPS location aus. Es werden die seit der letzten GPS-Positionsbestimmung verstrichene Zeit sowie zwei Optionen angezeigt. Wählen Sie Send aus, um den gespeicherten Wert zu senden, oder New, um die GPS-Position neu zu bestimmen. Drücken Sie zum Abbrechen die rote Taste . Treffen Sie Ihre Entscheidung auf Grundlage der seit der Bestimmung der gespeicherten GPS-Position zurückgelegten Entfernung. Beachten Sie, dass durch die Abfrage einer neuen GPS-Position das Senden Ihres Standorts vorübergehend verzögert wird.

Wenn die zu verwendende GPS-Position empfangen wurde, wählen Sie Text message oder Email message aus. Es kann nur das Empfängerfeld bearbeitet werden. Geben Sie die Nummer oder die E-Mail-Adresse des Empfängers direkt im Feld To: ein oder wählen Sie Options > Add recipient aus, um einen vorhandenen Eintrag unter Contacts auszuwählen. Es erscheint die Liste der Kontakte unter Phonebook. Verwenden Sie die linke bzw. rechte Navigationstaste, um SIM contacts oder Groups auszuwählen.

## GPS-Position manuell bestimmen

In Ausnahmefällen zeigt Ihr Telefon weiterhin das Symbol .GPS-Position erforderlich" **an** an, d. h., es wird eine neue GPS-Position benötigt, um das Telefon mit dem Netz zu verbinden. Wählen Sie in diesem Fall Menu > GPS position aus. Es wird die neue GPS-Position angezeigt. Wenn dieser Bildschirm geöffnet ist, versucht Ihr Telefon, die GPS-Position alle 30 Sekunden zu aktualisieren.

## Nationale GPS-Regelung

Einige nationale GPS-Regelungen gestatten an bestimmten Standorten keinen Zugriff auf GPS-Koordinaten. Ihr Telefon kann weiterhin ganz normal auf die GPS-Satelliten zugreifen, d. h. seine Funktion bleibt davon unberührt. Es zeigt jedoch keine GPS-Koordinaten an. Für weitere Informationen hierzu wenden Sie sich bitte an Ihren Dienstanbieter.

## GPS-Daten

Inmarsat erfasst, speichert und verarbeitet GPS-Daten gemäß den geltenden Datenschutzgesetzen.

# Persönlicher Alarm

Mit der Funktion "Persönlicher Alarm" kann der Benutzer seine GPS-Position zusammen mit einer vorkonfigurierten Nachricht per SMS oder E-Mail an maximal 10 Empfänger senden.

Dank der Vorkonfigurierung sowie der Verwendung einer gespeicherten GPS-Position und einer Kurzwahl kann ein persönlicher Alarm schnell und mit maximaler Zuverlässigkeit gesendet werden. Voraussetzung dafür ist die Beschränkung auf eine Nachricht mit maximal 160 Zeichen, die an jeden Empfänger einzeln gesendet werden muss. Für jede gesendete Nachricht fallen separate Gebühren an.

Hinweis: Generell ist das Senden von E-Mails zuverlässiger als das von Textnachrichten an Mobiltelefone.

**39 Mars** 

- 2 [Willkommen](#page-1-0)
- 3 [Aktive Sicherheit](#page-2-0)
- 6 [Kurzübersicht](#page-5-0)
- 9 [Erste Schritte](#page-8-0)

#### 14 [Bedienung Ihres IsatPhone 2](#page-13-1)

#### 35 [Positionsdienstleistungen](#page-34-0)

- 34 [Hilfe-Taste verwenden](#page-34-0)
- 36 [Tracking-Funktion verwenden](#page-36-0)
- 37 [GPS-Koordinaten verwenden](#page-37-0)
- 38 [Persönlicher Alarm](#page-38-0)
- 41 [Telefonbuch und Kontakte](#page-40-1)
- 45 [Daten](#page-44-0)
- 46 [Persönliche Einstellungen](#page-45-0)
- 53 [Sicherheit](#page-52-0)
- 56 [Fehlerbehebung](#page-55-0)
- [59 Pflege](#page-58-0) und Wartung
- 61 [Gesetzliche Bestimmungen und](#page-60-0)  [Konformität](#page-60-0)
- 64 [Haftungsausschluss](#page-63-0)
- 65 [Zubehör](#page-64-0)
- 66 [Exportkontrollen](#page-65-0)
- 67 [Schadsoftware](#page-66-0)
- 68 [Inhalte herunterladen](#page-67-0)
- 69 [Hinweise](#page-68-0)
- 70 [Schutz persönlicher Daten](#page-69-0)
- 71 [Typ und technische Daten](#page-70-0)
- 72 [Register](#page-71-0)

### Persönlichen Alarm einrichten und aktivieren

Um einen persönlichen Alarm einzurichten und zu aktivieren, wählen Sie Extras > Personal alert > Edit personal alert aus. Wählen Sie Configure personal alert aus und bearbeiten Sie Empfänger und Nachricht. Weitere Informationen hierzu finden Sie im Abschnitt "Nachrichtenübermittlung" ab Seite 27.

Der persönliche Alarm besteht aus folgenden Elementen:

- Letzte GPS-Position, Uhrzeit der GPS-Positionsbestimmung und Genauigkeit der Position.
- Uhrzeit, zu der der persönliche Alarm auf dem Telefon ausgelöst wurde.
- E-Mail-Adresse des Empfängers, wenn der Alarm per E-Mail gesendet wird.
- Eine kurze, vom Benutzer vordefinierte Nachricht mit lateinischen Schriftzeichen. Für den personalisierten Text gilt eine Zeichenbegrenzung. Bei der Bearbeitung werden die verbleibenden Zeichen von einem Zähler angezeigt. Alle Empfänger erhalten die gleiche Nachricht.

Sie können den Zugriff auf die Funktion Edit personal alert einschränken, indem Sie Personal alert lock unter Menu > Settings > Security aktivieren und den Admin-Code eingeben. Die Standardeinstellung für Personal alert lock ist "Off". Weitere Informationen hierzu finden Sie unter "Admin-Code einstellen" auf [Seite 54](#page-53-0).

### Persönlichen Alarm senden

Die schnellste Art, einen persönlichen Alarm zu senden, ist das gleichzeitige Drücken von \* und # auf dem Hauptbildschirm für mindestens 2 Sekunden. Sie können auch Menu > Extras > Personal alert > Send personal alert auswählen. Ein Pop-up fordert Sie zur Bestätigung des Vorgangs auf.

Damit persönliche Alarmnachrichten gesendet werden können, muss die Antenne ausgeklappt und das Telefon mit dem Satelliten verbunden sein.

- <span id="page-40-1"></span>2 [Willkommen](#page-1-0)
- 3 [Aktive Sicherheit](#page-2-0)
- 6 [Kurzübersicht](#page-5-0)

9 [Erste Schritte](#page-8-0)

14 [Bedienung Ihres IsatPhone 2](#page-13-1)

35 [Positionsdienstleistungen](#page-34-0)

#### 41 Telefonbuch und Kontakte

- 41 Kontakte in Ihrem Telefonbuch verwalten
- 43 [Kontakte auf Ihrer SIM-Karte verwalten](#page-42-0)
- 43 [Kontakte mit Outlook synchronisieren](#page-42-0)
- 43 [Kontaktdetails senden und empfangen](#page-42-0)
- 44 [Ihre Telefonnummer](#page-43-0)
- 44 [Nummer des Dienstanbieters](#page-43-0)
- 44 [Weckfunktion](#page-43-0)
- 45 [Daten](#page-44-0)
- 46 [Persönliche Einstellungen](#page-45-0)
- 53 [Sicherheit](#page-52-0)
- 56 [Fehlerbehebung](#page-55-0)
- [59](#page-58-0)  [Pflege](#page-58-0) und Wartung
- 61 [Gesetzliche Bestimmungen und](#page-60-0)  [Konformität](#page-60-0)
- 64 [Haftungsausschluss](#page-63-0)
- 65 [Zubehör](#page-64-0)
- 66 [Exportkontrollen](#page-65-0)
- 67 [Schadsoftware](#page-66-0)
- 68 [Inhalte herunterladen](#page-67-0)
- 69 [Hinweise](#page-68-0)
- 70 [Schutz persönlicher Daten](#page-69-0)
- 71 [Typ und technische Daten](#page-70-0)
- 72 [Register](#page-71-0)

# <span id="page-40-0"></span>Kontakte in Ihrem Telefonbuch verwalten

Kontakte können entweder in Ihrem Telefonbuchspeicher unter Phonebook oder auf Ihrer SIM-Karte unter SIM contacts gespeichert werden. Im Telefonbuch können bis zu 500 und auf Ihrer IsatPhone 2-SIM-Karte bis zu 250 Kontakte gespeichert werden. Um die Kontakte in Ihrem Telefonbuch anzuzeigen, wählen Sie auf dem Hauptbildschirm Contacts aus.

### Neuen Kontakt erstellen

Ein Kontakt kann auf verschiedene Weise erstellt werden. Geben Sie auf dem Hauptbildschirm die zu speichernde Nummer mit der vollständigen internationalen Vorwahl ein. Wählen Sie Options > Add to contacts > Create new contact aus. Definieren Sie die zu speichernde Nummer (z. B. Telefon, Büro, Handy, Fax usw.) und wählen Sie dann Options > Save aus. Es werden die gespeicherten Kontaktdetails angezeigt.

Sie können das Kontaktverzeichnis auch durch Auswahl von Menu > Contacts bzw. durch Auswahl von Contacts aufrufen. Markieren Sie den gewünschten Speicherort für den Kontakt und drücken Sie auf Select. Die Standardeinstellung ist Phonebook. Es erscheint eine Liste mit den gespeicherten Kontakten. Wählen Sie Options > New contact aus. Geben Sie den Vornamen, den Nachnamen und die Telefonnummer ein. Wenn Sie außer der Telefonnummer weitere Details speichern möchten, wählen Sie Options > Add detail und dann die entsprechende Option aus der angezeigten Liste aus. Wählen Sie nach Eingabe aller relevanten Details Options > Save aus oder drücken Sie die mittlere Auswahltaste.

## Kontakt suchen

Sie können einen Kontakt in Ihrem Telefonbuch suchen, indem Sie entweder die Navigationstasten zum Scrollen durch alle Kontakte verwenden oder indem Sie die ersten Buchstaben des Kontaktnamens in das Suchfeld oben auf der Liste eingeben. Weitere Informationen hierzu finden Sie unter "Text eingeben" auf [Seite 28](#page-27-0).

## Kontakt öffnen

Markieren Sie den Namen des Kontakts im Telefonbuch und drücken Sie die mittlere Auswahltaste oder wählen Sie Options > Save aus. Verwenden Sie die Aufwärts- bzw. Abwärts-Navigationstaste, um eine Nummer auszuwählen.

### Kontakte nach Vor- oder Nachnamen sortieren

Wählen Sie Phonebook > Options > Settings > Display name order und dann entweder First last (zur alphabetischen Auflistung nach Vornamen) oder Last first (zur alphabetischen Auflistung nach Nachnamen) aus.

- 2 [Willkommen](#page-1-0)
- 3 [Aktive Sicherheit](#page-2-0)
- 6 [Kurzübersicht](#page-5-0)
- 9 [Erste Schritte](#page-8-0)
- 14 [Bedienung Ihres IsatPhone 2](#page-13-1)
- 35 [Positionsdienstleistungen](#page-34-0)

#### 41 [Telefonbuch und Kontakte](#page-40-1)

- 41 [Kontakte in Ihrem Telefonbuch](#page-40-1)  [verwalten](#page-40-1)
- 43 [Kontakte auf Ihrer SIM-Karte verwalten](#page-42-0)
- 43 [Kontakte mit Outlook synchronisieren](#page-42-0)
- 43 [Kontaktdetails senden und empfangen](#page-42-0)
- 44 [Ihre Telefonnummer](#page-43-0)
- 44 [Nummer des Dienstanbieters](#page-43-0)
- 44 [Weckfunktion](#page-43-0)
- 45 [Daten](#page-44-0)
- 46 [Persönliche Einstellungen](#page-45-0)
- 53 [Sicherheit](#page-52-0)
- 56 [Fehlerbehebung](#page-55-0)
- [59](#page-58-0)  [Pflege](#page-58-0) und Wartung
- 61 [Gesetzliche Bestimmungen und](#page-60-0)  [Konformität](#page-60-0)
- 64 [Haftungsausschluss](#page-63-0)
- 65 [Zubehör](#page-64-0)
- 66 [Exportkontrollen](#page-65-0)
- 67 [Schadsoftware](#page-66-0)
- 68 [Inhalte herunterladen](#page-67-0)
- 69 [Hinweise](#page-68-0)
- 70 [Schutz persönlicher Daten](#page-69-0)
- 71 [Typ und technische Daten](#page-70-0)
- 72 [Register](#page-71-0)

#### <span id="page-41-0"></span>Kontakt bearbeiten

Um die Details eines bereits im Telefonbuch vorhandenen Kontakts zu ändern oder hinzuzufügen, markieren Sie den Kontakt mithilfe der Auf- bzw. Abwärts-Navigationstaste und wählen Options und dann Edit aus. Verwenden Sie die Navigationstasten, um zwischen den Details zu navigieren. Bearbeiten Sie den Text oder die Nummern. Weitere Informationen hierzu finden Sie unter "Text eingeben" auf [Seite 2](#page-27-0)8. Um die Änderungen der Kontaktdetails zu speichern, drücken Sie die mittlere Auswahltaste und wählen dann Yes aus. Oder wählen Sie Options > Save > Yes aus.

Um die Änderungen zu verwerfen, drücken Sie die mittlere Auswahltaste und wählen bei Aufforderung zum Speichern der Änderungen No aus. Sie können auch Options > Save > No auswählen. Weitere Informationen hierzu finden Sie unter "Text eingeben" auf [Seite 28](#page-27-0).

#### Kontakt anrufen

Markieren Sie den Namen des gewünschten Kontakts und drücken Sie die grüne Taste . Wenn für den Kontakt mehr als eine Nummer gespeichert ist (z. B. Handy und Büro), wählen Sie eine davon mit der mittleren Auswahltaste aus.

#### Textnachricht oder E-Mail an Kontakt senden

Markieren Sie den Namen des gewünschten Kontakts und wählen Sie Options > Send message aus. Wählen Sie nach Bedarf Text message oder Email aus. Schreiben Sie Ihre Nachricht und wählen Sie Options > Send aus. Wenn Sie eine Textnachricht senden und für diesen Kontakt mehr als eine Nummer gespeichert ist, wählen Sie eine davon mithilfe der mittleren Auswahltaste aus.

### <span id="page-41-1"></span>Kontakt löschen

Wählen Sie Menu > Contacts aus oder drücken Sie auf Contacts. Wählen Sie die entsprechende Option aus der Liste aus. Markieren Sie den zu löschenden Kontakt mithilfe der Navigationstasten. Wählen Sie Option > Delete aus. Sie werden zur Bestätigung des Löschvorgangs aufgefordert. Drücken Sie auf Yes.

## Alle Kontakte löschen

Öffnen Sie Ihr Telefonbuch und wählen Sie Options, Delete all und dann Yes aus.

## Kontakt duplizieren

Durch Duplizieren eines Kontakts lässt sich ein neuer Kontakt mit ähnlichen Details schneller erstellen.

Markieren Sie den zu duplizierenden Kontakt, wählen Sie Options > Duplicate aus und passen Sie dann die Details für den neuen Kontakt an. Wenn Sie fertig sind, speichern Sie den Kontakt, indem Sie zunächst die mittlere Auswahltaste und dann auf Yes drücken.

- <span id="page-42-0"></span>2 [Willkommen](#page-1-0)
- 3 [Aktive Sicherheit](#page-2-0)
- 6 [Kurzübersicht](#page-5-0)

9 [Erste Schritte](#page-8-0)

14 [Bedienung Ihres IsatPhone 2](#page-13-1)

35 [Positionsdienstleistungen](#page-34-0)

#### 41 [Telefonbuch und Kontakte](#page-40-1)

41 [Kontakte in Ihrem Telefonbuch verwalten](#page-40-1)

43 Kontakte auf Ihrer SIM-Karte verwalten

43 Kontakte mit Outlook synchronisieren

43 Kontaktdetails senden und empfangen

44 [Ihre Telefonnummer](#page-43-0)

44 [Nummer des Dienstanbieters](#page-43-0)

44 [Weckfunktion](#page-43-0)

#### 45 [Daten](#page-44-0)

- 46 [Persönliche Einstellungen](#page-45-0)
- 53 [Sicherheit](#page-52-0)
- 56 [Fehlerbehebung](#page-55-0)
- [59 Pflege](#page-58-0) und Wartung
- 61 [Gesetzliche Bestimmungen und](#page-60-0)  [Konformität](#page-60-0)
- 64 [Haftungsausschluss](#page-63-0)
- 65 [Zubehör](#page-64-0)
- 66 [Exportkontrollen](#page-65-0)
- 67 [Schadsoftware](#page-66-0)
- 68 [Inhalte herunterladen](#page-67-0)
- 69 [Hinweise](#page-68-0)
- 70 [Schutz persönlicher Daten](#page-69-0)
- 71 [Typ und technische Daten](#page-70-0)
- 72 [Register](#page-71-0)

# Kontakte auf Ihrer SIM-Karte verwalten

Kontakte können sowohl auf Ihrer SIM-Karte als auch im Telefonbuch gespeichert werden. Indem Sie Kontakte auf Ihrer SIM-Karte speichern, können Sie sie zusammen mit der Karte auch in anderen Telefonen verwenden. Wenn Sie Kontakte sowohl auf der SIM-Karte als auch im Telefonbuch speichern, erstellen Sie auf diese Weise eine Sicherungskopie.

Um die Kontakte auf Ihrer SIM-Karte anzuzeigen, wählen Sie Menu > Contacts > SIM contacts aus. Sie können genau wie im **Telefonbuch** navigieren, bearbeiten, löschen, Anrufe tätigen oder Textnachrichten senden.

Um einen Kontakt von Ihrer SIM-Karte in Ihr Telefonbuch zu kopieren, markieren Sie den Kontakt unter SIM contacts und wählen Options und dann Copy to phonebook aus.

So kopieren Sie alle SIM-Karten-Kontakte in das Telefonbuch (diese Option ist beim Einlegen der SIM-Karte verfügbar): Wenn Sie nach dem Einlegen der SIM-Karte das erste Mal auf **Contacts** zugreifen, erscheinen die Option Copy SIM contacts to Phonebook und die Aufforderung, die Maßnahme zu bestätigen. Bitte beachten Sie, dass dieser Vorgang u. U. etwas Zeit benötigt.

Um einen Kontakt aus dem Telefonspeicher auf Ihre SIM-Karte zu kopieren, wählen Sie Phonebook aus und markieren den Kontakt. Wählen Sie Options > Copy to SIM aus.

Um alle Kontakte auf Ihrer SIM-Karte zu löschen, wählen Sie Menu > Contacts > SIM contacts > Options > Delete all aus.

Um festzustellen, wie viele Kontakte auf Ihrer SIM-Karte gespeichert sind und wie viele Sie noch hinzufügen können, wählen Sie Menu > Contacts > SIM Contacts > Options > SIM details aus.

# Kontakte mit Outlook synchronisieren

Mit dem Kontaktsynchronisierungs-Tool Ihres Telefons können Sie Kontaktinformationen in Microsoft Outlook oder Outlook Express auf Ihrem PC mit den auf Ihrem Telefon gespeicherten Kontaktinformationen synchronisieren. Schließen Sie den im Lieferumfang des Telefons enthaltenen USB-Stick an, um das Kontaktsynchronisierungs-Tool herunterzuladen und auf die Anleitung "How to Synchronise your Contacts" (So synchronisieren Sie Ihre Kontakte) zuzugreifen. Sie können diese auch unter [inmarsat.com/isatphone](http://www.inmarsat.com/isatphone) herunterladen.

## Kontaktdetails senden und empfangen

Um eine Visitenkarte zu senden, markieren Sie den entsprechenden Kontakt in Ihrem Telefonbuch oder im SIM-Kontakte-Ordner und wählen Options > Send business card aus. Wählen Sie Text message oder Email message aus. Es wird eine Textnachricht bzw. E-Mail mit allen für diesen Kontakt gespeicherten Details im Textfeld der Nachricht angezeigt. Geben Sie die vollständige internationale Rufnummer des Empfängers im Feld To: ein oder wählen Sie Options > Add recipient aus, um einen gespeicherten Kontakt anzugeben. Wählen Sie Options > Send aus.

<span id="page-42-1"></span>Wenn Sie eine Visitenkarte empfangen, erscheint sie als normale Nachricht unter Inbox, jedoch mit dem Titel Business card. Markieren Sie die Nachricht und drücken Sie die mittlere Auswahltaste oder wählen Sie Options > Open aus. Die Kontaktdetails erscheinen wie jeder andere Eintrag im Telefonbuch. Um die Details der Visitenkarte zu speichern, wählen Sie Options > Create new oder Update existing aus.

- <span id="page-43-0"></span>2 [Willkommen](#page-1-0)
- 3 [Aktive Sicherheit](#page-2-0)
- 6 [Kurzübersicht](#page-5-0)

9 [Erste Schritte](#page-8-0)

14 [Bedienung Ihres IsatPhone 2](#page-13-1)

35 [Positionsdienstleistungen](#page-34-0)

#### 41 [Telefonbuch und Kontakte](#page-40-1)

- 41 [Kontakte in Ihrem Telefonbuch verwalten](#page-40-1)
- 43 [Kontakte auf Ihrer SIM-Karte verwalten](#page-42-0)
- 43 [Kontakte mit Outlook synchronisieren](#page-42-0)
- 43 [Kontaktdetails senden und empfangen](#page-42-0)
- 44 Ihre Telefonnummer
- 44 Nummer des Dienstanbieters
- 44 Weckfunktion
- 45 [Daten](#page-44-0)
- 46 [Persönliche Einstellungen](#page-45-0)
- 53 [Sicherheit](#page-52-0)
- 56 [Fehlerbehebung](#page-55-0)
- [59 Pflege](#page-58-0) und Wartung
- 61 [Gesetzliche Bestimmungen und](#page-60-0)  [Konformität](#page-60-0)
- 64 [Haftungsausschluss](#page-63-0)
- 65 [Zubehör](#page-64-0)
- 66 [Exportkontrollen](#page-65-0)
- 67 [Schadsoftware](#page-66-0)
- 68 [Inhalte herunterladen](#page-67-0)
- 69 [Hinweise](#page-68-0)
- 70 [Schutz persönlicher Daten](#page-69-0)
- 71 [Typ und technische Daten](#page-70-0)
- 72 [Register](#page-71-0)

Die Details der Visitenkarte werden in Ihrem Telefonbuch gespeichert. Nach dem Speichern der Details wird die Originalnachricht unter Inbox gelöscht.

## Ihre Telefonnummer

Öffnen Sie Info auf dem Hauptbildschirm, indem Sie die mittlere Auswahltaste drücken und My phone number auswählen.

Ihre Telefonnummer wird in der Regel von Ihrem Dienstanbieter auf Ihrer SIM-Karte programmiert. Wenn nicht, ist der Eintrag leer. Sie können die Nummer selbst eingeben, indem Sie Menu > Contacts > My phone number auswählen. Wenn anschließend eine SIM-Karte mit einer gespeicherten Telefonnummer eingelegt wird, wird Ihr Eintrag gelöscht.

# Nummer des Dienstanbieters

Öffnen Sie **Info**, indem Sie die mittlere Auswahltaste drücken, und wählen Sie Service provider bzw. für die vollständigen Details Menu > Contacts > Service provider aus. Diese Details sind auf Ihrer SIM-Karte programmiert und können nicht bearbeitet werden.

## **Weckfunktion**

Sie können Ihr Telefon als Wecker verwenden. Bei gestelltem Wecker erscheint das Weckersymbol  $\mathfrak V$  in der Statuszeile. Der Wecker klingelt 60 Sekunden lang mit der gleichen Lautstärke, die auch für das Telefon eingestellt wurde. Wenn Sie keine Taste drücken, während der Wecker klingelt, schlummert er für 9 Minuten und klingelt dann erneut. Dies wird so lange fortgesetzt, bis Sie die Weckfunktion ausschalten.

### Weckfunktion einstellen

Wählen Sie Menu > Alarm und den Weckfunktionstyp aus. Once alarm klingelt, wenn die Uhr das nächste Mal die ausgewählte Weckzeit anzeigt. Recurrent alarm klingelt regelmäßig an ausgewählten Wochentagen. Geben Sie die Weckzeit ein und wählen Sie OK aus. Verwenden Sie bei der regelmäßigen Weckfunktion die Navigationstasten, um die Wochentage auszuwählen, an denen der Wecker aktiv sein soll, und wählen Sie OK aus.

### Klingelnden Wecker abstellen

Wenn der Wecker klingelt, wählen Sie Stop oder die mittlere Auswahltaste aus. Wenn Sie mit der rechten Auswahltaste auf Snooze drücken, klingelt der Wecker nach 9 Minuten erneut.

## Weckfunktion löschen

Wählen Sie Menu > Alarm, dann die zu löschende Weckfunktion und schließlich Options > Remove aus und bestätigen Sie Ihre Auswahl.

- <span id="page-44-0"></span>2 [Willkommen](#page-1-0)
- 3 [Aktive Sicherheit](#page-2-0)
- 6 [Kurzübersicht](#page-5-0)
- 9 [Erste Schritte](#page-8-0)
- 14 [Bedienung Ihres IsatPhone 2](#page-13-1)
- 35 [Positionsdienstleistungen](#page-34-0)
- 41 [Telefonbuch und Kontakte](#page-40-1)
- 45 Daten
- 46 [Persönliche Einstellungen](#page-45-0)
- 53 [Sicherheit](#page-52-0)
- 56 [Fehlerbehebung](#page-55-0)
- 59 [Pflege](#page-58-0) und Wartung
- 61 [Gesetzliche Bestimmungen und](#page-60-0)  [Konformität](#page-60-0)
- 64 [Haftungsausschluss](#page-63-0)
- 65 [Zubehör](#page-64-0)
- 66 [Exportkontrollen](#page-65-0)
- 67 [Schadsoftware](#page-66-0)
- 68 [Inhalte herunterladen](#page-67-0)
- 69 [Hinweise](#page-68-0)
- 70 [Schutz persönlicher Daten](#page-69-0)
- 71 [Typ und technische Daten](#page-70-0)
- 72 [Register](#page-71-0)

Ihr Telefon kann als Modem verwendet werden, um Daten mit sehr geringer Datenübertragungsrate zu senden und zu empfangen. Typische Beispiele hierfür sind reine Text-E-Mails und sehr kleine Dateianhänge. Einige Dienstanbieter bieten eigene Anwendungen an, die optimal auf den Betrieb Ihres Telefons abgestimmt sind. Nähere Angaben hierzu erhalten Sie von Ihrem Dienstanbieter.

#### So aktivieren Sie Ihr Mobilteil für die Datenübertragung:

- 1 Installieren Sie die USB-Treiber auf Ihrem PC. Führen Sie dazu die im Lieferumfang Ihres Telefons enthaltenen USB-Treiber aus. Laden Sie die USB-Treiber herunter und öffnen Sie die Anleitung "How to Install USB Drivers" (So installieren Sie die USB-Treiber). Sie können diese auch unter [inmarsat.com/isatphone](http://www.inmarsat.com/isatphone) herunterladen.
- 2 Legen Sie Ihr Telefon auf die Seite, klappen Sie die Antenne hoch und vergewissern Sie sich, dass Ihr Mobilteil betriebsbereit ist.
- 3 Schließen Sie das Mobilteil mit dem USB-Kabel an Ihren PC an.
- 4 Stellen Sie fest, an welchem COM-Port Ihr Telefon für die Datenübertragung angeschlossen ist. Die Nummer des COM-Ports wird benötigt, wenn Sie Ihre Datenanwendung verwenden. Rufen Sie dafür auf Ihrem PC Systemsteuerung > Telefon- und Modemoptionen auf und wählen Sie die Registerkarte Modem aus. Dort sehen Sie IsatPhone 2 Modem und den zugehörigen COM-Port (z. B. COM6). Oder Sie rufen Systemsteuerung > System auf und wählen die Registerkarte Hardware aus. Klicken Sie auf Geräte-Manager und scrollen Sie nach unten zu Modems. Wenn Ihre USB-Treiber installiert sind, sehen Sie IsatPhone 2 Modem. Rechtsklicken Sie auf IsatPhone 2 Modem und wählen Sie Eigenschaften aus. Sie sehen den zugehörigen COM-Port (z. B. COM6).
- 5 Installieren Sie die gewünschte Datenanwendung, sofern Sie das noch nicht getan haben, und befolgen Sie die Bildschirmanweisungen.

Sie müssen die vorstehenden Schritte nur einmal durchführen. Geben Sie für alle folgenden Verbindungen Ihre Datenanwendung ein und befolgen Sie die Bildschirmanweisungen.

- <span id="page-45-0"></span>2 [Willkommen](#page-1-0)
- 3 [Aktive Sicherheit](#page-2-0)
- 6 [Kurzübersicht](#page-5-0)
- 9 [Erste Schritte](#page-8-0)
- 14 [Bedienung Ihres IsatPhone 2](#page-13-1)
- 35 [Positionsdienstleistungen](#page-34-0)
- 41 [Telefonbuch und Kontakte](#page-40-1)
- 45 [Daten](#page-44-0)

#### 46 Persönliche Einstellungen

#### 46 Töne, Klingeltöne und Profile

- 47 [Telefonsprache einstellen](#page-46-1)
- 48 [Datum und Uhrzeit einstellen](#page-47-0)
- 49 [Zeitzone einstellen](#page-48-0)
- 49 [Bildschirmeinstellungen anpassen](#page-48-0)
- 50 [Tastatursperre einstellen](#page-49-0)
- 50 [Telefonsperre einstellen](#page-49-0)
- 50 [Bluetooth](#page-49-0)
- 51 [Geschlossene Benutzergruppe \(GBG\)](#page-50-0)  [verwenden](#page-50-0)
- 52 [Alle Einstellungen zurücksetzen](#page-51-0)
- 53 [Sicherheit](#page-52-0)
- 56 [Fehlerbehebung](#page-55-0)
- [59 Pflege](#page-58-0) und Wartung
- 61 [Gesetzliche Bestimmungen und](#page-60-0)  [Konformität](#page-60-0)
- 64 [Haftungsausschluss](#page-63-0)
- 65 [Zubehör](#page-64-0)
- 66 [Exportkontrollen](#page-65-0)
- 67 [Schadsoftware](#page-66-0)
- 68 [Inhalte herunterladen](#page-67-0)
- 69 [Hinweise](#page-68-0)
- 70 [Schutz persönlicher Daten](#page-69-0)
- 71 [Typ und technische Daten](#page-70-0)
- 72 [Register](#page-71-0)

## Töne, Klingeltöne und Profile

Ihr aktuelles Klangprofil wird in der Statuszeile des Hauptbildschirms angezeigt und kann außerdem über Info aufgerufen werden.

<span id="page-45-1"></span>Um das Klangprofil Ihres Telefons zu ändern, wählen Sie Menu > Profiles aus, markieren das gewünschte Profil und drücken die mittlere Auswahltaste. Es gibt vier Klangprofile:

- General für den Alltagsgebrauch
- Silent kein Vibrieren und kein Ton
- Loud für laute Umgebungen
- Vibrate only Vibrieren und kein Ton

Sie können jedes Profil anpassen, indem Sie es markieren und Options und dann Personalise auswählen. Auf diese Weise können Sie folgende Elemente des Klangprofils ändern:

- $\bullet$  Vibrate mode ein oder aus
- Alert volume Tonlautstärke
- Keypad volume Tonlautstärke beim Drücken einer Taste
- Alert ring mode dauerhaft, einmal klingeln, piepen, stumm oder ansteigende Lautstärke
- Ringtone der Ton, den Ihr Telefon bei Eingang eines Anrufs ausgibt
- Key sound der Ton, den Ihr Telefon beim Drücken einer Taste ausgibt
- Message alert der Ton, den Ihr Telefon bei Eingang einer Textnachricht ausgibt

Markieren Sie die zu ändernde Einstellung, drücken Sie die linke oder mittlere Auswahltaste, verwenden Sie die Navigationstasten, um die Einstellung zu ändern, und drücken Sie auf Select.

Um die Standardeinstellungen eines Klangprofils wiederherzustellen, wählen Sie Options > Reset to default aus.

### Klingelton auswählen

Jedes Profil kann einen von 8 Klingeltönen abspielen, um Sie über einen eingehenden Anruf zu informieren.

Wählen Sie Menu > Profiles aus und markieren Sie das entsprechende Profil. Wählen Sie Options > Personalise > Ringtone aus der Liste aus und drücken Sie auf Select oder die mittlere Auswahltaste. Es wird der aktuelle Klingelton für das Profil abgespielt und in der Liste markiert angezeigt. Verwenden Sie die Navigationstasten, um die anderen verfügbaren Klingeltondateien zu markieren und anzuhören. Drücken Sie auf Select oder die mittlere Auswahltaste, um den markierten Klingelton auszuwählen.

Wenn Sie beim Markieren eines Klingeltons keinen Ton hören, ist u. U. die Option Alert volume für Ihr Profil auf 0 eingestellt. Das ist die Standardeinstellung für Silent und Vibrate only. Um die Klingelton-Lautstärke zu ändern, wählen Sie Back aus, um zu Profiles zurückzukehren. Markieren Sie Alert volume und drücken Sie auf Select.

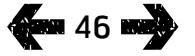

- <span id="page-46-1"></span>2 [Willkommen](#page-1-0)
- 3 [Aktive Sicherheit](#page-2-0)
- 6 [Kurzübersicht](#page-5-0)
- 9 [Erste Schritte](#page-8-0)
- 14 [Bedienung Ihres IsatPhone 2](#page-13-1)
- 35 [Positionsdienstleistungen](#page-34-0)
- 41 [Telefonbuch und Kontakte](#page-40-1)
- 45 [Daten](#page-44-0)

#### 46 [Persönliche Einstellungen](#page-45-0)

#### 46 Töne, [Klingeltöne](#page-45-0) und Profile

47 Telefonsprache einstellen

- 48 [Datum und Uhrzeit einstellen](#page-47-0)
- 49 [Zeitzone einstellen](#page-48-0)
- 49 [Bildschirmeinstellungen anpassen](#page-48-0)
- 50 [Tastatursperre einstellen](#page-49-0)
- 50 [Telefonsperre einstellen](#page-49-0)
- 50 [Bluetooth](#page-49-0)
- 51 [Geschlossene Benutzergruppe \(GBG\)](#page-50-0)  [verwenden](#page-50-0)
- 52 [Alle Einstellungen zurücksetzen](#page-51-0)

#### 53 [Sicherheit](#page-52-0)

- 56 [Fehlerbehebung](#page-55-0)
- [59 Pflege](#page-58-0) und Wartung
- 61 [Gesetzliche Bestimmungen und](#page-60-0)  [Konformität](#page-60-0)
- 64 [Haftungsausschluss](#page-63-0)
- 65 [Zubehör](#page-64-0)
- 66 [Exportkontrollen](#page-65-0)
- 67 [Schadsoftware](#page-66-0)
- 68 [Inhalte herunterladen](#page-67-0)
- 69 [Hinweise](#page-68-0)
- 70 [Schutz persönlicher Daten](#page-69-0)
- 71 [Typ und technische Daten](#page-70-0)
- 72 [Register](#page-71-0)

an 47 mail

## Anrufern einen eindeutigen Klingelton zuweisen

Sie können einem Kontakt einen spezifischen Klingelton zuweisen. Der dem jeweiligen Anrufer zugewiesene Klingelton wird ungeachtet des aktiven Profils verwendet. Die Signallautstärke wird jedoch vom aktiven Profil übernommen.

Markieren Sie den gewünschten Kontakteintrag unter Phonebook bzw. unter SIM contacts und drücken Sie die mittlere Auswahltaste oder wählen Sie Options > Open aus. Markieren Sie das relevante Kontaktdetail und wählen Sie Options > Assign ringtone aus. Markieren Sie in der Liste der verfügbaren Klingeltöne den gewünschten Ton und drücken Sie auf Select. Der Name des Klingeltons wird unter dem entsprechenden Kontaktdetail angezeigt.

Um einen zugewiesenen Klingelton zu entfernen, öffnen Sie den Kontakteintrag, markieren den Klingelton und wählen **Options > Remove ringtone aus.** 

### Telefon- und Schreibsprache einstellen

Die Anzeige- und Schreibsprache des Telefons kann durch die Auswahl von Menu > Settings > Language geändert werden. Markieren Sie eine der folgenden Optionen und drücken Sie auf Select:

- Phone language zum Einstellen der Anzeigesprache des Telefons
- Writing language zum Einstellen der Textsprache des Telefons
- Predictive text zum Einstellen des Textbearbeitungsmodus für das Schreiben von Nachrichten

## <span id="page-46-0"></span>Telefonsprache einstellen

Beim ersten Einschalten des Telefons werden Sie aufgefordert, Ihre Anzeigesprache auszuwählen. Sie können diese jederzeit ändern. Wählen Sie Menu > Settings > Language > Phone language aus, markieren Sie die gewünschte Sprache und drücken Sie die linke oder mittlere Auswahltaste.

Wenn Sie die aktuell eingestellte Sprache Ihres Telefons nicht verstehen, befolgen Sie diese Anweisungen, um zum Menü Phone language zu navigieren:

- Drücken Sie die rote Taste  $\sqrt{2}$ , um zum Hauptbildschirm zurückzukehren.
- Drücken Sie die linke Auswahltaste, um den Menübildschirm aufzurufen.
- Drücken Sie zweimal die Abwärts-Navigationstaste, um das Symbol **Einstellungen** zu markieren.
- Drücken Sie die mittlere Auswahltaste, um die Einstellungen zu öffnen.
- Drücken Sie zweimal die Abwärts-Navigationstaste, um das Symbol **Sprache**  $\sqrt{3}$  zu markieren, und drücken Sie die mittlere Auswahltaste.
- Drücken Sie die mittlere Auswahltaste und verwenden Sie die Navigationstasten, um die richtige Sprache zu markieren. Drücken Sie erneut die mittlere Auswahltaste, um die Telefonsprache zu ändern.

- <span id="page-47-0"></span>2 [Willkommen](#page-1-0)
- 3 [Aktive Sicherheit](#page-2-0)
- 6 [Kurzübersicht](#page-5-0)
- 9 [Erste Schritte](#page-8-0)

14 [Bedienung Ihres IsatPhone 2](#page-13-1)

- 35 [Positionsdienstleistungen](#page-34-0)
- 41 [Telefonbuch und Kontakte](#page-40-1)
- 45 [Daten](#page-44-0)

#### 46 [Persönliche Einstellungen](#page-45-0)

46 Töne, [Klingeltöne](#page-45-0) und Profile

47 [Telefonsprache einstellen](#page-46-1)

48 Datum und Uhrzeit einstellen

- 49 [Zeitzone einstellen](#page-48-0)
- 49 [Bildschirmeinstellungen anpassen](#page-48-0)
- 50 [Tastatursperre einstellen](#page-49-0)
- 50 [Telefonsperre einstellen](#page-49-0)
- 50 [Bluetooth](#page-49-0)
- 51 [Geschlossene Benutzergruppe \(GBG\)](#page-50-0)  [verwenden](#page-50-0)
- 52 [Alle Einstellungen zurücksetzen](#page-51-0)

#### 53 [Sicherheit](#page-52-0)

- 56 [Fehlerbehebung](#page-55-0)
- [59 Pflege](#page-58-0) und Wartung
- 61 [Gesetzliche Bestimmungen und](#page-60-0)  [Konformität](#page-60-0)
- 64 [Haftungsausschluss](#page-63-0)
- 65 [Zubehör](#page-64-0)
- 66 [Exportkontrollen](#page-65-0)
- 67 [Schadsoftware](#page-66-0)
- 68 [Inhalte herunterladen](#page-67-0)
- 69 [Hinweise](#page-68-0)
- 70 [Schutz persönlicher Daten](#page-69-0)
- 71 [Typ und technische Daten](#page-70-0)
- 72 [Register](#page-71-0)

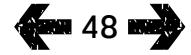

### Schreibsprache einstellen

Wählen Sie Menu > Settings > Language > Writing language aus. Wählen Sie die gewünschte Sprache aus und drücken Sie auf OK.

#### Texterkennung einstellen

Die Texterkennung wird zum Einstellen des Textbearbeitungsmodus für das Schreiben von Nachrichten verwendet. Wählen Sie Menu > Settings > Language > Predictive text aus. Wählen Sie Available oder Hidden aus. Die Standardeinstellung ist "Available". Weitere Informationen hierzu finden Sie unter "Texterkennung verwenden" auf [Seite](#page-27-0) 28.

## Tastatur ändern

Ihr Telefon wird werkseitig mit einer lateinischen Tastatur geliefert. Es sind Doppeltastaturen mit lateinischen und arabischen, japanischen oder russischen Schriftzeichen erhältlich. Wenn Ihr Telefon nicht die von Ihnen gewünschte Tastatur hat, wenden Sie sich an Ihren Dienstanbieter.

## Datum und Uhrzeit einstellen

Ihr Telefon empfängt automatisch die Weltzeit (UTC) von GPS-Satelliten. Wenn Sie Ihr Telefon das erste Mal verwenden, werden Sie aufgefordert, aus der Liste eine Sprache und dann die gewünschte Ortszeit auszuwählen. Anschließend wird die Ortszeit in der Statuszeile angezeigt.

Bei Reisen in andere Zeitzonen müssen Sie die Uhrzeit jeweils neu einstellen. Im Menü Date and time können Sie das Datums- und Zeitformat ändern.

#### Uhrzeit einstellen

Wählen Sie Menu > Extras > Date and time > Time settings aus.

#### Datum einstellen

Wählen Sie Menu > Extras > Date and time > Date settings aus.

- <span id="page-48-0"></span>2 [Willkommen](#page-1-0)
- 3 [Aktive Sicherheit](#page-2-0)
- 6 [Kurzübersicht](#page-5-0)
- 9 [Erste Schritte](#page-8-0)
- 14 [Bedienung Ihres IsatPhone 2](#page-13-1)
- 35 [Positionsdienstleistungen](#page-34-0)
- 41 [Telefonbuch und Kontakte](#page-40-1)
- 45 [Daten](#page-44-0)

#### 46 [Persönliche Einstellungen](#page-45-0)

- 46 Töne, [Klingeltöne](#page-45-0) und Profile
- 47 [Telefonsprache einstellen](#page-46-1)
- 48 [Datum und Uhrzeit einstellen](#page-47-0)
- 49 Zeitzone einstellen
- 49 Bildschirmeinstellungen anpassen
- 50 [Tastatursperre einstellen](#page-49-0)
- 50 [Telefonsperre einstellen](#page-49-0)
- 50 [Bluetooth](#page-49-0)
- 51 [Geschlossene Benutzergruppe \(GBG\)](#page-50-0)  [verwenden](#page-50-0)
- 52 [Alle Einstellungen zurücksetzen](#page-51-0)

#### 53 [Sicherheit](#page-52-0)

- 56 [Fehlerbehebung](#page-55-0)
- [59 Pflege](#page-58-0) und Wartung
- 61 [Gesetzliche Bestimmungen und](#page-60-0)  [Konformität](#page-60-0)
- 64 [Haftungsausschluss](#page-63-0)
- 65 [Zubehör](#page-64-0)
- 66 [Exportkontrollen](#page-65-0)
- 67 [Schadsoftware](#page-66-0)
- 68 [Inhalte herunterladen](#page-67-0)
- 69 [Hinweise](#page-68-0)
- 70 [Schutz persönlicher Daten](#page-69-0)
- 71 [Typ und technische Daten](#page-70-0)
- 72 [Register](#page-71-0)

# Zeitzone einstellen

Sie können die Ortszeit auf Ihrem Telefon ändern, wenn Sie zu einem neuen Standort wechseln oder wenn Ihr neues Telefon nicht die richtige Zeitzone anzeigt. Vielleicht möchten Sie auch die Uhrzeit an einem anderen Ort wissen (z. B. an Ihrer Firmenzentrale).

## Örtliche Zeitzone einstellen

Wählen Sie Menu > Extras > World time aus. Es wird die Weltkarte angezeigt. Wählen Sie Options > Select > Local time zone aus. Markieren Sie die gewünschte Zeitzone mithilfe der Navigationstasten und drücken Sie auf Select.

#### Entfernte Zeitzone einstellen

Wählen Sie Menu > Extras > World time aus. Wählen Sie Options > Select remote time zone aus. Markieren Sie die gewünschte Zeitzone mithilfe der Navigationstasten und drücken Sie auf Select.

### Sommerzeit (SZ) einstellen

Wählen Sie Menu > Extras > World time aus. Wählen Sie Options und ein Listenelement aus, um die örtliche bzw. entfernte Sommerzeit zu aktivieren/deaktivieren. Die Sommerzeit wird auf der Weltkarte mit 0 oder +1 angezeigt.

## Bildschirmeinstellungen anpassen

## Beleuchtung von Tastatur und Bildschirm

Sie können die Hintergrundbeleuchtung von Bildschirm und Tastatur regeln, indem Sie Menu > Settings > Display auswählen. Wählen Sie eine der folgenden Optionen aus und drücken Sie dann zum Speichern der Änderungen auf Select.

- Brightness zum Einstellen der Helligkeit des Bildschirms
- Screen light zum Einstellen der Dauer der Bildschirmbeleuchtung
- Keypad light zum Einstellen der Dauer der Tastaturbeleuchtung
- Screen standby zum Einstellen der Dauer der Bildschirmbeleuchtung nach dem letzten Tastenanschlag

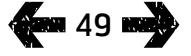

- <span id="page-49-0"></span>2 [Willkommen](#page-1-0)
- 3 [Aktive Sicherheit](#page-2-0)
- 6 [Kurzübersicht](#page-5-0)
- 9 [Erste Schritte](#page-8-0)
- 14 [Bedienung Ihres IsatPhone 2](#page-13-1)
- 35 [Positionsdienstleistungen](#page-34-0)
- 41 [Telefonbuch und Kontakte](#page-40-1)
- 45 [Daten](#page-44-0)

#### 46 [Persönliche Einstellungen](#page-45-0)

- 46 Töne, [Klingeltöne](#page-45-0) und Profile
- 47 [Telefonsprache einstellen](#page-46-1)
- 48 [Datum und Uhrzeit einstellen](#page-47-0)
- 49 [Zeitzone einstellen](#page-48-0)
- 49 [Bildschirmeinstellungen anpassen](#page-48-0)
- 50 Tastatursperre einstellen
- 50 Telefonsperre einstellen
- 50 Bluetooth
- 51 [Geschlossene Benutzergruppe \(GBG\)](#page-50-0)  [verwenden](#page-50-0)
- 52 [Alle Einstellungen zurücksetzen](#page-51-0)
- 53 [Sicherheit](#page-52-0)
- 56 [Fehlerbehebung](#page-55-0)
- [59 Pflege](#page-58-0) und Wartung
- 61 [Gesetzliche Bestimmungen und](#page-60-0)  [Konformität](#page-60-0)
- 64 [Haftungsausschluss](#page-63-0)
- 65 [Zubehör](#page-64-0)
- 66 [Exportkontrollen](#page-65-0)
- 67 [Schadsoftware](#page-66-0)
- 68 [Inhalte herunterladen](#page-67-0)
- 69 [Hinweise](#page-68-0)
- 70 [Schutz persönlicher Daten](#page-69-0)
- 71 [Typ und technische Daten](#page-70-0)
- 72 [Register](#page-71-0)

# Tastatursperre einstellen

Die Tastatursperre deaktiviert die Tastatur und verhindert ein versehentliches Wählen. Bei aktivierter Option reagiert das Telefon trotzdem auf das Drücken der grünen  $\Box$  und roten Taste <sub>.</sub> um Anrufe anzunehmen bzw. abzulehnen.

Wählen Sie Menu > Settings > Security und Automatic keypad lock sowie den Zeitraum bis zur Aktivierung der Sperre aus. Zum Deaktivieren der automatischen Tastatursperre verwenden Sie dasselbe Menü.

Zum Sperren der Tastatur muss der Hauptbildschirm angezeigt werden. Drücken Sie die mittlere Auswahltaste und innerhalb von 3 Sekunden die Taste \*. Das Tastatursperre-Symbol **the erscheint in der Statuszeile.** 

Um die Tastatur zu entsperren, drücken Sie die mittlere Auswahltaste und innerhalb von 3 Sekunden die Taste \*.

# Telefonsperre einstellen

Die Telefonsperre schützt Ihr Telefon vor unbefugter Verwendung.

Wählen Sie Menu > Settings > Security und dann Phone lock aus. Legen Sie einen Inaktivitätszeitraum von 30 Sekunden bis 30 Minuten fest, nach dessen Ablauf das Telefon automatisch gesperrt wird. Sie werden aufgefordert, den Telefonsperrcode einzugeben (Enter phone lock code). Zum Entsperren des Telefons geben Sie bei Aufforderung den Code ein. Die Standardeinstellung des Admin-Codes ist "123456". Siehe "Admin-Code einstellen" auf [Seite 54](#page-53-0). Die neue Einstellung wird angenommen, wenn der Code angenommen wird.

# <span id="page-49-1"></span>Bluetooth

Die Bluetooth-Funktion Ihres Telefons ermöglicht die drahtlose Verbindung mit einem Bluetooth-Headset, damit Sie Ihr Telefon im Freisprechbetrieb verwenden können.

Um die Bluetooth-Konnektivität zu aktivieren, wählen Sie Menu > Settings > Bluetooth aus. Wählen Sie Settings > Bluetooth und dann On aus. In der Statuszeile erscheint das Bluetooth-Symbol  $\&$ 

## Neues Bluetooth-Gerät anschließen

Wenn Sie ein bestimmtes Bluetooth-Headset zum ersten Mal mit Ihrem Telefon verwenden, müssen Sie Telefon und Headset koppeln. Vergewissern Sie sich zuerst, dass das Bluetooth-Headset eingeschaltet ist.

Wählen Sie Menu > Settings > Bluetooth > Paired devices aus. Auf dem Bildschirm erscheint eine Liste mit Bluetooth-Geräten, die sich in Reichweite Ihres Telefons befinden. Wird das gewünschte Gerät nicht aufgeführt, wählen Sie Options und dann im neu angezeigten Menü Search for devices aus. Oben auf dem Bildschirm wird Searching... angezeigt, gefolgt von den Namen aller Geräte, die sich in Reichweite befinden. Alle bereits mit Ihrem Telefon gekoppelten Geräte sind mit einem blauen Häkchen versehen.

Wählen Sie das zu koppelnde Gerät aus und geben Sie sein Passwort ein. Bei Bluetooth-Geräten wie Headsets wird das Passwort in der Regel werkseitig festgelegt und ist entweder auf dem Gerät selbst oder auf seiner Verpackung aufgedruckt. Bei einigen Geräten können Sie das Passwort selbst festlegen.

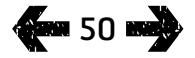

- <span id="page-50-0"></span>2 [Willkommen](#page-1-0)
- 3 [Aktive Sicherheit](#page-2-0)
- 6 [Kurzübersicht](#page-5-0)
- 9 [Erste Schritte](#page-8-0)
- 14 [Bedienung Ihres IsatPhone 2](#page-13-1)
- 35 [Positionsdienstleistungen](#page-34-0)
- 41 [Telefonbuch und Kontakte](#page-40-1)
- 45 [Daten](#page-44-0)

#### 46 [Persönliche Einstellungen](#page-45-0)

- 46 Töne, [Klingeltöne](#page-45-0) und Profile
- 47 [Telefonsprache einstellen](#page-46-1)
- 48 [Datum und Uhrzeit einstellen](#page-47-0)
- 49 [Zeitzone einstellen](#page-48-0)
- 49 [Bildschirmeinstellungen anpassen](#page-48-0)
- 50 [Tastatursperre einstellen](#page-49-0)
- 50 [Telefonsperre einstellen](#page-49-0)
- 50 [Bluetooth](#page-49-0)
- 51 Geschlossene Benutzergruppe (GBG) verwenden
- 52 [Alle Einstellungen zurücksetzen](#page-51-0)
- 53 [Sicherheit](#page-52-0)
- 56 [Fehlerbehebung](#page-55-0)
- [59 Pflege](#page-58-0) und Wartung
- 61 [Gesetzliche Bestimmungen und](#page-60-0)  [Konformität](#page-60-0)
- 64 [Haftungsausschluss](#page-63-0)
- 65 [Zubehör](#page-64-0)
- 66 [Exportkontrollen](#page-65-0)
- 67 [Schadsoftware](#page-66-0)
- 68 [Inhalte herunterladen](#page-67-0)
- 69 [Hinweise](#page-68-0)
- 70 [Schutz persönlicher Daten](#page-69-0)
- 71 [Typ und technische Daten](#page-70-0)
- 72 [Register](#page-71-0)

Das Gerät sollte nun im Menü Paired devices aufgelistet sein. Markieren Sie es und drücken Sie die linke Auswahltaste. Wählen Sie dann Connect im Menü aus. Das Gerät sollte nun im Menü Connected devices aufgelistet sein, das Sie über das Menü **Bluetooth** aufrufen können. Dieses Symbol **Ban** zeigt an, dass Ihr Telefon mit einem Bluetooth-Headset verbunden ist.

Wann immer das Gerät versucht, eine Verbindung zu Ihrem Telefon herzustellen, werden Sie gefragt, ob Sie die Verbindung annehmen möchten. Um Verbindungsanfragen von einem bestimmten Gerät automatisch anzunehmen, markieren Sie es im Menü Paired devices und wählen **Options** und dann **Set as authorised** aus. Sie sollten nur Geräte zulassen, die Ihnen gehören oder denen Sie vertrauen. Wenn Sie ein Gerät nicht mehr zulassen wollen, wählen Sie dafür Set as unauthorised aus.

Um ein anderes Headset zu verbinden, müssen Sie zunächst das aktuelle Headset trennen. Markieren Sie das Gerät im Menü Connected devices und wählen Sie Options und dann Disconnect aus.

Wenn ein Headset nicht mehr mit Ihrem Telefon gekoppelt sein soll, markieren Sie es im Menü Paired devices und wählen Sie Options und dann Delete aus.

Die weiteren Elemente im Menü Options sind Rename, mit dem Sie einen anschaulicheren Namen für Ihr Headset auswählen können, und Device attribute, mit dem Sie den Namen des Headsets sowie Datum und Uhrzeit der Verbindung anzeigen können.

Wenn Sie die Bluetooth-Konnektivität nicht verwenden, wählen Sie Bluetooth > Off oder My phone's visibility > Invisible aus. Auf diese Weise werden unbefugte Verbindungen verhindert. Koppeln Sie Ihr Telefon nicht mit einem unbekannten Gerät.

## <span id="page-50-1"></span>Bluetooth-Sperre einstellen

Bei aktivierter Bluetooth-Sperre müssen Sie den Admin-Code in das Telefon eingeben, bevor Sie die Bluetooth-Einstellungen ändern können. Weitere Informationen hierzu finden Sie unter "Admin-Code einstellen" auf [Seite 54](#page-53-0). Die Standardeinstellung ist "Off".

Um diese Funktion zu aktivieren bzw. zu deaktivieren, wählen Sie Menu > Settings > Security und dann Bluetooth lock aus der Liste aus. Wählen Sie On oder Off aus und geben Sie den Admin-Code ein.

# Geschlossene Benutzergruppe (GBG) verwenden

Mit der Funktion "Geschlossene Benutzergruppe" (GBG) können Sie geschlossene Benutzergruppen bilden, deren Zugang beschränkt ist. Ein Benutzer kann Mitglied von mehr als einer GBG sein. Mitglieder einer bestimmten GBG können untereinander, jedoch in der Regel nicht mit Benutzern außerhalb der Gruppe kommunizieren. Diese Funktion wird von Ihrem Dienstanbieter betrieben, von dem Sie weitere Anweisungen zur Verwendung erhalten. Die Standardeinstellung ist "Off".

#### Zum Aktivieren wählen Sie Menu > Settings > Security > Closed user group und dann On aus. Geben Sie Ihre CUG number ein und drücken Sie auf OK.

Der Gruppennummern-Bereich umfasst die Zahlen 0 bis 9. Wenn die GBG aktiv ist, erscheint das Symbol für den GBG-Index in der Statuszeile.

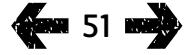

- <span id="page-51-0"></span>[Willkommen](#page-1-0)
- [Aktive Sicherheit](#page-2-0)
- [Kurzübersicht](#page-5-0)
- [Erste Schritte](#page-8-0)
- [Bedienung Ihres IsatPhone 2](#page-13-1)
- [Positionsdienstleistungen](#page-34-0)
- [Telefonbuch und Kontakte](#page-40-1)
- [Daten](#page-44-0)

#### [Persönliche Einstellungen](#page-45-0)

- Töne, [Klingeltöne](#page-45-0) und Profile
- [Telefonsprache einstellen](#page-46-1)
- [Datum und Uhrzeit einstellen](#page-47-0)
- [Zeitzone einstellen](#page-48-0)
- [Bildschirmeinstellungen anpassen](#page-48-0)
- [Tastatursperre einstellen](#page-49-0)
- [Telefonsperre einstellen](#page-49-0)
- [Bluetooth](#page-49-0)
- [Geschlossene Benutzergruppe \(GBG\)](#page-50-0)  [verwenden](#page-50-0)
- Alle Einstellungen zurücksetzen
- [Sicherheit](#page-52-0)
- [Fehlerbehebung](#page-55-0)
- [59 Pflege](#page-58-0) und Wartung
- [Gesetzliche Bestimmungen und](#page-60-0)  [Konformität](#page-60-0)
- [Haftungsausschluss](#page-63-0)
- [Zubehör](#page-64-0)
- [Exportkontrollen](#page-65-0)
- [Schadsoftware](#page-66-0)
- [Inhalte herunterladen](#page-67-0)
- [Hinweise](#page-68-0)
- [Schutz persönlicher Daten](#page-69-0)
- [Typ und technische Daten](#page-70-0)
- [Register](#page-71-0)

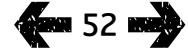

# Alle Einstellungen zurücksetzen

<span id="page-51-1"></span>Wählen Sie Menu > Settings > Reset settings aus. Sie werden aufgefordert, den Admin-Code einzugeben, um diese Änderung vorzunehmen. Weitere Informationen hierzu finden Sie unter "Admin-Code einstellen" auf [Seite](#page-53-0) 54. Das Zurücksetzen auf die Werkseinstellungen hat keine Auswirkung auf Ihre Admin- oder Benutzercodes, PINs, Terminkalendereinträge, Kontakte, Nachrichten oder Anrufprotokolle. Weitere Informationen zum Zurücksetzen auf die Werkseinstellungen oder zum Löschen dieser Einträge finden Sie unter:

- "SIM-PIN-Code einstellen" auf [Seite 5](#page-54-0)5
- "SIM-PIN-2-Code einstellen" auf [Seite 55](#page-54-0)
- "Kontakt löschen" auf [Seite 42](#page-41-1)
- "SIM-Kontakte löschen" auf [Seite 4](#page-42-1)3
- "Nachrichten löschen" auf [Seite 32](#page-31-0)
- "Alle Anrufprotokolle löschen" auf [Seite 23](#page-22-0)

- <span id="page-52-0"></span>2 [Willkommen](#page-1-0)
- 3 [Aktive Sicherheit](#page-2-0)
- 6 [Kurzübersicht](#page-5-0)
- 9 [Erste Schritte](#page-8-0)
- 14 [Bedienung Ihres IsatPhone 2](#page-13-1)
- 35 [Positionsdienstleistungen](#page-34-0)
- 41 [Telefonbuch und Kontakte](#page-40-1)
- 45 [Daten](#page-44-0)
- 46 [Persönliche Einstellungen](#page-45-0)

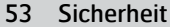

- 53 Sicherheitssperren und Codes
- 54 [Sicherheitsfunktionen gesteuert vom Telefon](#page-53-1)
- 55 [Sicherheitsfunktionen gesteuert von der](#page-54-1)  [SIM-Karte](#page-54-1)
- 55 [Sicherheitsfunktionen gesteuert vom Netz](#page-54-1)
- 56 [Fehlerbehebung](#page-55-0)
- [59 Pflege](#page-58-0) und Wartung
- 61 [Gesetzliche Bestimmungen und](#page-60-0)  [Konformität](#page-60-0)
- 64 [Haftungsausschluss](#page-63-0)
- 65 [Zubehör](#page-64-0)
- 66 [Exportkontrollen](#page-65-0)
- 67 [Schadsoftware](#page-66-0)
- 68 [Inhalte herunterladen](#page-67-0)
- 69 [Hinweise](#page-68-0)
- 70 [Schutz persönlicher Daten](#page-69-0)
- 71 [Typ und technische Daten](#page-70-0)
- 72 [Register](#page-71-0)

# Sicherheitssperren und Codes

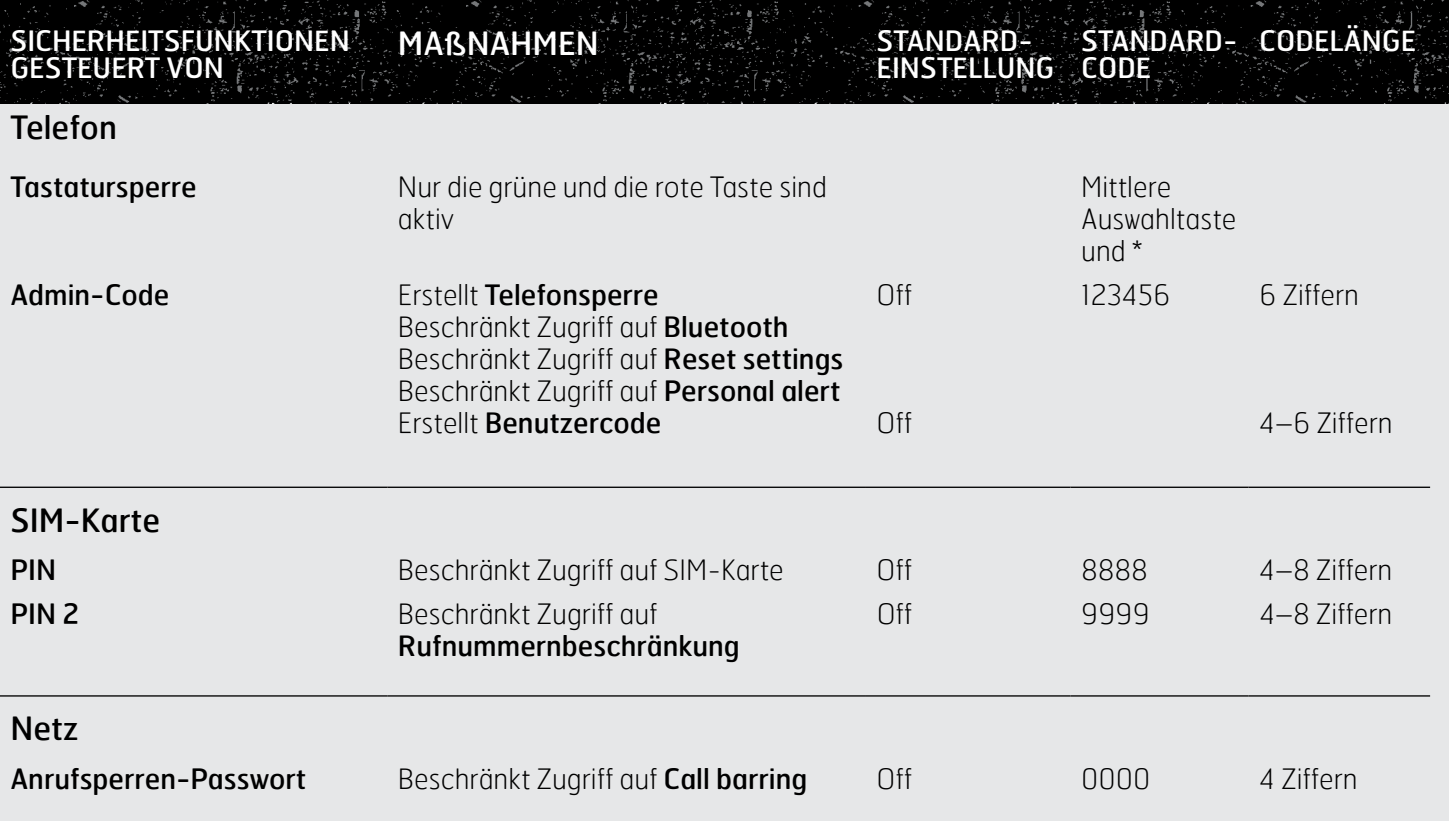

- <span id="page-53-1"></span>2 [Willkommen](#page-1-0)
- 3 [Aktive Sicherheit](#page-2-0)
- 6 [Kurzübersicht](#page-5-0)
- 9 [Erste Schritte](#page-8-0)
- 14 [Bedienung Ihres IsatPhone 2](#page-13-1)
- 35 [Positionsdienstleistungen](#page-34-0)
- 41 [Telefonbuch und Kontakte](#page-40-1)
- 45 [Daten](#page-44-0)
- 46 [Persönliche Einstellungen](#page-45-0)
- 53 [Sicherheit](#page-52-0)
	- 53 [Sicherheitssperren und Codes](#page-52-0)
	- 54 Sicherheitsfunktionen gesteuert vom Telefon
	- 55 [Sicherheitsfunktionen gesteuert von der](#page-54-1)  [SIM-Karte](#page-54-1)
	- 55 [Sicherheitsfunktionen gesteuert vom Netz](#page-54-1)
- 56 [Fehlerbehebung](#page-55-0)
- [59](#page-58-0)  [Pflege](#page-58-0) und Wartung
- 61 [Gesetzliche Bestimmungen und](#page-60-0)  [Konformität](#page-60-0)
- 64 [Haftungsausschluss](#page-63-0)
- 65 [Zubehör](#page-64-0)
- 66 [Exportkontrollen](#page-65-0)
- 67 [Schadsoftware](#page-66-0)
- 68 [Inhalte herunterladen](#page-67-0)
- 69 [Hinweise](#page-68-0)
- 70 [Schutz persönlicher Daten](#page-69-0)
- 71 [Typ und technische Daten](#page-70-0)
- 72 [Register](#page-71-0)

Die Sicherheitseinstellungen können über das Telefon, die SIM-Karte oder das Inmarsat-Netz gesteuert werden. Damit können Sie die Sicherheitsanforderungen an Ihren Bedarf anpassen. Die Tastatursperre verhindert ein versehentliches Wählen, und die Telefonsperre verhindert, dass unbefugte Benutzer Ihr Telefon verwenden, selbst wenn sie die SIM-Karte austauschen. Die SIM-PIN verhindert, dass ein unbefugter Benutzer Ihre SIM-Karte verwendet, selbst wenn er sie in ein anderes Telefon einlegt. Der Admin-Code beschränkt den Zugriff auf bestimmte Funktionen des Telefons. Eine Privatperson möchte u. U. nur die Tastatursperre aktivieren, aber eine Firma möchte vielleicht die für ihre Mitarbeiter verfügbaren Funktionen beschränken, indem sie den Admin-Code aktiviert und einen Benutzercode einrichtet.

## Sicherheitsfunktionen gesteuert vom Telefon

Der Zugriff auf Ihr Telefon kann durch die Tastatursperre beschränkt werden, um ein versehentliches Wählen zu verhindern (weitere Informationen hierzu finden Sie unter "Tastatursperre einstellen" auf [Seite](#page-49-1) 50). Eine Zugriffsbeschränkung kann aber auch durch Aktivierung des Admin-Codes erfolgen.

Der Admin-Code kann aktiviert werden, um eine Telefonsperre einzurichten, um den Zugriff auf Bluetooth lock, Personal alert lock und Reset settings einzuschränken und um einen **Benutzercode** zu erstellen sodass das Telefon von Dritten verwendet werden kann, ohne ihnen Zugriff auf die eingeschränkten Funktionen

zu geben. Weitere Informationen hierzu finden Sie unter "Bluetooth-Sperre einstellen" auf [Seite](#page-50-1) 51 und unter "Alle Einstellungen zurücksetzen" auf [Seite 5](#page-51-1)2.

### <span id="page-53-0"></span>Admin-Code einstellen

Wählen Sie Menu > Settings > Security und dann Admin code aus. Sie werden zur Eingabe des aktuellen Codes aufgefordert. Die Standardeinstellung ist "123456". Nach der Annahme dieses Codes werden Sie aufgefordert, Ihren neuen Code einzugeben und ihn dann zu bestätigen. Der Code muss 6-stellig sein. Wenn Sie Ihren Admin-Code verloren haben, wenden Sie sich bitte an Ihren Dienstanbieter. Die Standardeinstellung ist "Off".

Der Admin-Code kann beliebig oft falsch eingegeben werden. Wenn Sie Ihren Code vergessen haben, wenden Sie sich bitte an Ihren Dienstanbieter.

#### Benutzercode einstellen

Wählen Sie Menu > Settings > Security und dann User code aus. Sie werden aufgefordert, den 6-stelligen Admin-Code einzugeben. Nach der Annahme dieses Codes werden Sie aufgefordert, Ihren neuen Benutzercode einzugeben und ihn dann zu bestätigen. Der Code kann 4- bis 6-stellig sein. Die Standardeinstellung ist "Off". Der Benutzercode kann beliebig oft falsch eingegeben werden. Wenn Sie Ihren Code vergessen haben, wenden Sie sich bitte an den Administrator Ihres Telefons.

- <span id="page-54-1"></span>2 [Willkommen](#page-1-0)
- 3 [Aktive Sicherheit](#page-2-0)
- 6 [Kurzübersicht](#page-5-0)

9 [Erste Schritte](#page-8-0)

14 [Bedienung Ihres IsatPhone 2](#page-13-1)

35 [Positionsdienstleistungen](#page-34-0)

41 [Telefonbuch und Kontakte](#page-40-1)

45 [Daten](#page-44-0)

46 [Persönliche Einstellungen](#page-45-0)

#### 53 [Sicherheit](#page-52-0)

- 53 [Sicherheitssperren und Codes](#page-52-0)
- 54 [Sicherheitsfunktionen gesteuert vom Telefon](#page-53-1)
- 55 Sicherheitsfunktionen gesteuert von der SIM-Karte
- 55 Sicherheitsfunktionen gesteuert vom Netz
- 56 [Fehlerbehebung](#page-55-0)
- [59](#page-58-0)  [Pflege](#page-58-0) und Wartung
- 61 [Gesetzliche Bestimmungen und](#page-60-0)  [Konformität](#page-60-0)
- 64 [Haftungsausschluss](#page-63-0)
- 65 [Zubehör](#page-64-0)
- 66 [Exportkontrollen](#page-65-0)
- 67 [Schadsoftware](#page-66-0)
- 68 [Inhalte herunterladen](#page-67-0)
- 69 [Hinweise](#page-68-0)
- 70 [Schutz persönlicher Daten](#page-69-0)
- 71 [Typ und technische Daten](#page-70-0)
- 72 [Register](#page-71-0)

# Sicherheitsfunktionen gesteuert von der SIM-Karte

Der Zugriff auf die SIM-Karte kann durch Aktivierung ihres PIN-Codes eingeschränkt werden. Die erweiterte Anruffunktion Rufnummernbeschränkung lässt sich mit Ihrem SIM-PIN-2-Code schützen. Weitere Informationen hierzu finden Sie unter "Rufnummernbeschränkung" auf [Seite 26](#page-25-0).

### SIM-PIN-Code einstellen

Wählen Sie Menu > Settings > Security > PIN request und dann On aus. Sie werden zur Eingabe Ihres SIM-PIN-Codes aufgefordert. Wenn Sie bei der Eingabe einen Fehler machen, drücken Sie zum Löschen der Ziffern auf Cancel und geben Sie den Code erneut ein. Drücken Sie die mittlere Auswahltaste oder auf OK. Die Werkseinstellung für den 4- bis 8-stelligen SIM-PIN-Code ist 8888. Die Standardeinstellung ist "Off".

Um den auf Ihrer SIM-Karte gespeicherten Code zu ändern, wählen Sie Menu > Settings > Security > Set PIN aus. Geben Sie erst den aktuellen und dann den neuen PIN-Code ein. Geben Sie die neue PIN zur Bestätigung erneut ein.

Wenn der PIN-Code dreimal falsch eingegeben wird, kann Ihre SIM-Karte nur durch Eingabe des PUK-Codes entsperrt werden. Wenn Sie den PUK-Code nicht haben, wenden Sie sich an Ihren Dienstanbieter. Wenn Sie den PUK-Code zehnmal falsch eingeben, wird die SIM-Karte gesperrt, und Sie müssen sich an Ihren Dienstanbieter wenden. Die Standardeinstellung der PIN ist "Off".

### <span id="page-54-0"></span>SIM-PIN-2-Code einstellen

Die Werkseinstellung für den 4- bis 8-stelligen PIN-2-Code ist 9999. Die Standardeinstellung ist "Off".

Wenn der PIN-2-Code dreimal falsch eingegeben wird, kann Ihre SIM-Karte nur durch Eingabe des PUK-2-Codes entsperrt werden. Wenn Sie den PUK-2-Code nicht haben, wenden Sie sich an Ihren Dienstanbieter. Wenn Sie den PUK-2-Code zehnmal falsch eingeben, wird die SIM-Karte gesperrt, und Sie müssen sich an Ihren Dienstanbieter wenden. Um den PIN-2-Code zu ändern, wählen Sie Menu > Settings > Security > Set PIN 2 aus. Geben Sie erst den aktuellen und dann den neuen PIN-2-Code ein. Geben Sie den neuen PIN-2-Code zur Bestätigung erneut ein.

## Sicherheitsfunktionen gesteuert vom Netz

Bei aktivierter Option ist die erweiterte Anruffunktion Anrufsperrung durch einen Code geschützt. Die Standardeinstellung ist "Off". Weitere Informationen hierzu finden Sie unter "Anrufsperrung" auf [Seite 24](#page-23-0).

<span id="page-55-0"></span>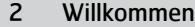

- 3 [Aktive Sicherheit](#page-2-0)
- 6 [Kurzübersicht](#page-5-0)
- 9 [Erste Schritte](#page-8-0)
- 14 [Bedienung Ihres IsatPhone 2](#page-13-1)
- 35 [Positionsdienstleistungen](#page-34-0)
- 41 [Telefonbuch und Kontakte](#page-40-1)
- 45 [Daten](#page-44-0)
- 46 [Persönliche Einstellungen](#page-45-0)
- 53 [Sicherheit](#page-52-0)
- 56 Fehlerbehebung
- [59](#page-58-0)  [Pflege](#page-58-0) und Wartung
- 61 [Gesetzliche Bestimmungen und](#page-60-0)  [Konformität](#page-60-0)
- 64 [Haftungsausschluss](#page-63-0)
- 65 [Zubehör](#page-64-0)
- 66 [Exportkontrollen](#page-65-0)
- 67 [Schadsoftware](#page-66-0)
- 68 [Inhalte herunterladen](#page-67-0)
- 69 [Hinweise](#page-68-0)
- 70 [Schutz persönlicher Daten](#page-69-0)
- 71 [Typ und technische Daten](#page-70-0)
- 72 [Register](#page-71-0)

<span id="page-55-1"></span>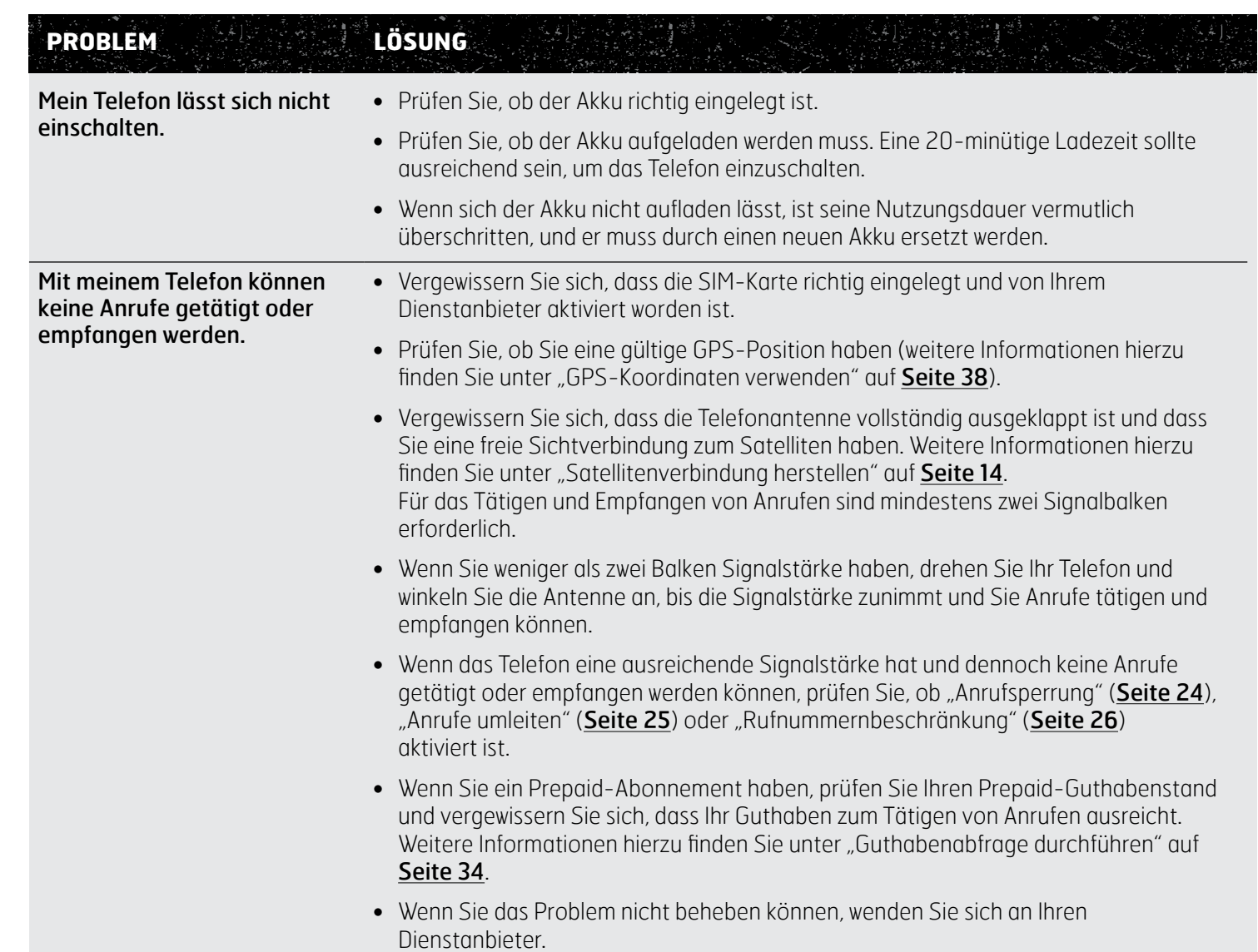

- 2 [Willkommen](#page-1-0)
- 3 [Aktive Sicherheit](#page-2-0)
- 6 [Kurzübersicht](#page-5-0)
- 9 [Erste Schritte](#page-8-0)
- 14 [Bedienung Ihres IsatPhone 2](#page-13-1)
- 35 [Positionsdienstleistungen](#page-34-0)
- 41 [Telefonbuch und Kontakte](#page-40-1)
- 45 [Daten](#page-44-0)
- 46 [Persönliche Einstellungen](#page-45-0)
- 53 [Sicherheit](#page-52-0)
- 56 [Fehlerbehebung](#page-55-0)
- [59](#page-58-0)  [Pflege](#page-58-0) und Wartung
- 61 [Gesetzliche Bestimmungen und](#page-60-0)  [Konformität](#page-60-0)
- 64 [Haftungsausschluss](#page-63-0)
- 65 [Zubehör](#page-64-0)
- 66 [Exportkontrollen](#page-65-0)
- 67 [Schadsoftware](#page-66-0)
- 68 [Inhalte herunterladen](#page-67-0)
- 69 [Hinweise](#page-68-0)
- 70 [Schutz persönlicher Daten](#page-69-0)
- 71 [Typ und technische Daten](#page-70-0)
- 72 [Register](#page-71-0)

<span id="page-56-0"></span>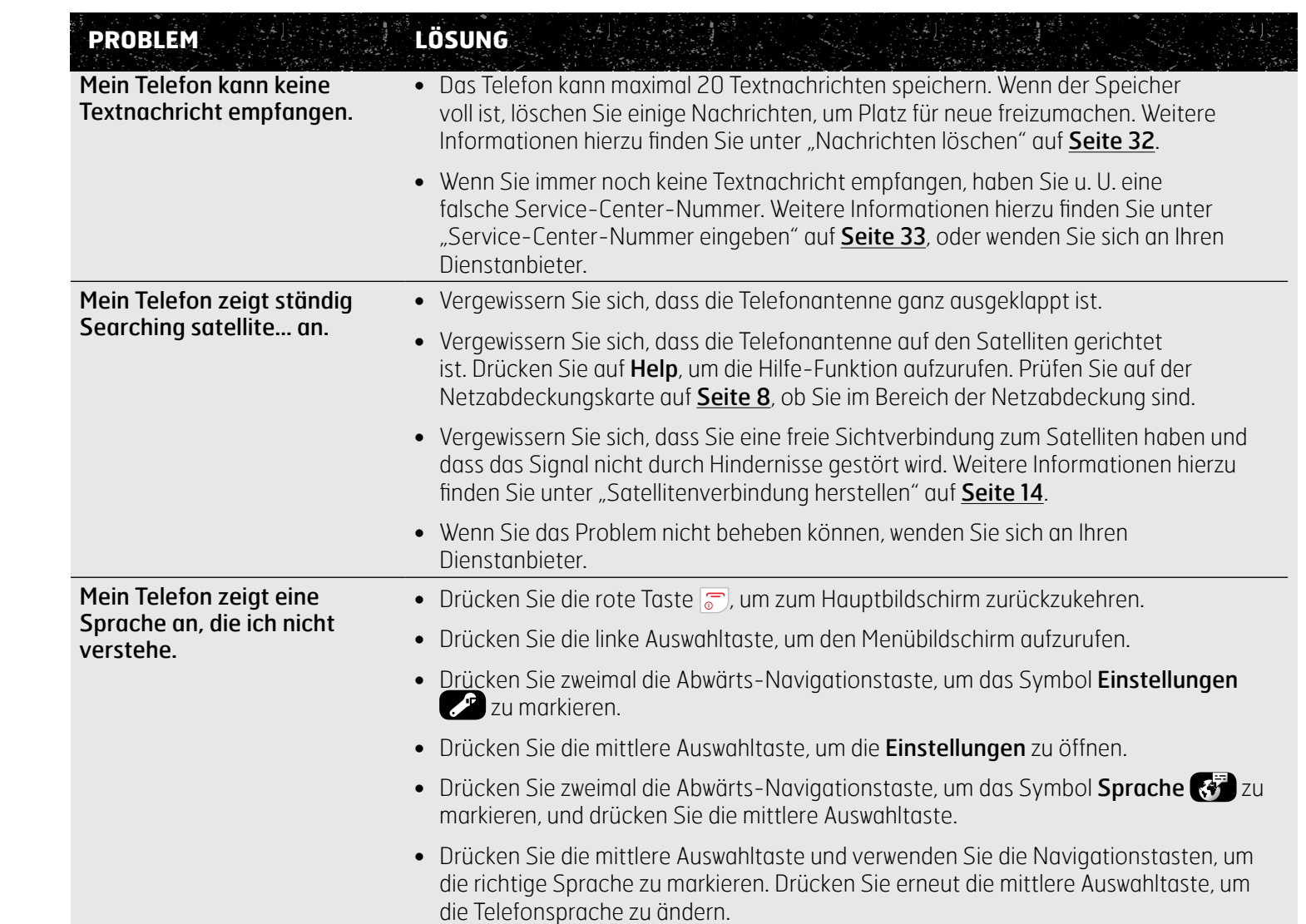

- 2 [Willkommen](#page-1-0)
- 3 [Aktive Sicherheit](#page-2-0)
- 6 [Kurzübersicht](#page-5-0)
- 9 [Erste Schritte](#page-8-0)
- 14 [Bedienung Ihres IsatPhone 2](#page-13-1)
- 35 [Positionsdienstleistungen](#page-34-0)
- 41 [Telefonbuch und Kontakte](#page-40-1)
- 45 [Daten](#page-44-0)
- 46 [Persönliche Einstellungen](#page-45-0)
- 53 [Sicherheit](#page-52-0)
- 56 [Fehlerbehebung](#page-55-0)
- [59](#page-58-0)  [Pflege](#page-58-0) und Wartung
- 61 [Gesetzliche Bestimmungen und](#page-60-0)  [Konformität](#page-60-0)
- 64 [Haftungsausschluss](#page-63-0)
- 65 [Zubehör](#page-64-0)
- 66 [Exportkontrollen](#page-65-0)
- 67 [Schadsoftware](#page-66-0)
- 68 [Inhalte herunterladen](#page-67-0)
- 69 [Hinweise](#page-68-0)
- 70 [Schutz persönlicher Daten](#page-69-0)
- 71 [Typ und technische Daten](#page-70-0)
- 72 [Register](#page-71-0)

<span id="page-57-0"></span>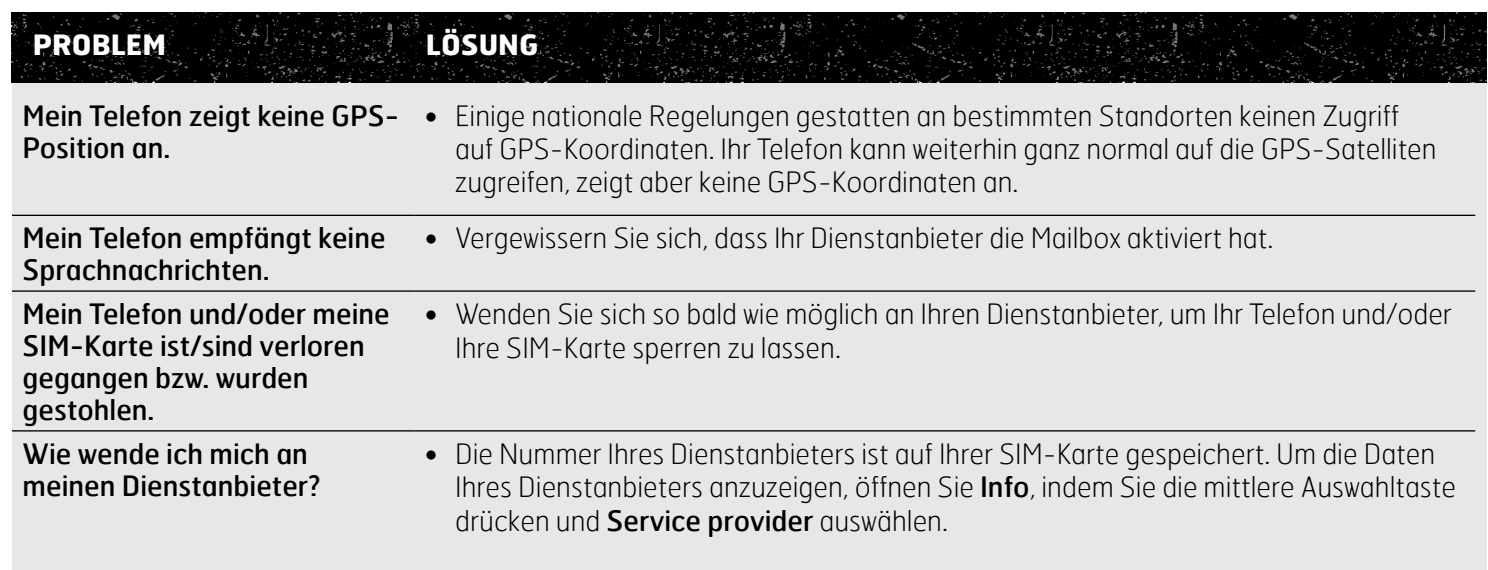

- <span id="page-58-0"></span>2 [Willkommen](#page-1-0)
- 3 [Aktive Sicherheit](#page-2-0)
- 6 [Kurzübersicht](#page-5-0)
- 9 [Erste Schritte](#page-8-0)
- 14 [Bedienung Ihres IsatPhone 2](#page-13-1)
- 35 [Positionsdienstleistungen](#page-34-0)
- 41 [Telefonbuch und Kontakte](#page-40-1)
- 45 [Daten](#page-44-0)
- 46 [Persönliche Einstellungen](#page-45-0)
- 53 [Sicherheit](#page-52-0)
- 56 [Fehlerbehebung](#page-55-0)
- 59 Pflege und Wartung

59 Pflege Ihres IsatPhone 2 60 [Zertifikate](#page-59-1)

- 61 [Gesetzliche Bestimmungen und](#page-60-0)  [Konformität](#page-60-0)
- 64 [Haftungsausschluss](#page-63-0)
- 65 [Zubehör](#page-64-0)
- 66 [Exportkontrollen](#page-65-0)
- 67 [Schadsoftware](#page-66-0)
- 68 [Inhalte herunterladen](#page-67-0)
- 69 [Hinweise](#page-68-0)
- 70 [Schutz persönlicher Daten](#page-69-0)
- 71 [Typ und technische Daten](#page-70-0)
- 72 [Register](#page-71-0)

# Pflege Ihres IsatPhone 2

Ihr IsatPhone ist ein hochwertiges Elektronikgerät. Indem Sie die folgenden Empfehlungen beachten, tragen Sie zur Erhaltung des Garantieschutzes und zu einer längeren Lebensdauer des Telefons bei:

- <span id="page-58-1"></span>• Halten Sie Ihr Telefon trocken. Flüssigkeiten und Feuchtigkeit können Mineralien enthalten, die die Elektronik beschädigen können. Sollte Ihr Telefon nass werden, trocknen Sie es so bald wie möglich mit einem weichen und saugfähigen Tuch ab, nehmen Sie den Akku heraus und lassen Sie Telefon und Akku vollständig trocknen, bevor Sie sie erneut verwenden.
- Die Anschlussabdeckungen dienen dem Schutz Ihres Telefons. Wenn die Anschlüsse nicht verwendet werden, sollten Sie die Abdeckungen stets fest geschlossen halten. Vergewissern Sie sich, dass die Anschlüsse frei von Staub und Schmutz sind, bevor Sie Zubehör anschließen. Vergewissern Sie sich, dass der Bereich um die Anschlüsse und die Gummiabdichtungen der Abdeckung sauber und frei von Schmutz sind, bevor Sie die Anschlussabdeckung anbringen. Vergewissern Sie sich, dass die Abdeckung vollständig geschlossen ist, damit Ihr Telefon optimal geschützt wird.
- Bewahren Sie Ihr Telefon nicht unter staubigen, schmutzigen oder feuchten Bedingungen auf, da sich seine Lebensdauer dadurch verkürzen kann.
- Bewahren Sie Ihr Telefon nicht in direktem Sonnenlicht oder an Stellen auf, an denen sich das Sonnenlicht bündeln kann (z. B. auf dem Armaturenbrett eines Fahrzeugs).
- Lagern Sie Ihr Telefon und den Akku nicht in extrem kalten oder heißen Bereichen, in denen der Temperaturbereich von –20 °C bis +70 °C über- oder unterschritten wird. Extreme Temperaturen können die Lebensdauer Ihres Telefons verkürzen und den Akku beschädigen.
- Der Betriebstemperaturbereich Ihres Telefons liegt zwischen –20 °C und +55 °C. Der Ladetemperaturbereich liegt zwischen 0 °C und +45 °C.
- Wenn Sie einen Ersatzakku bei sich tragen, bewahren Sie ihn in seiner mitgelieferten Plastiktüte auf. Bewahren Sie Akkus stets trocken und von anderen Metallgegenständen getrennt auf, um Beschädigungen zu verhindern.
- Wenn Ihr Telefon Battery overheating anzeigt, schalten Sie es aus und lagern Sie es kühl.
- Verwenden Sie zum Reinigen Ihres Telefons keine scharfen Chemikalien, Lösungsmittel oder starke Reinigungsmittel.
- Lackieren Sie Ihr Telefon nicht.
- Versuchen Sie nicht, Ihr Telefon zu zerlegen oder selbst Reparaturen daran vorzunehmen.
- Verwenden Sie nur von Inmarsat gelieferte oder zugelassene Ersatzantennen. Nicht zugelassene Antennen, Veränderungen oder Zusatzgeräte können das Telefon beschädigen und einen Verstoß gegen die Bestimmungen des Funkverkehrs darstellen.

- <span id="page-59-1"></span>2 [Willkommen](#page-1-0)
- 3 [Aktive Sicherheit](#page-2-0)
- 6 [Kurzübersicht](#page-5-0)
- 9 [Erste Schritte](#page-8-0)
- 14 [Bedienung Ihres IsatPhone 2](#page-13-1)
- 35 [Positionsdienstleistungen](#page-34-0)
- 41 [Telefonbuch und Kontakte](#page-40-1)
- 45 [Daten](#page-44-0)
- 46 [Persönliche Einstellungen](#page-45-0)
- 53 [Sicherheit](#page-52-0)
- 56 [Fehlerbehebung](#page-55-0)
- [59](#page-58-0)  [Pflege](#page-58-0) und Wartung

59 Pflege Ihres IsatPhone 2 60 Zertifikate

- 61 [Gesetzliche Bestimmungen und](#page-60-0)  [Konformität](#page-60-0)
- 64 [Haftungsausschluss](#page-63-0)
- 65 [Zubehör](#page-64-0)
- 66 [Exportkontrollen](#page-65-0)
- 67 [Schadsoftware](#page-66-0)
- 68 [Inhalte herunterladen](#page-67-0)
- 69 [Hinweise](#page-68-0)
- 70 [Schutz persönlicher Daten](#page-69-0)
- 71 [Typ und technische Daten](#page-70-0)
- 72 [Register](#page-71-0)
- <span id="page-59-0"></span>• Verwenden Sie nur von Inmarsat gelieferte oder zugelassene Akkus und laden Sie Ihren Akku nur mit einem von Inmarsat für das Telefon gelieferten oder zugelassenen Ladegerät.
- Lagern Sie vollständig oder gering geladene Akkus nicht für längere Zeiträume ohne Nutzung. Zur Lagerung ist eine Ladung von 80 % optimal. Der Akku sollte trocken, außerhalb des Mobilteils und mit geschützten Kontakten gelagert werden. Die ideale Lagerungstemperatur liegt zwischen –20 °C und +20 °C. Alle drei Monate sollten Sie den Ladestand des Akkus prüfen und das Mobilteil testen. Laden Sie den Akku auf, wenn der Ladestand unter 40 % abfällt. Je nach Lagerungsbedingungen ist ein häufigeres Prüfen und Aufladen erforderlich. Bei einem sehr niedrigen Akku-Ladestand kann es nach dem Anschluss des Ladegeräts einige Zeit dauern, bis die Ladeanzeige auf dem Bildschirm erscheint. Um den Ladestand des Akkus anzuzeigen, wählen Sie Settings > About aus.
- Wenn Sie das Ladegerät nicht verwenden, ziehen Sie es von der Netzsteckdose und Ihrem Telefon ab. Entfernen Sie vollständig geladene Akkus aus dem Ladegerät, da ein übermäßiges Laden ihre Lebensdauer verkürzen kann. Der Akku kann Hunderte von Ladezyklen durchlaufen, aber er hat eine begrenzte Lebensdauer. Akkus verlieren mit der Zeit ihre Ladung, auch wenn das Telefon vollständig ausgeschaltet ist. Wenn die Sprech- und Standby-Zeiten deutlich kürzer als normal sind, sollten Sie den Akku ersetzen.
- Wenn Sie Kabel an Ihr Telefon anschließen, sorgen Sie dafür, dass niemand darauf treten oder darüber stolpern kann und dass es auch sonst keinen Beschädigungen oder Belastungen ausgesetzt wird.
- Laden Sie die Firmware-Upgrades für Ihr Telefon herunter, wenn Sie entsprechende Mitteilungen von Inmarsat oder Ihrem Dienstanbieter erhalten.

Diese Empfehlungen gelten gleichermaßen für Telefon, Akku, Ladegerät und alles Zubehör. Wenn Ihr Telefon nicht ordnungsgemäß funktioniert, wenden Sie sich an Ihren Dienstanbieter.

# **Zertifikate**

Ihr IsatPhone 2-Telefon ist für Schutzart IP65 zertifiziert, d. h., es ist gegen Staub und Spritzwasser geschützt.

- <span id="page-60-0"></span>2 [Willkommen](#page-1-0)
- 3 [Aktive Sicherheit](#page-2-0)
- 6 [Kurzübersicht](#page-5-0)
- 9 [Erste Schritte](#page-8-0)
- 14 [Bedienung Ihres IsatPhone 2](#page-13-1)
- 35 [Positionsdienstleistungen](#page-34-0)
- 41 [Telefonbuch und Kontakte](#page-40-1)
- 45 [Daten](#page-44-0)
- 46 [Persönliche Einstellungen](#page-45-0)
- 53 [Sicherheit](#page-52-0)
- 56 [Fehlerbehebung](#page-55-0)
- 59 [Pflege](#page-58-0) und Wartung
- 61 Gesetzliche Bestimmungen und Konformität
	- 61 EU-Konformitätserklärung und CE-Kennzeichnung
	- 62 [Erklärung zu Teil 15 der FCC-Bestimmungen](#page-61-0)
	- 62 [GMPCS](#page-61-0)
	- 62 [Industry Canada](#page-61-0)
	- 63 [Entsorgung von elektrischen und](#page-62-0)  [elektronischen Geräten und Akkus innerhalb](#page-62-0)  [des Europäischen Wirtschaftsraums](#page-62-0)
	- 63 [RoHS-Konformität](#page-62-0)
	- 63 [REACH-Verordnung](#page-62-0)
- 64 [Haftungsausschluss](#page-63-0)
- 65 [Zubehör](#page-64-0)
- 66 [Exportkontrollen](#page-65-0)
- 67 [Schadsoftware](#page-66-0)
- 68 [Inhalte herunterladen](#page-67-0)
- 69 [Hinweise](#page-68-0)
- 70 [Schutz persönlicher Daten](#page-69-0)
- 71 [Typ und technische Daten](#page-70-0)
- 72 [Register](#page-71-0)

# EU-Konformitätserklärung und CE-Kennzeichnung

 $C \in$ 

Inmarsat Global Limited erklärt hiermit, dass das IsatPhone 2 die grundlegenden Anforderungen und sonstigen einschlägigen Bestimmungen der Funkanlagenrichtlinie (2014/53/EU) und der Richtlinie zur Beschränkung der Verwendung bestimmter gefährlicher Stoffe in Elektro- und Elektronikgeräten (2011/65/EU) erfüllt.

Die Original-Konformitätserklärung finden Sie unter: [inmarsat.com/service/isatphone2/](http://www.inmarsat.com/service/isatphone2/), "Specifications".

Das IsatPhone 2 ist mit folgenden Normen und/oder normativen Dokumenten konform:

Arbeitsschutz: IEC 60950-1:2005 + AMD1:2009 + AMD2:2013, IEC 62368-1:2014, EN 50360:2017.

EMV: EN 301 489-1 V2.1.1 (2016-11), EN 301 489-17 V3.1.1 (2017-02), EN 301 489-19 V2.1.0 (2017-03) , EN 301 489-20 V1.2.1 (2002-11), EN 55032:2015.

Spektrum: EN 301 681 V2.1.2 (2016-11), EN 303 413 V1.1.1 (2017-06), EN 300 328 V2.1.1 (2016-11).

Die für die vorstehende Erklärung relevanten technischen Unterlagen befinden sich bei Inmarsat Global Limited, 99 City Road, London EC1Y 1AX, Großbritannien.

Das Inmarsat IsatPhone 2 kann in einem Frequenzbereich von 1626,5–1660,5 MHz bis 1668–1675 MHz betrieben werden. Dieser unterliegt geografischen und regionalen Beschränkungen in den Ländern, die in der Tabelle rechts aufgeführt sind. Die Frequenzzuteilung des Telefons wird über das Netz gesteuert. Sofern Beschränkungen bestehen, teilt das Netz dem Telefon keine beschränkten Frequenzen zu. Der Benutzer muss in Bezug auf beschränkte Frequenzen keine Maßnahmen ergreifen.

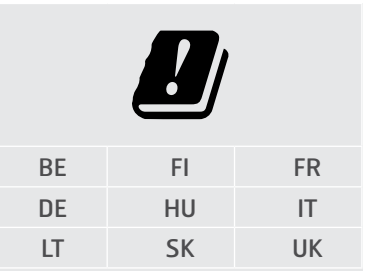

- <span id="page-61-0"></span>2 [Willkommen](#page-1-0)
- 3 [Aktive Sicherheit](#page-2-0)
- 6 [Kurzübersicht](#page-5-0)
- 9 [Erste Schritte](#page-8-0)
- 14 [Bedienung Ihres IsatPhone 2](#page-13-1)
- 35 [Positionsdienstleistungen](#page-34-0)
- 41 [Telefonbuch und Kontakte](#page-40-1)
- 45 [Daten](#page-44-0)
- 46 [Persönliche Einstellungen](#page-45-0)
- 53 [Sicherheit](#page-52-0)
- 56 [Fehlerbehebung](#page-55-0)
- 59 [Pflege](#page-58-0) und Wartung
- 61 [Gesetzliche Bestimmungen und](#page-60-0)  [Konformität](#page-60-0)
	- 61 [EU-Konformitätserklärung und CE-](#page-60-0)[Kennzeichnung](#page-60-0)
	- 62 Erklärung zu Teil 15 der FCC-**Bestimmungen**
	- 62 GMPCS
	- 62 Industry Canada
	- 63 [Entsorgung von elektrischen und](#page-62-0)  [elektronischen Geräten und Akkus innerhalb](#page-62-0)  [des Europäischen Wirtschaftsraums](#page-62-0)
	- 63 [RoHS-Konformität](#page-62-0)
	- 63 [REACH-Verordnung](#page-62-0)
- 64 [Haftungsausschluss](#page-63-0)
- 65 [Zubehör](#page-64-0)
- 66 [Exportkontrollen](#page-65-0)
- 67 [Schadsoftware](#page-66-0)
- 68 [Inhalte herunterladen](#page-67-0)
- 69 [Hinweise](#page-68-0)
- 70 [Schutz persönlicher Daten](#page-69-0)
- 71 [Typ und technische Daten](#page-70-0)
- 72 [Register](#page-71-0)

# Erklärung zu Teil 15 der FCC-Bestimmungen

Das IsatPhone 2 erfüllt Teil 15 der FCC-Bestimmungen. Daher unterliegt sein Betrieb den beiden folgenden Bedingungen:

1. Das Gerät darf keine schädlichen Störungen verursachen und

2. Das Gerät muss alle empfangenen Störungen tolerieren, einschließlich Störungen, die einen unerwünschten Betrieb des Geräts verursachen können.

Hinweis: Dieses Gerät wurde geprüft und entspricht den Grenzwerten für digitale Geräte der Klasse B gemäß Teil 15 der FCC-Bestimmungen. Diese Grenzwerte wurden festgelegt, um einen angemessenen Schutz gegen schädliche Störungen zu bieten, wenn das Gerät in einem Wohngebiet verwendet wird. Dieses Gerät erzeugt und verwendet Hochfrequenzenergie und kann diese abstrahlen, und wenn es nicht entsprechend den Anweisungen installiert und verwendet wird, kann es schädliche Störungen verursachen.

Wenn dieses Gerät Störungen des Radio- oder Fernsehempfangs verursacht, die durch Ein- und Ausschalten des Geräts festgestellt werden können, wird der Benutzer aufgefordert, die Störung wie folgt zu beheben:

- Richten Sie die Empfangsantenne neu aus oder stellen Sie sie an einen anderen Ort.
- Vergrößern Sie den Abstand zwischen Gerät und Empfänger.
- Schließen Sie das Gerät an eine Steckdose an, die nicht mit dem Stromkreis des Empfängers verbunden ist.
- Wenden Sie sich an den Händler oder an einen erfahrenen Radio-/Fernsehtechniker.

Hinweis der FCC: Gemäß 47 CFR §15.21 können Änderungen oder Modifikationen, die nicht ausdrücklich vom Hersteller genehmigt wurden, zum Erlöschen der Betriebserlaubnis des Benutzers führen.

# GMPCS

Das IsatPhone 2 trägt das Zeichen der Global Mobile Personal Communications by Satellite (GMPCS)-MoU der Internationalen Fernmeldeunion.

# Industry Canada

Dieses Digitalgerät der Klasse B ist konform mit Industry Canada ICES-003, CAN ICES-3 (B)/NMB-3(B).

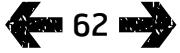

- <span id="page-62-0"></span>2 [Willkommen](#page-1-0)
- 3 [Aktive Sicherheit](#page-2-0)
- 6 [Kurzübersicht](#page-5-0)
- 9 [Erste Schritte](#page-8-0)
- 14 [Bedienung Ihres IsatPhone 2](#page-13-1)
- 35 [Positionsdienstleistungen](#page-34-0)
- 41 [Telefonbuch und Kontakte](#page-40-1)
- 45 [Daten](#page-44-0)
- 46 [Persönliche Einstellungen](#page-45-0)
- 53 [Sicherheit](#page-52-0)
- 56 [Fehlerbehebung](#page-55-0)
- 59 [Pflege](#page-58-0) und Wartung
- 61 [Gesetzliche Bestimmungen und](#page-60-0)  [Konformität](#page-60-0)
	- 61 [EU-Konformitätserklärung und CE-](#page-60-0)[Kennzeichnung](#page-60-0)
	- 62 [Erklärung zu Teil 15 der FCC-Bestimmungen](#page-61-0)
	- 62 [GMPCS](#page-61-0)
	- 62 [Industry Canada](#page-61-0)
	- 63 Entsorgung von elektrischen und elektronischen Geräten und Akkus innerhalb des Europäischen Wirtschaftsraums
	- 63 RoHS-Konformität
	- 63 REACH-Verordnung
- 64 [Haftungsausschluss](#page-63-0)
- 65 [Zubehör](#page-64-0)
- 66 [Exportkontrollen](#page-65-0)
- 67 [Schadsoftware](#page-66-0)
- 68 [Inhalte herunterladen](#page-67-0)
- 69 [Hinweise](#page-68-0)
- 70 [Schutz persönlicher Daten](#page-69-0)
- 71 [Typ und technische Daten](#page-70-0)
- 72 [Register](#page-71-0)

# Entsorgung von elektrischen und elektronischen Geräten und Akkus innerhalb des Europäischen Wirtschaftsraums

Richtlinie 2012/19/EU regelt die Entsorgung von elektrischen und elektronischen Geräten in der EU, und Richtlinie 2006/66/EG regelt Herstellung und Entsorgung von Akkus in der EU. Inmarsat beabsichtigt die Teilnahme an einem EUzertifizierten Hersteller-Konformitätsprogramm, um seinen Verpflichtungen als Hersteller im Rahmen dieser Richtlinien nachzukommen.

Elektronische Geräte und Akkus dürfen nicht mit dem normalen Hausmüll entsorgt, sondern müssen an einer dafür vorgesehenen Recycling-Sammelstelle abgegeben werden. Damit werden potenziell schädliche Folgen für Umwelt und Gesundheit verhindert. Wenden Sie sich für örtliche Regelungen an die zuständigen Behörden, an Ihren öffentlichen Hausmüll-Entsorgungsdienst, an den Händler, bei dem das Produkt gekauft wurde, oder an Inmarsat bzw. an das Callcenter Ihres Dienstanbieters. Versuchen Sie nicht, fest eingebaute Akkus zu entfernen. Fest eingebaute Akkus dürfen nur in einer Abfallbehandlungsanlage oder von einer Fachkraft entfernt werden.

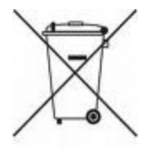

Die auf dem IsatPhone 2 und dem Akku abgebildete durchgestrichene Abfalltonne auf Rädern dient als Hinweis darauf, dass alle elektrischen/elektronischen Geräte und Akkus/Batterien am Ende ihrer Lebensdauer einer getrennten Müllsammlung zugeführt werden müssen. Das gilt für die EU und andere Länder, in denen Mülltrennungssysteme vorhanden sind.

Bitte beachten Sie, dass Lithium-Ionen-Akkus nach internationalem Transportrecht als Gefahrgut eingestuft werden. Daher müssen Kunden vor dem Versand solcher Akkus auf dem Postweg entsprechende Informationen beim jeweiligen Postbetreiber einholen.

## RoHS-Konformität

Das IsatPhone 2 erfüllt die EU-Richtlinie zur Beschränkung der Verwendung bestimmter gefährlicher Stoffe in Elektround Elektronikgeräten 2011/65/EU (RoHS II).

# REACH-Verordnung

Das IsatPhone 2 erfüllt die Verordnung (EG) Nr. 1907/2006 (REACH) zur Registrierung, Bewertung, Zulassung und Beschränkung chemischer Stoffe.

- <span id="page-63-0"></span>2 [Willkommen](#page-1-0)
- 3 [Aktive Sicherheit](#page-2-0)
- 6 [Kurzübersicht](#page-5-0)
- 9 [Erste Schritte](#page-8-0)
- 14 [Bedienung Ihres IsatPhone 2](#page-13-1)
- 35 [Positionsdienstleistungen](#page-34-0)
- 41 [Telefonbuch und Kontakte](#page-40-1)
- 45 [Daten](#page-44-0)
- 46 [Persönliche Einstellungen](#page-45-0)
- 53 [Sicherheit](#page-52-0)
- 56 [Fehlerbehebung](#page-55-0)
- [59](#page-58-0)  [Pflege](#page-58-0) und Wartung
- 61 [Gesetzliche Bestimmungen und](#page-60-0)  [Konformität](#page-60-0)
- 64 Haftungsausschluss
- 65 [Zubehör](#page-64-0)
- 66 [Exportkontrollen](#page-65-0)
- 67 [Schadsoftware](#page-66-0)
- 68 [Inhalte herunterladen](#page-67-0)
- 69 [Hinweise](#page-68-0)
- 70 [Schutz persönlicher Daten](#page-69-0)
- 71 [Typ und technische Daten](#page-70-0)
- 72 [Register](#page-71-0)

Die vorliegende Bedienungsanleitung wird von Inmarsat ohne jede Gewährleistung veröffentlicht. Sofern nicht durch geltendes Recht und in der Endbenutzergarantie des IsatPhone 2 vorgesehen, werden in dieser Bedienungsanleitung keinerlei ausdrückliche oder stillschweigende Garantien (u. a. stillschweigende Gewährleistung von zufriedenstellender Qualität, Verkäuflichkeit und Eignung für einen bestimmten Zweck) in Bezug auf die Genauigkeit, Zuverlässigkeit oder Vollständigkeit dieser Bedienungsanleitung gegeben. Inmarsat behält sich das Recht vor, an dieser Bedienungsanleitung jederzeit und ohne Vorankündigung Änderungen vorzunehmen.

Alle Abbildungen dienen lediglich Illustrationszwecken und sind keine genaue Darstellung eines tatsächlichen IsatPhone 2.

Alle Rechte vorbehalten.

- <span id="page-64-0"></span>2 [Willkommen](#page-1-0)
- 3 [Aktive Sicherheit](#page-2-0)
- 6 [Kurzübersicht](#page-5-0)
- 9 [Erste Schritte](#page-8-0)
- 14 [Bedienung Ihres IsatPhone 2](#page-13-1)
- 35 [Positionsdienstleistungen](#page-34-0)
- 41 [Telefonbuch und Kontakte](#page-40-1)
- 45 [Daten](#page-44-0)
- 46 [Persönliche Einstellungen](#page-45-0)
- 53 [Sicherheit](#page-52-0)
- 56 [Fehlerbehebung](#page-55-0)
- [59](#page-58-0)  [Pflege](#page-58-0) und Wartung
- 61 [Gesetzliche Bestimmungen und](#page-60-0)  [Konformität](#page-60-0)
- 64 [Haftungsausschluss](#page-63-0)
- 65 Zubehör
- 66 [Exportkontrollen](#page-65-0)
- 67 [Schadsoftware](#page-66-0)
- 68 [Inhalte herunterladen](#page-67-0)
- 69 [Hinweise](#page-68-0)
- 70 [Schutz persönlicher Daten](#page-69-0)
- 71 [Typ und technische Daten](#page-70-0)
- 72 [Register](#page-71-0)

Im Lieferumfang des IsatPhone 2 von Inmarsat ist folgendes Zubehör enthalten:

- Akku
- USB-Stick
- Netzladegerät und vier Universaladapter
- Autoladegerät
- Micro-USB-Kabel
- Kabelgebundenes Freisprech-Headset
- Handgelenkband
- Gürtelholster

Inmarsat behält sich das Recht vor, die Zubehörliste nach eigenem Ermessen zu ändern.

- <span id="page-65-0"></span>[Willkommen](#page-1-0)
- [Aktive Sicherheit](#page-2-0)
- [Kurzübersicht](#page-5-0)
- [Erste Schritte](#page-8-0)
- [Bedienung Ihres IsatPhone 2](#page-13-1)
- [Positionsdienstleistungen](#page-34-0)
- [Telefonbuch und Kontakte](#page-40-1)
- [Daten](#page-44-0)
- [Persönliche Einstellungen](#page-45-0)
- [Sicherheit](#page-52-0)
- [Fehlerbehebung](#page-55-0)
- [Pflege](#page-58-0) und Wartung
- [Gesetzliche Bestimmungen und](#page-60-0)  [Konformität](#page-60-0)
- [Haftungsausschluss](#page-63-0)
- [Zubehör](#page-64-0)
- Exportkontrollen
- [Schadsoftware](#page-66-0)
- [Inhalte herunterladen](#page-67-0)
- [Hinweise](#page-68-0)
- [Schutz persönlicher Daten](#page-69-0)
- [Typ und technische Daten](#page-70-0)
- [Register](#page-71-0)

IsatPhone 2 und enthaltenes Zubehör können Artikel, Technologien und/oder Software enthalten, die Exportkontrollen und -bestimmungen der USA und von anderen Ländern unterliegen. Die rechtswidrige Verbreitung ist daher untersagt.

- <span id="page-66-0"></span>2 [Willkommen](#page-1-0)
- 3 [Aktive Sicherheit](#page-2-0)
- 6 [Kurzübersicht](#page-5-0)
- 9 [Erste Schritte](#page-8-0)
- 14 [Bedienung Ihres IsatPhone 2](#page-13-1)
- 35 [Positionsdienstleistungen](#page-34-0)
- 41 [Telefonbuch und Kontakte](#page-40-1)
- 45 [Daten](#page-44-0)
- 46 [Persönliche Einstellungen](#page-45-0)
- 53 [Sicherheit](#page-52-0)
- 56 [Fehlerbehebung](#page-55-0)
- 59 [Pflege](#page-58-0) und Wartung
- 61 [Gesetzliche Bestimmungen und](#page-60-0)  [Konformität](#page-60-0)
- 64 [Haftungsausschluss](#page-63-0)
- 65 [Zubehör](#page-64-0)
- 66 [Exportkontrollen](#page-65-0)
- 67 Schadsoftware
- 68 [Inhalte herunterladen](#page-67-0)
- 69 [Hinweise](#page-68-0)
- 70 [Schutz persönlicher Daten](#page-69-0)
- 71 [Typ und technische Daten](#page-70-0)
- 72 [Register](#page-71-0)

Schadsoftware (oft auch Malware genannt) ist Software, die dem Telefon und Computern schaden kann. Schadsoftware oder schädliche Anwendungen sind Viren, Würmer, Spyware und andere unerwünschte Programme.

Auch wenn das Telefon über Sicherheitsmaßnahmen verfügt, um derartigen Angriffen zu widerstehen, behauptet oder gewährleistet Inmarsat nicht, dass das Telefon gegen Schadsoftware resistent ist. Sie können jedoch das Risiko von Schadsoftware-Angriffen reduzieren, indem Sie beim Herunterladen von Inhalten oder beim Annehmen von Anwendungen Vorsicht walten lassen, Nachrichten von unbekannten Absendern nicht öffnen oder beantworten, bewährte Dienstanbieter für den Internetzugang nutzen und nur Inhalte auf das IsatPhone 2 herunterladen, die aus bekannten, zuverlässigen Quellen stammen.

- <span id="page-67-0"></span>2 [Willkommen](#page-1-0)
- 3 [Aktive Sicherheit](#page-2-0)
- 6 [Kurzübersicht](#page-5-0)
- 9 [Erste Schritte](#page-8-0)
- 14 [Bedienung Ihres IsatPhone 2](#page-13-1)
- 35 [Positionsdienstleistungen](#page-34-0)
- 41 [Telefonbuch und Kontakte](#page-40-1)
- 45 [Daten](#page-44-0)
- 46 [Persönliche Einstellungen](#page-45-0)
- 53 [Sicherheit](#page-52-0)
- 56 [Fehlerbehebung](#page-55-0)
- 59 [Pflege](#page-58-0) und Wartung
- 61 [Gesetzliche Bestimmungen und](#page-60-0)  [Konformität](#page-60-0)
- 64 [Haftungsausschluss](#page-63-0)
- 65 [Zubehör](#page-64-0)
- 66 [Exportkontrollen](#page-65-0)
- 67 [Schadsoftware](#page-66-0)
- 68 Inhalte herunterladen
- 69 [Hinweise](#page-68-0)
- 70 [Schutz persönlicher Daten](#page-69-0)
- 71 [Typ und technische Daten](#page-70-0)
- 72 [Register](#page-71-0)

Das IsatPhone 2 kann zusätzliche Inhalte herunterladen, speichern und weiterleiten. Die Nutzung solcher Inhalte kann durch Rechte Dritter eingeschränkt oder verboten sein, u. a. aus urheberrechtlichen Gründen. Für zusätzliche Inhalte, die Sie auf Ihr Telefon herunterladen oder über das Telefon weiterleiten, sind allein Sie und nicht Inmarsat verantwortlich.

Vergewissern Sie sich bitte vor jeder Verwendung von zusätzlichen Inhalten, dass Ihre beabsichtigte Verwendung ordnungsgemäß lizenziert oder auf andere Weise zulässig ist. Inmarsat übernimmt keine Garantie für die Genauigkeit, Integrität oder Qualität von zusätzlichen Inhalten oder von Inhalten Dritter jedweder Art.

Inmarsat haftet in keinem Fall für eine unzulässige Verwendung von zusätzlichen Inhalten oder sonstigen Inhalten Dritter durch Sie.

- <span id="page-68-0"></span>2 [Willkommen](#page-1-0)
- 3 [Aktive Sicherheit](#page-2-0)
- 6 [Kurzübersicht](#page-5-0)
- 9 [Erste Schritte](#page-8-0)
- 14 [Bedienung Ihres IsatPhone 2](#page-13-1)
- 35 [Positionsdienstleistungen](#page-34-0)
- 41 [Telefonbuch und Kontakte](#page-40-1)
- 45 [Daten](#page-44-0)
- 46 [Persönliche Einstellungen](#page-45-0)
- 53 [Sicherheit](#page-52-0)
- 56 [Fehlerbehebung](#page-55-0)
- 59 [Pflege](#page-58-0) und Wartung
- 61 [Gesetzliche Bestimmungen und](#page-60-0)  [Konformität](#page-60-0)
- 64 [Haftungsausschluss](#page-63-0)
- 65 [Zubehör](#page-64-0)
- 66 [Exportkontrollen](#page-65-0)
- 67 [Schadsoftware](#page-66-0)
- 68 [Inhalte herunterladen](#page-67-0)
- 69 Hinweise
- 70 [Schutz persönlicher Daten](#page-69-0)
- 71 [Typ und technische Daten](#page-70-0)
- 72 [Register](#page-71-0)

INMARSAT ist eine eingetragene Marke der Internationalen Mobilfunksatellitenorganisation. Das Inmarsat-LOGO ist eine eingetragene Marke der Inmarsat (IP) Company Limited. Beide Marken sind für Inmarsat Global Limited lizenziert.

Bluetooth ist eine Marke oder eingetragene Marke der Bluetooth SIG Inc., und jede Verwendung dieser Marke durch Inmarsat erfolgt unter Lizenz.

Microsoft Outlook, Microsoft Outlook Express, Microsoft Windows 10, Microsoft Windows 8, Microsoft Windows 7 und Microsoft Windows XP Pro SP3 sind Marken oder eingetragene Marken der Microsoft Corporation in den USA und anderen Ländern.

Andere hier erwähnte Produkt- und Firmennamen sind möglicherweise Marken ihrer jeweiligen Eigentümer.

Copyright © Inmarsat Global Limited 2018.

- <span id="page-69-0"></span>[Willkommen](#page-1-0)
- [Aktive Sicherheit](#page-2-0)
- [Kurzübersicht](#page-5-0)
- [Erste Schritte](#page-8-0)
- [Bedienung Ihres IsatPhone 2](#page-13-1)
- [Positionsdienstleistungen](#page-34-0)
- [Telefonbuch und Kontakte](#page-40-1)
- [Daten](#page-44-0)
- [Persönliche Einstellungen](#page-45-0)
- [Sicherheit](#page-52-0)
- [Fehlerbehebung](#page-55-0)
- [Pflege](#page-58-0) und Wartung
- [Gesetzliche Bestimmungen und](#page-60-0)  [Konformität](#page-60-0)
- [Haftungsausschluss](#page-63-0)
- [Zubehör](#page-64-0)
- [Exportkontrollen](#page-65-0)
- [Schadsoftware](#page-66-0)
- [Inhalte herunterladen](#page-67-0)
- [Hinweise](#page-68-0)
- Schutz persönlicher Daten
- [Typ und technische Daten](#page-70-0)
- [Register](#page-71-0)

Dem Benutzer wird empfohlen, vor dem Entsorgen des Telefons persönliche Daten zu löschen. Durch das Löschen der Daten aus dem Telefonspeicher wird nicht gewährleistet, dass die Daten nicht wiederhergestellt werden können. Daher übernimmt Inmarsat keine Garantie, dass eine Wiederherstellung von Daten unmöglich ist.

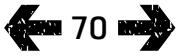

- <span id="page-70-0"></span>2 [Willkommen](#page-1-0)
- 3 [Aktive Sicherheit](#page-2-0)
- 6 [Kurzübersicht](#page-5-0)
- 9 [Erste Schritte](#page-8-0)
- 14 [Bedienung Ihres IsatPhone 2](#page-13-1)
- 35 [Positionsdienstleistungen](#page-34-0)
- 41 [Telefonbuch und Kontakte](#page-40-1)
- 45 [Daten](#page-44-0)
- 46 [Persönliche Einstellungen](#page-45-0)
- 53 [Sicherheit](#page-52-0)
- 56 [Fehlerbehebung](#page-55-0)
- [59](#page-58-0)  [Pflege](#page-58-0) und Wartung
- 61 [Gesetzliche Bestimmungen und](#page-60-0)  [Konformität](#page-60-0)
- 64 [Haftungsausschluss](#page-63-0)
- 65 [Zubehör](#page-64-0)
- 66 [Exportkontrollen](#page-65-0)
- 67 [Schadsoftware](#page-66-0)
- 68 [Inhalte herunterladen](#page-67-0)
- 69 [Hinweise](#page-68-0)
- 70 [Schutz persönlicher Daten](#page-69-0)
- 71 Typ und technische Daten
	- 71 Technische Daten des Zubehörs
	- 71 Technische Daten des Telefons
- 72 [Register](#page-71-0)

# Technische Daten des Zubehörs

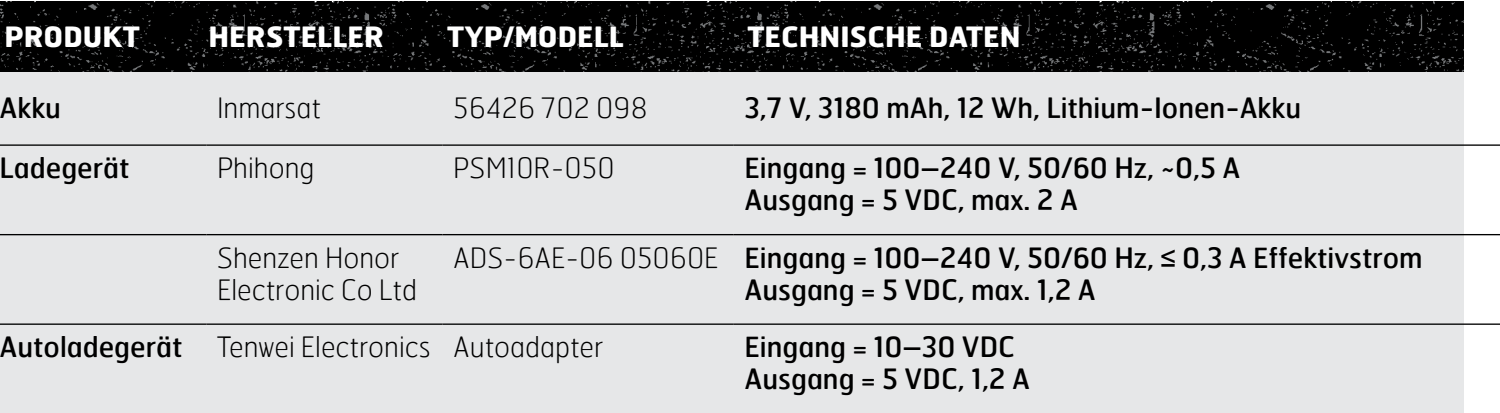

# Technische Daten des Telefons

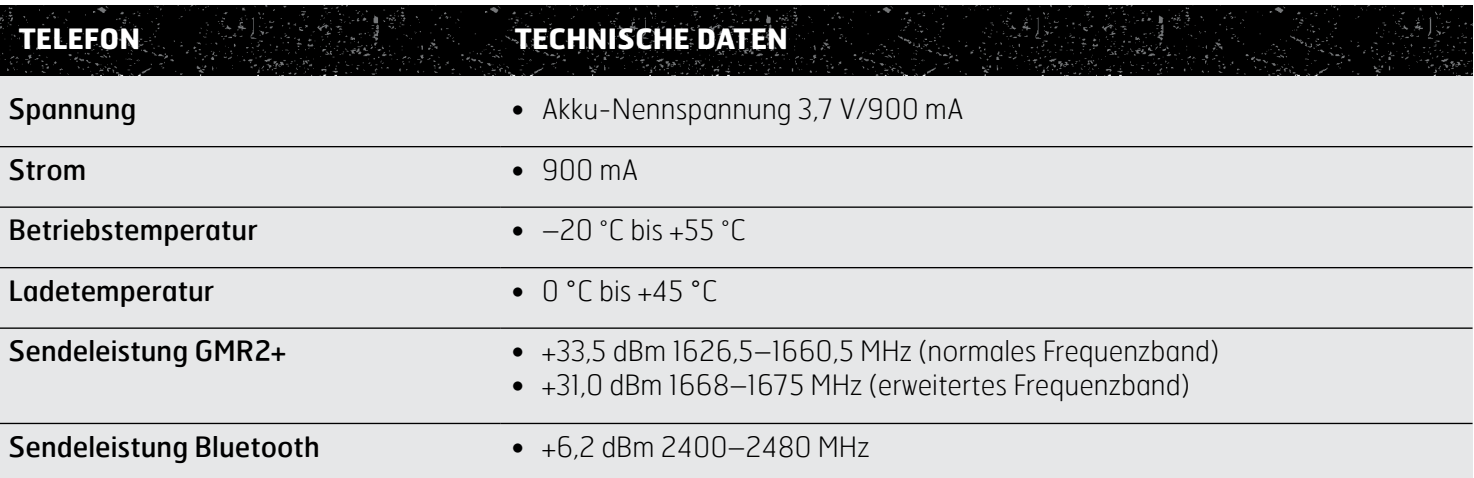

- <span id="page-71-0"></span>2 [Willkommen](#page-1-0)
- 3 [Aktive Sicherheit](#page-2-0)
- 6 [Kurzübersicht](#page-5-0)
- 9 [Erste Schritte](#page-8-0)
- 14 [Bedienung Ihres IsatPhone 2](#page-13-1)
- 35 [Positionsdienstleistungen](#page-34-0)

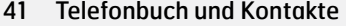

- 45 [Daten](#page-44-0)
- 46 [Persönliche Einstellungen](#page-45-0)
- 53 [Sicherheit](#page-52-0)
- 56 [Fehlerbehebung](#page-55-0)
- [59](#page-58-0)  [Pflege](#page-58-0) und Wartung
- 61 [Gesetzliche Bestimmungen und](#page-60-0)  [Konformität](#page-60-0)
- 64 [Haftungsausschluss](#page-63-0)
- 65 [Zubehör](#page-64-0)
- 66 [Exportkontrollen](#page-65-0)
- 67 [Schadsoftware](#page-66-0)
- 68 [Inhalte herunterladen](#page-67-0)
- 69 [Hinweise](#page-68-0)
- 70 [Schutz persönlicher Daten](#page-69-0)
- 71 [Typ und technische Daten](#page-70-0)

#### 72 Register

72 A B C 73 [D E F G](#page-72-0) H I

- 74 K L [M](#page-73-0)  N 75 [O P R S](#page-74-0) T
- 76 [T U V W Z](#page-75-0)

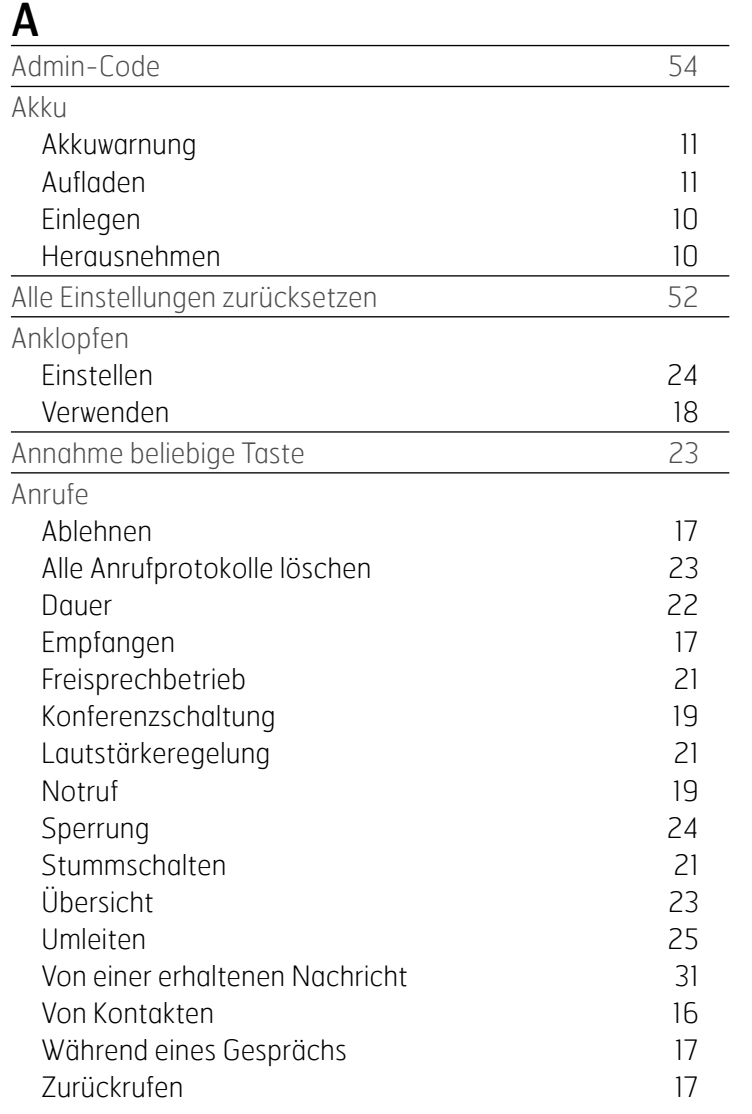

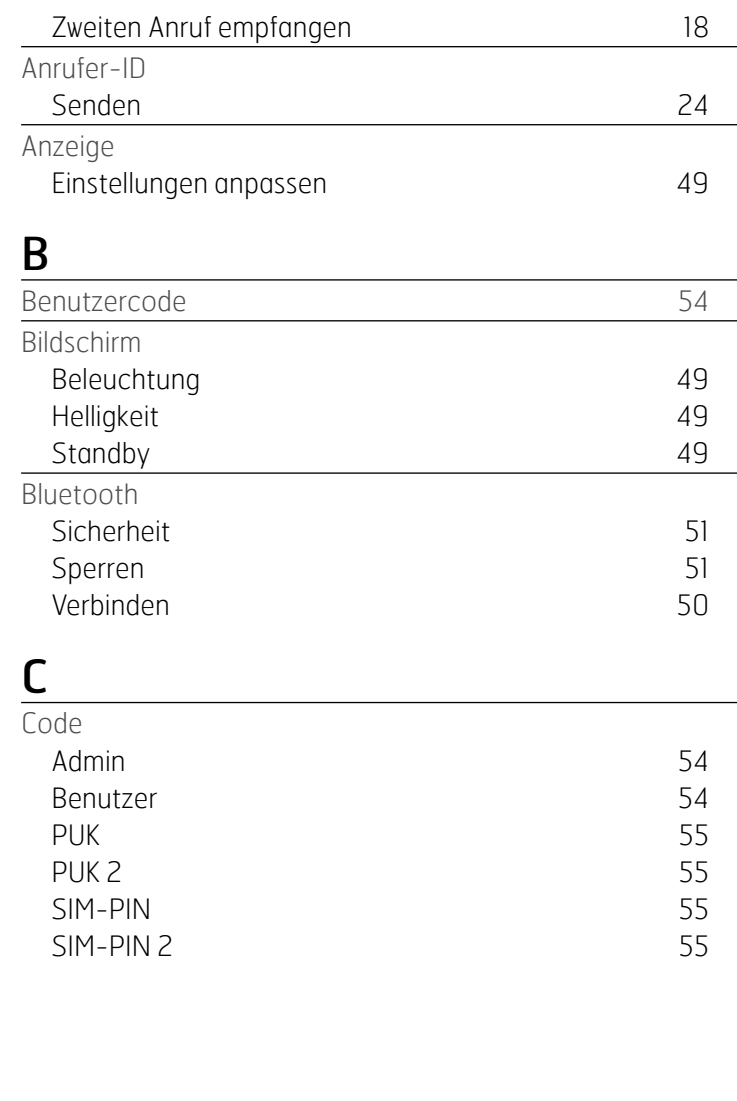
<span id="page-72-0"></span>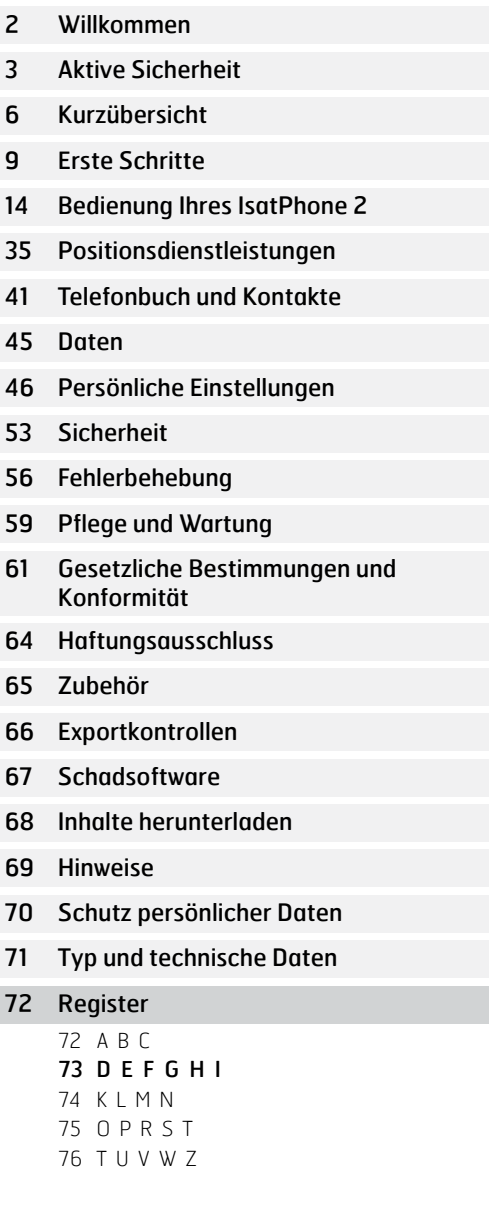

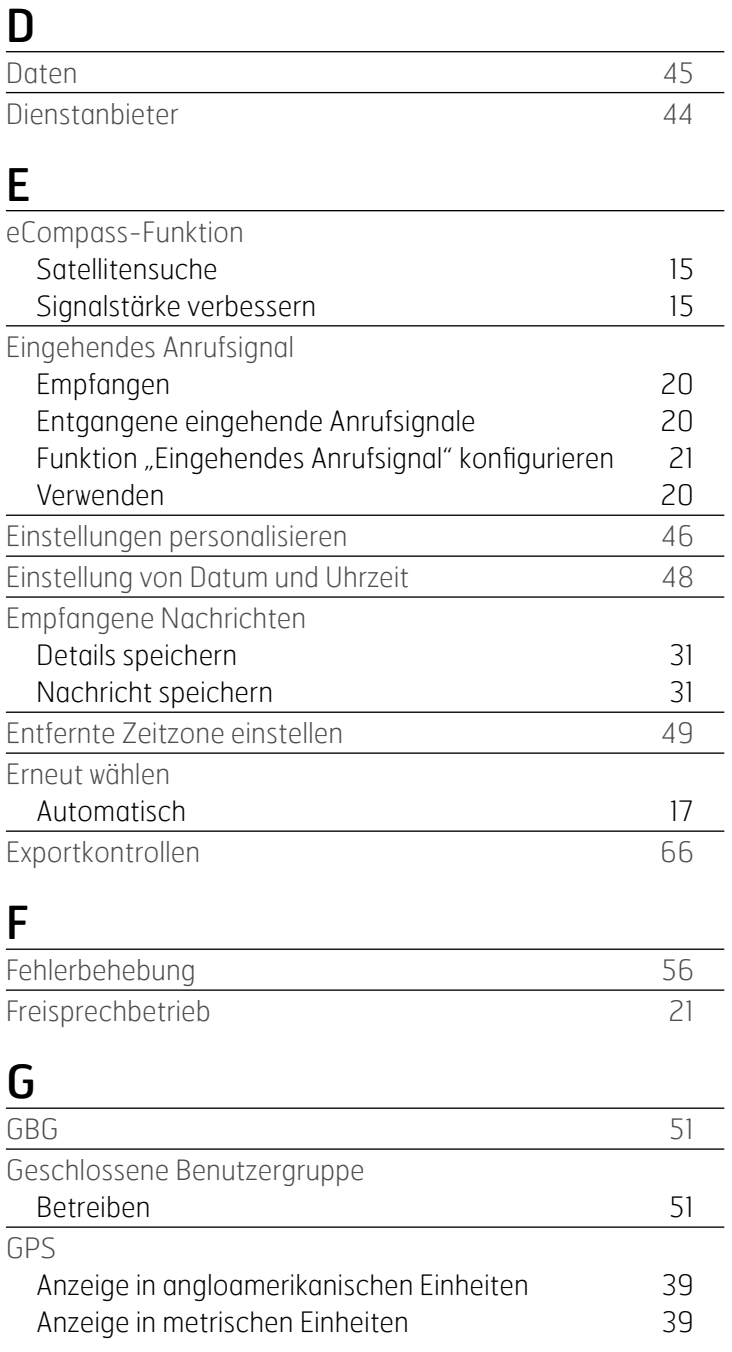

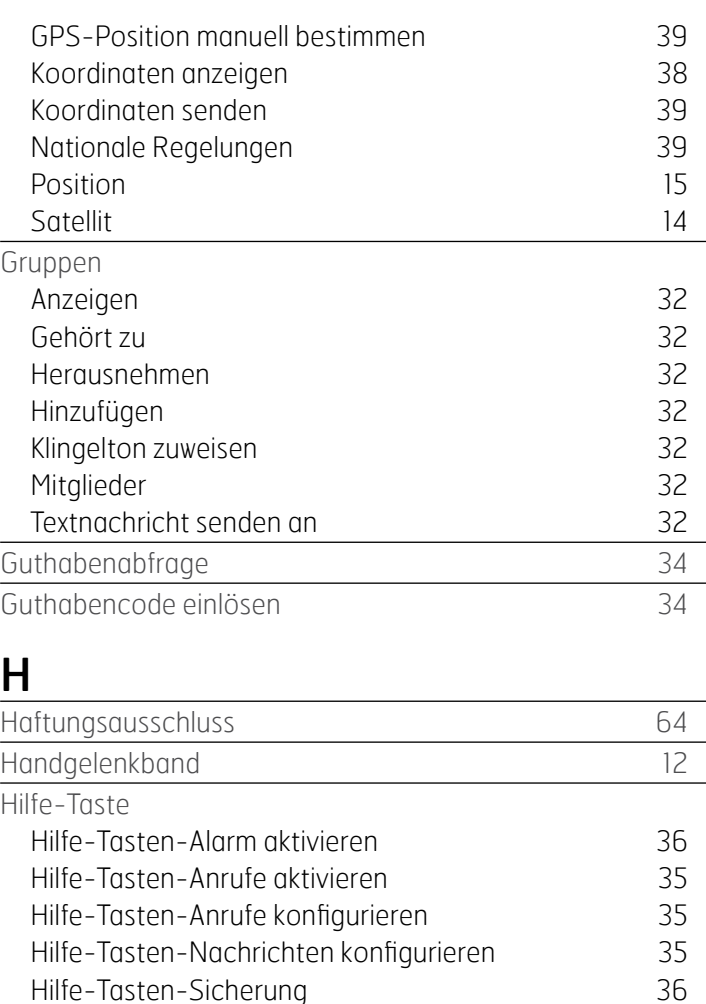

# I

Hilfe-Tasten-Sicherung [36](#page-35-0)

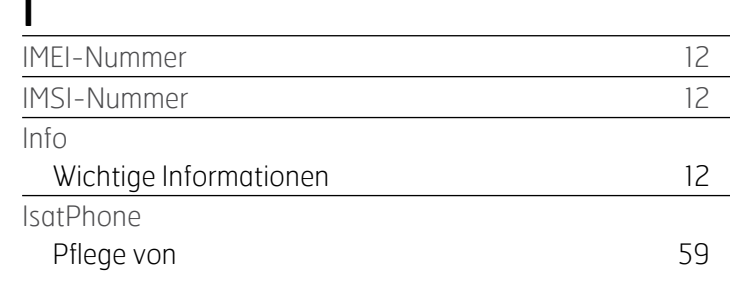

<span id="page-73-0"></span>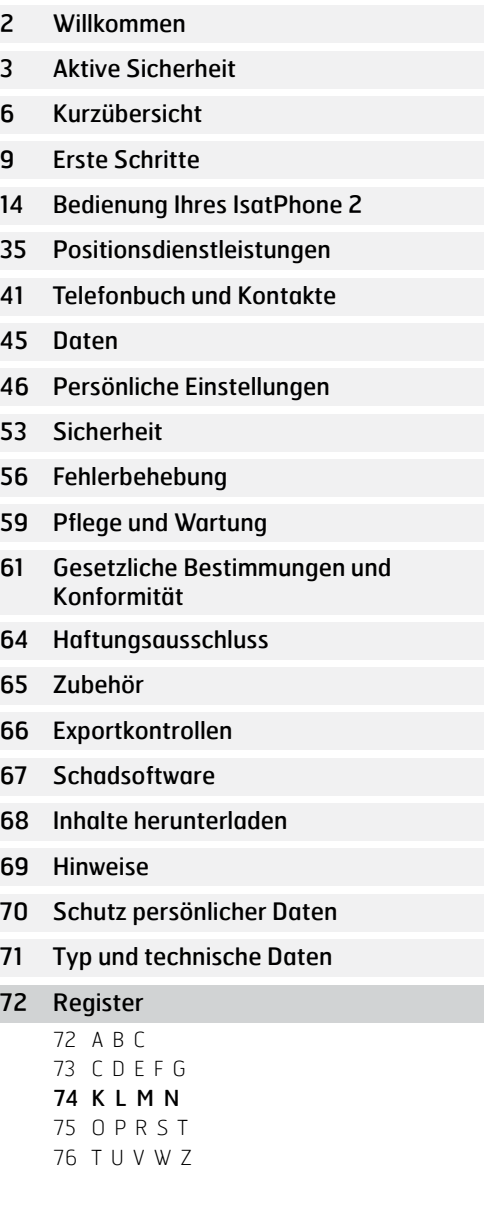

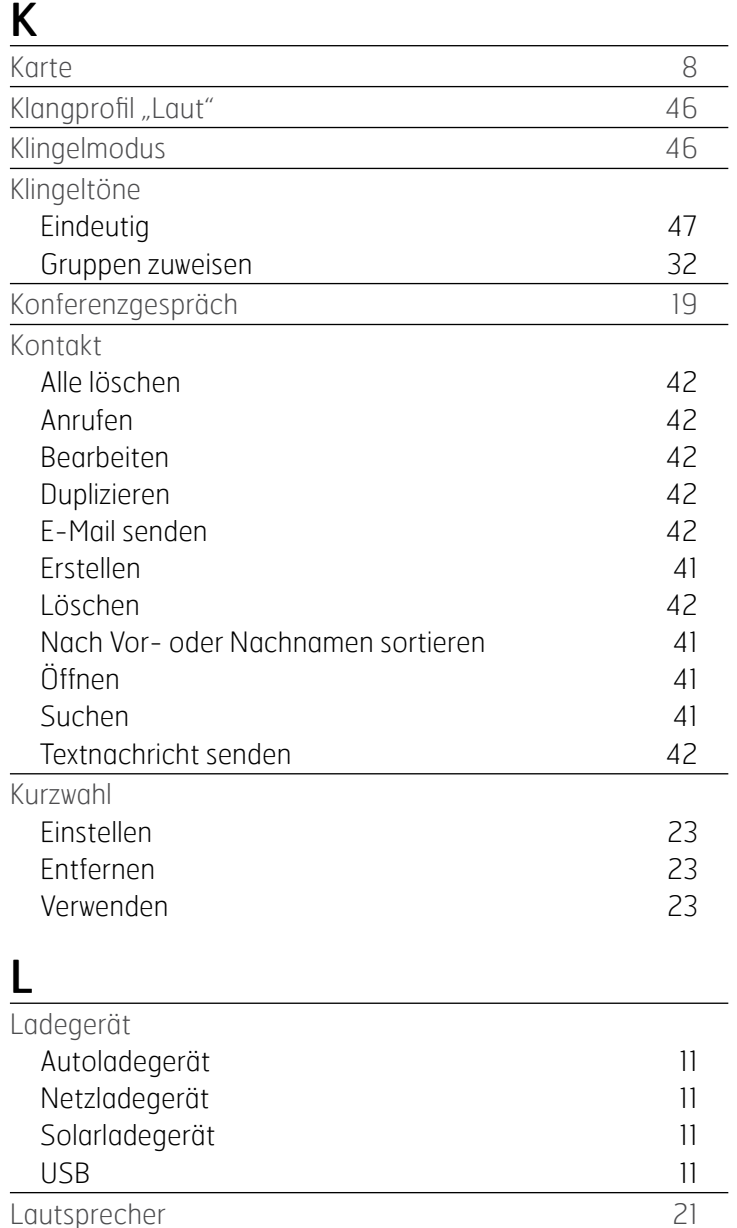

### Gruppen [32](#page-31-0)<br>
Gruppen 32<br>
Iodell 12 Modell and the contract of the contract of the contract of the contract of the contract of the contract of the contract of the contract of the contract of the contract of the contract of the contract of the contract of the N **Nachrichten** Ablauffrist [33](#page-32-0)<br>Antworten 31 Antworten Einstellen [33](#page-32-0) Empfangen [30](#page-29-0) Empfangene Nachrichten anzeigen [31](#page-30-0) Gruppen [32](#page-31-0) Gültigkeit [33](#page-32-0)<br>Löschen 32 Löschen Neu erstellen [29](#page-28-0) Service-Center-Nummer [33](#page-32-0) Textnachricht zum Senden an E-Mail-Adresse erstellen [30](#page-29-0) Verkettung [33](#page-32-0) Weiterleiten [31](#page-30-0) Netzladegerät [11](#page-10-0) Notruf tätigen [19](#page-18-0) Nummer Dienstanbieter [44](#page-43-0) Erneut wählen [17](#page-16-0) Ihre Telefonnummer [44](#page-43-0) Nummer der SMS-Zentrale [33](#page-32-0)

Nur vibrieren [46](#page-45-0)

Minutenzähler [22](#page-21-0)

[9](#page-8-0)

[9](#page-8-0)

Microsoft Outlook

Mitglieder

Microsoft Outlook Express

### M

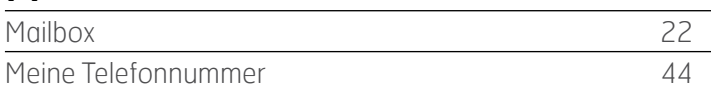

<span id="page-74-0"></span>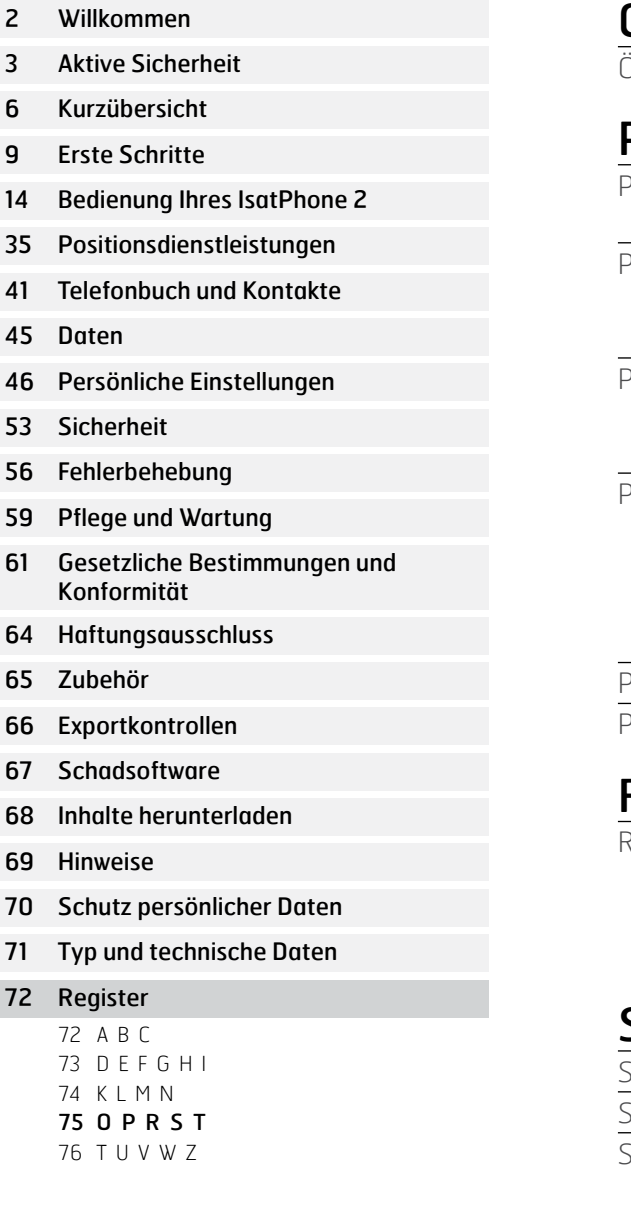

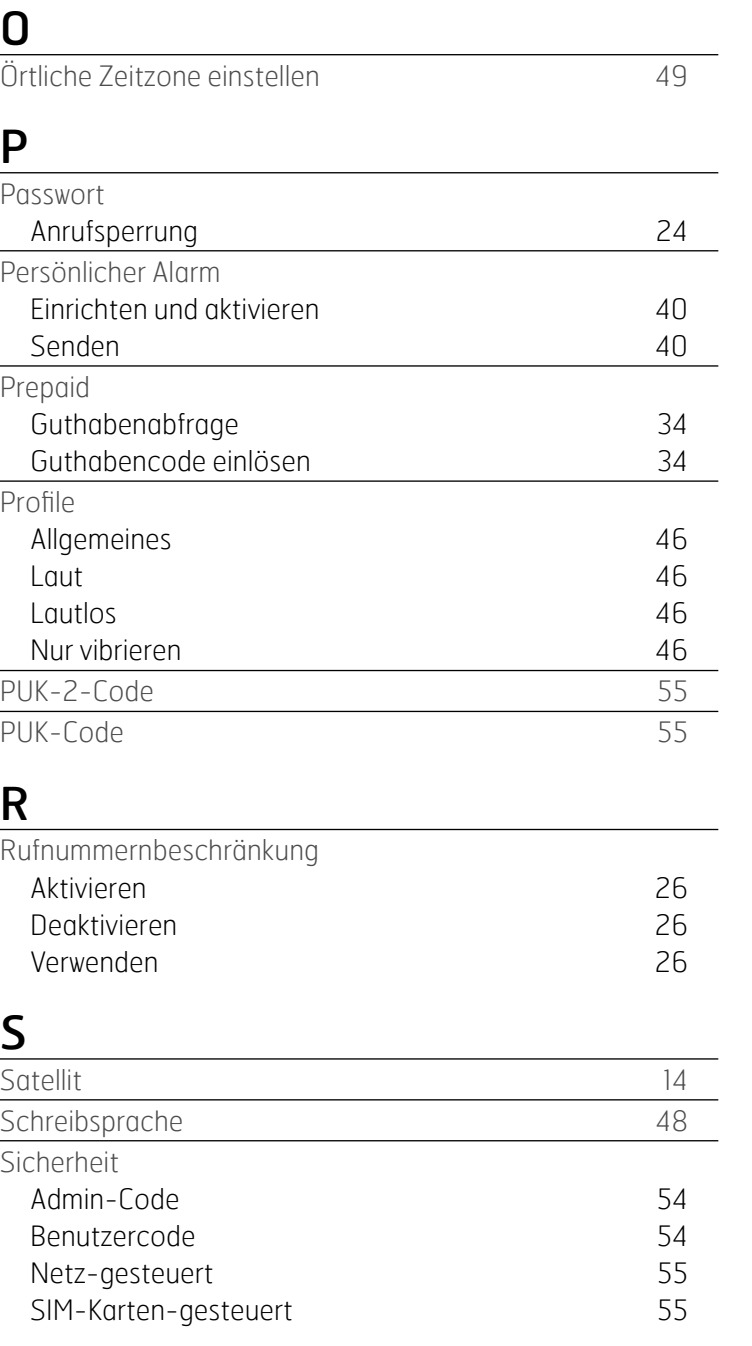

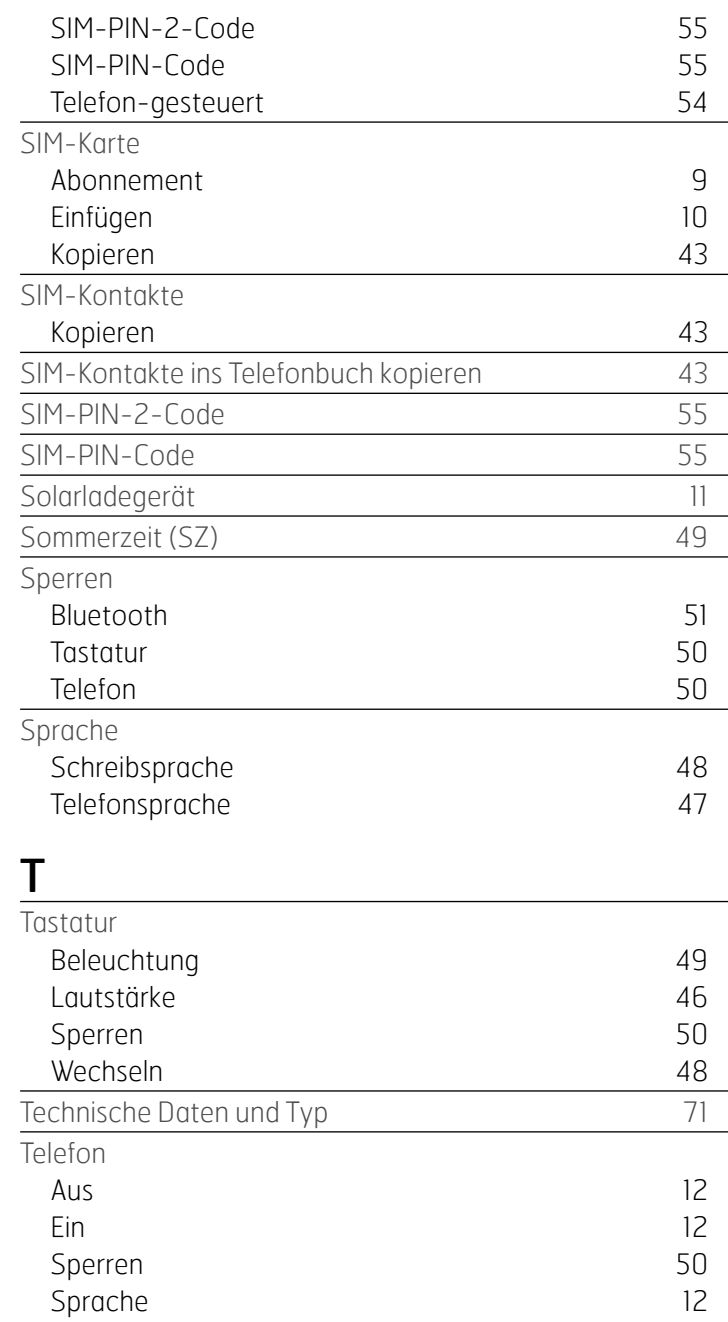

<span id="page-75-0"></span>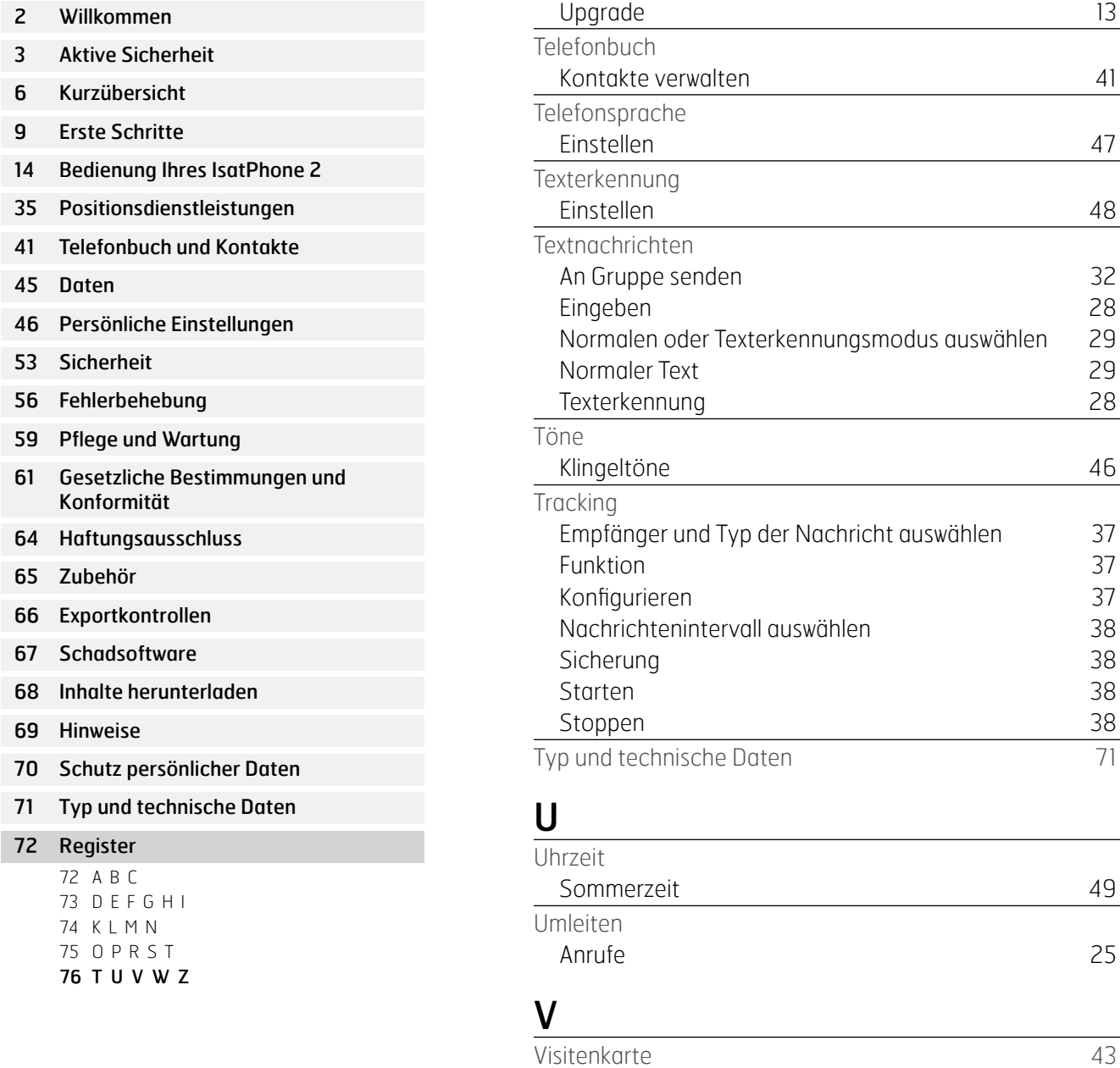

### W

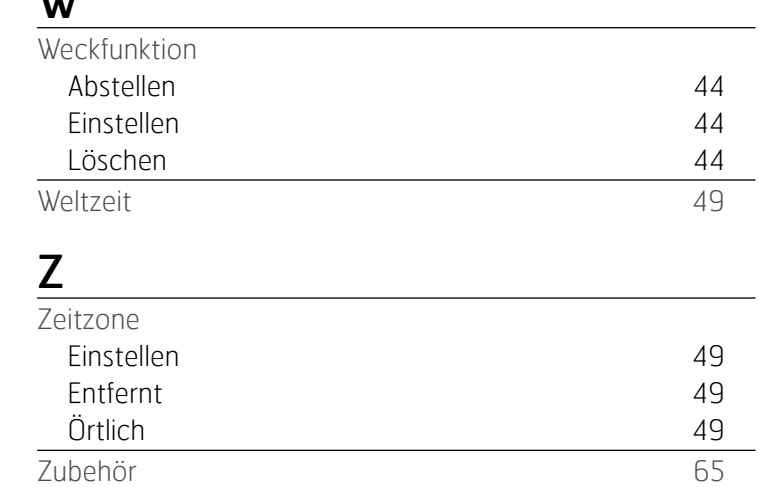

- [Willkommen](#page-1-0)
- [Aktive Sicherheit](#page-2-0)
- [Kurzübersicht](#page-5-0)
- [Erste Schritte](#page-8-0)
- [Bedienung Ihres IsatPhone 2](#page-13-0)
- [Positionsdienstleistungen](#page-34-0)
- [Telefonbuch und Kontakte](#page-40-0)
- [Daten](#page-44-0)
- [Persönliche Einstellungen](#page-45-0)
- [Sicherheit](#page-52-0)
- [Fehlerbehebung](#page-55-0)
- [Pflege](#page-58-0) und Wartung
- [Gesetzliche Bestimmungen und](#page-60-0)  [Konformität](#page-60-0)
- [Haftungsausschluss](#page-63-0)
- [Zubehör](#page-64-0)
- [Exportkontrollen](#page-65-0)
- [Schadsoftware](#page-66-0)
- [Inhalte herunterladen](#page-67-0)
- [Hinweise](#page-68-0)
- [Schutz persönlicher Daten](#page-69-0)
- [Typ und technische Daten](#page-70-0)
- [Register](#page-71-0)

## [inmarsat.com/isatphone](http://www.inmarsat.com/isatphone)

Obwohl alle Angaben in diesem Dokument nach bestem Wissen erstellt wurden, wird von der Inmarsat-Firmengruppe oder ihren leitenden Angestellten, Mitarbeitern oder Vertretern für die Adäquatheit, Richtigkeit, Vollständigkeit, Angemessenheit oder Eignung für einen bestimmten Zweck der in diesem Dokument enthaltenen Informationen keine Gewährleistung, Garantie, Zusicherung oder Verpflichtung übernommen bzw. gemacht (weder ausdrücklich noch stillschweigend), und es wird diesbezüglich auch keine Verantwortung oder Haftung jeglicher Art übernommen. Jede diesbezügliche Verantwortung und Haftung wird im größtmöglichen, durch geltendes Recht gestatteten Umfang ausdrücklich abgelehnt und ausgeschlossen. INMARSAT ist eine Marke der Internationalen Mobilfunksatellitenorganisation und ist für Inmarsat Global Limited lizenziert. Alle anderen Inmarsat-Marken in diesem Dokument, einschließlich des Inmarsat-LOGOs, sind Eigentum der Inmarsat Global Limited. Im Falle eines Widerspruchs zwischen dem Wortlaut des Haftungsausschlusses und dessen englischem Original ist die englische Fassung maßgebend. © Inmarsat Global Limited 2018. Alle Rechte vorbehalten. IsatPhone 2 User Guide (Model 2.1) May 2018 (German).